# **GA-K8S760M**

AMD Socket 754

Rev. 1001 12MC-K8S760M-1001

© 2003GIGABYTETECHNOLOGYCO.,LTD GIGA-BYTETECHNOLOGYCO.,LTD.("GBT") GBT

版 權

商 標

注意事項

#### Declaration of Conformity

We. Manufacturer/Importer (full address)

# G.B.T. Technology Träding GMbH<br>Ausschlager Weg 41, 1F, 20537 Hamburg, Germany

declare that the product (description of the apparatus, system, installation to which it refers)

#### Mother Board

GA-K8S760M

#### is in conformity with

#### (reference to the specification under which conformity is declared).

In accordance with 89/336 EEC-EMC Directive

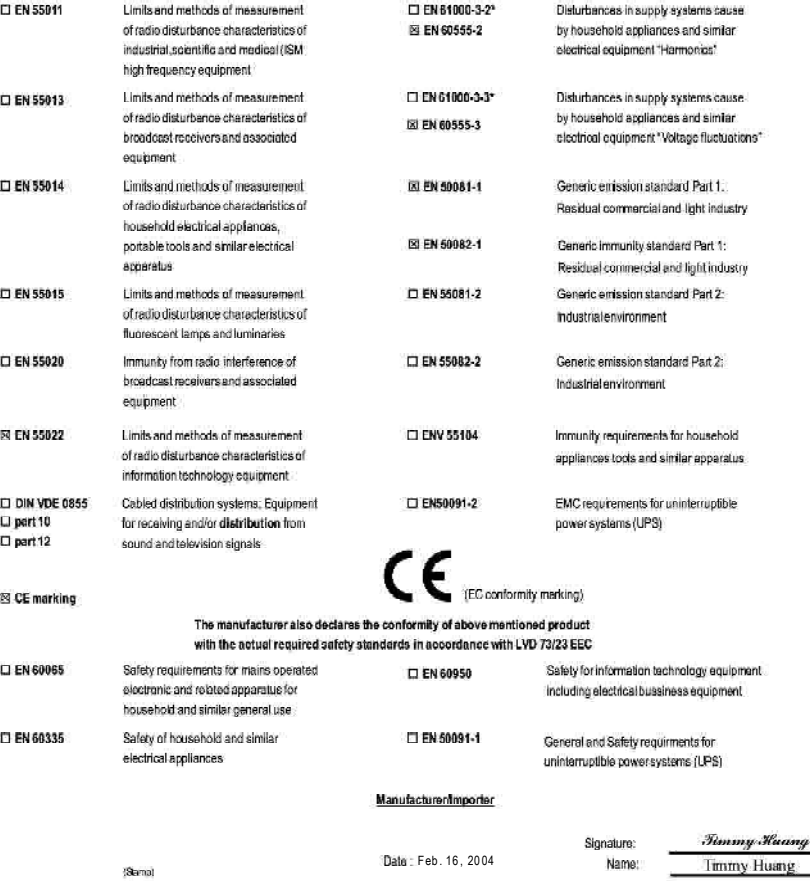

# **DECLARATION OF CONFORMITY**

Per FCC Part 2 Section 2.1077(a)

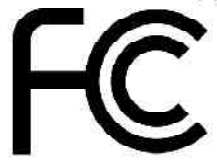

Responsible Party Name: G.B.T. INC. (U.S.A.)

**Address: 17358 Railroad Street** City of Industry, CA 91748

Phone/Fax No: (818) 854-9338/ (818) 854-9339

hereby declares that the product

**Product Name: Motherboard** 

Model Number: GA-K8S760M

Conforms to the following specifications:

FCC Part 15, Subpart B, Section 15.107(a) and Section 15.109 (a), Class B Digital Device

**Supplementary Information:** 

This device complies with part 15 of the FCC Rules. Operation is subject to the following two conditions: (1) This device may not cause harmful and (2) this device must accept any inference received, including that may cause undesired operation.

Representative Person's Name: ERIC LU

Signature:  $Eric \; Lu$ 

Date: Feb. 16, 2004

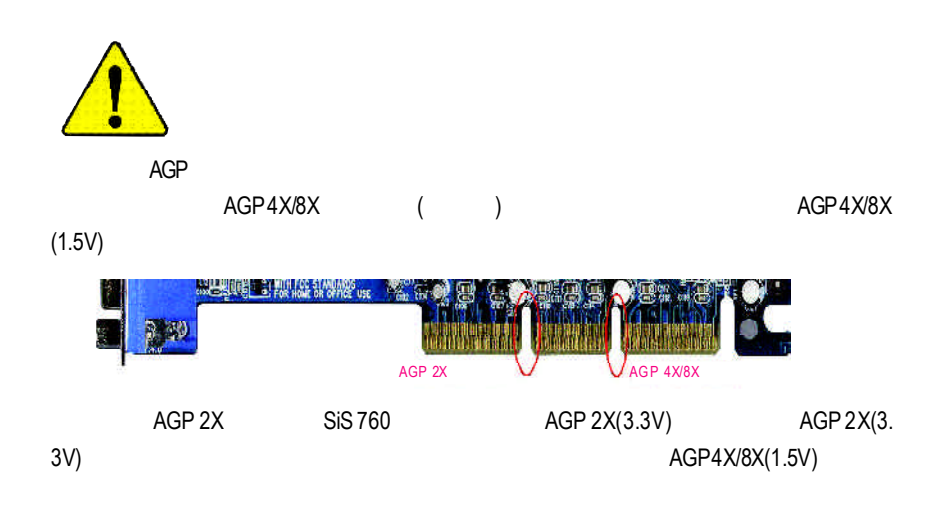

- WARNING: Never run the processor without the heatsink properly and firmly attached. PERMANENT DAMAGE WILL RESULT!
- Mise en garde : Ne faites jamais tourner le processeur sans que le dissipateur de chaleur soit fix correctement et fermement, UN DOMMAGE PERMANENT EN RÉSULTERA !
- Achtung: Der Prozessor darf nur in Betrieb genommen werden, wenn der W rmeableiter ordnungsgem ß und fest angebracht ist. DIES HAT EINEN PERMANENTEN **SCHADEN ZUR FOLGE!**
- Advertencia: Nunca haga funcionar el procesador sin el disipador de calor instalado correcta y firmemente. ¡SE PRODUCIRĂ UN DAÑO PERMANENTE!
- Aviso: Nunca execute o processador sem o dissipador de calor estar adequado e firmemente conectado. O RESULTADO SERÁ UM DANO PERMANENTE!
- 聲告: 将散热板牢固地安装到处理器上之前, 不要运行处理器。过热将水远损坏处理器!
- 警告 將散熱器牢固地安裝到處理器上之前,不要運行處理器。過熱將永遠損壞處理器!
- 하드싱크를 제대로 또 단단히 부착시키지 않은 채 프로세서를 구동시키지 마십시오. 召고: 영구적 고장이 발생한니다!
- 永久的な相傷を防ぐため、ヒートシンクを正しくしっかりと取り付けるまでは、プロセ 警告: ッサを動作させないようにしてください。

1.  $\blacksquare$ 2.  $\blacksquare$ 

- 3. (CPU RAM)
- $5.$   $ATX$

 $PCB$ 

 $\Box$ 

 $4.$ 

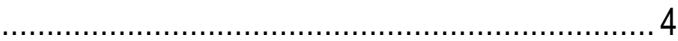

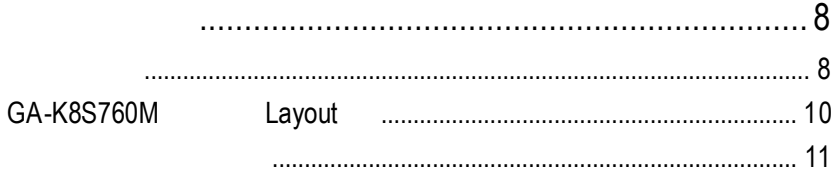

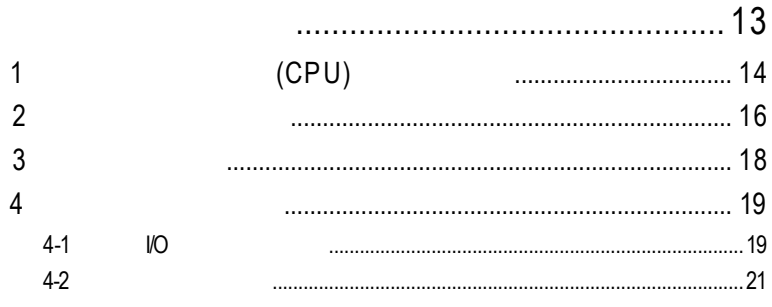

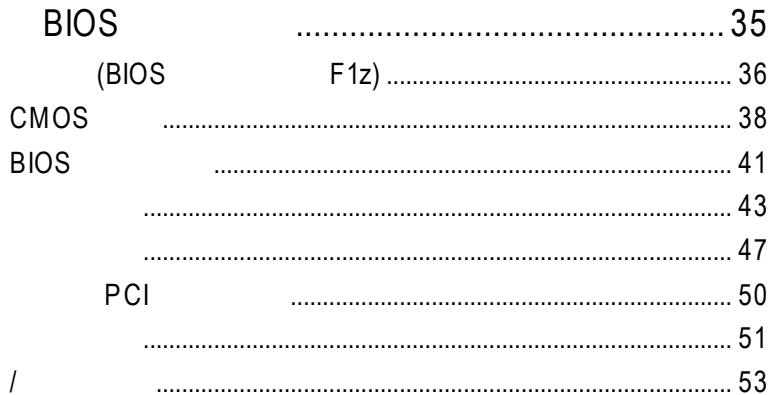

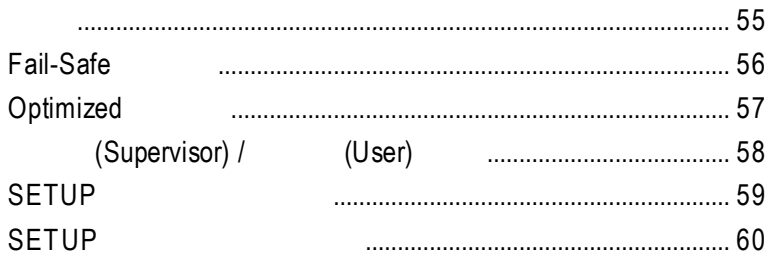

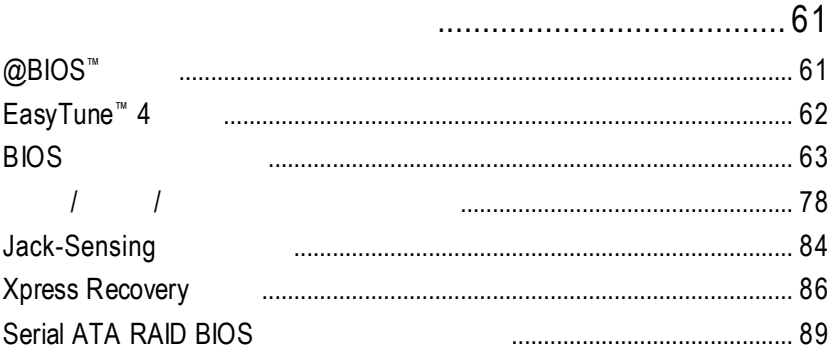

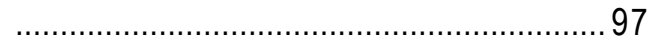

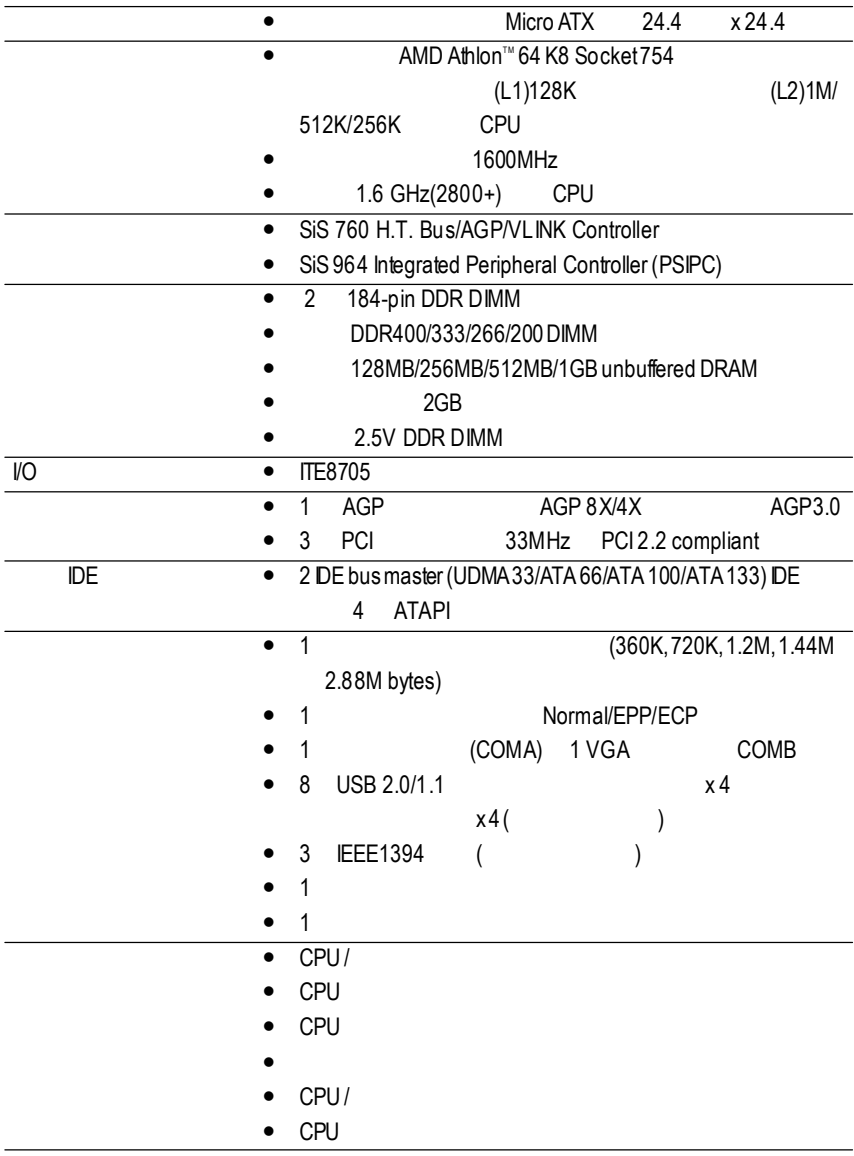

 $\ldots$ 

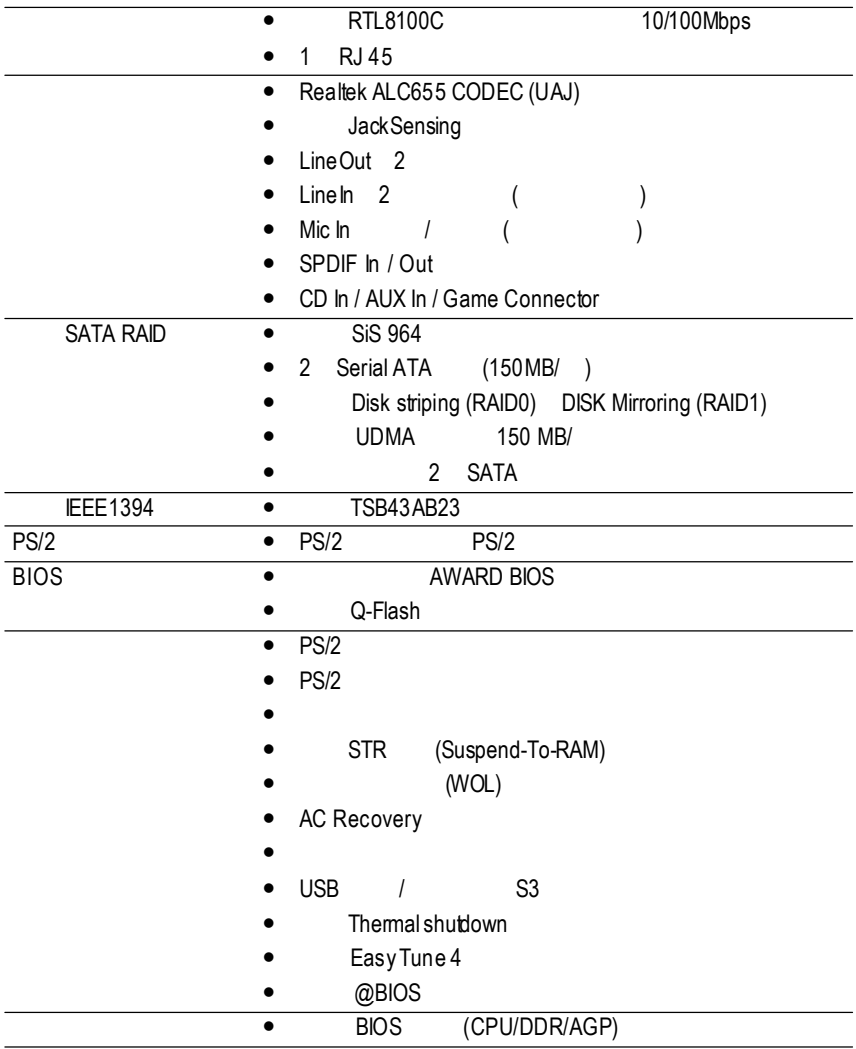

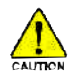

CPU

CPU

**CPU** 

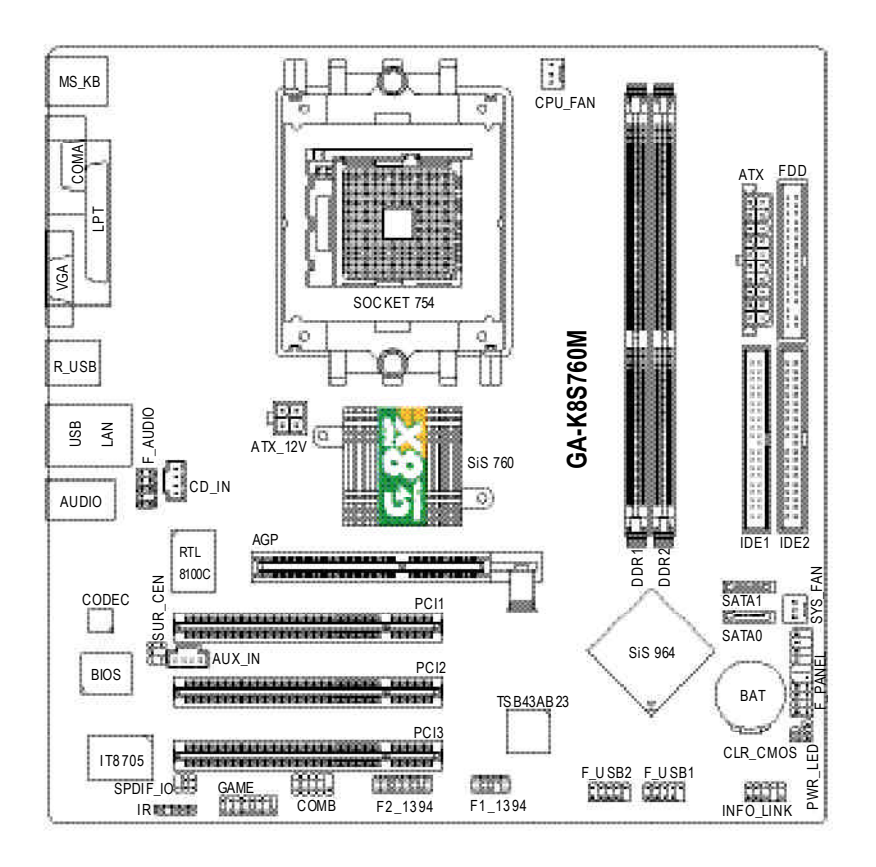

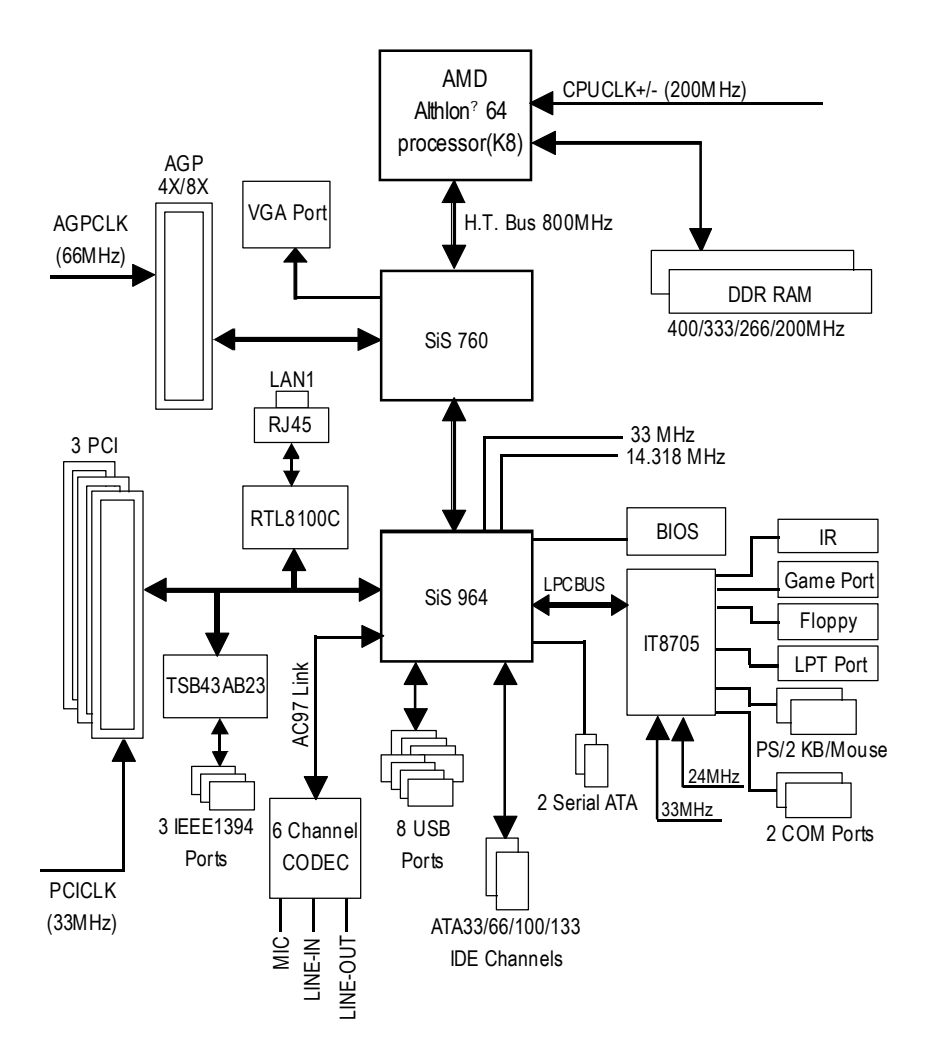

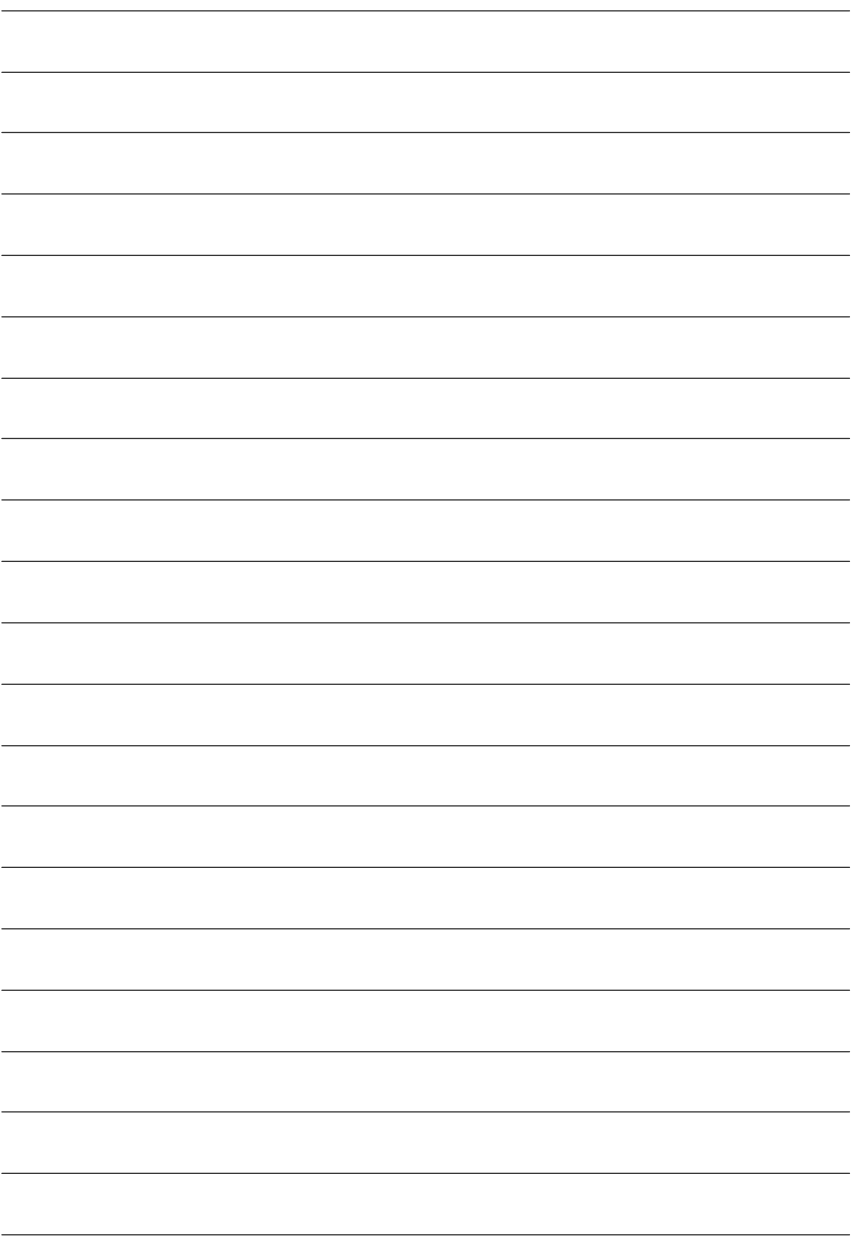

- 1 (CPU)
- $2 -$
- $3 -$
- $4 -$

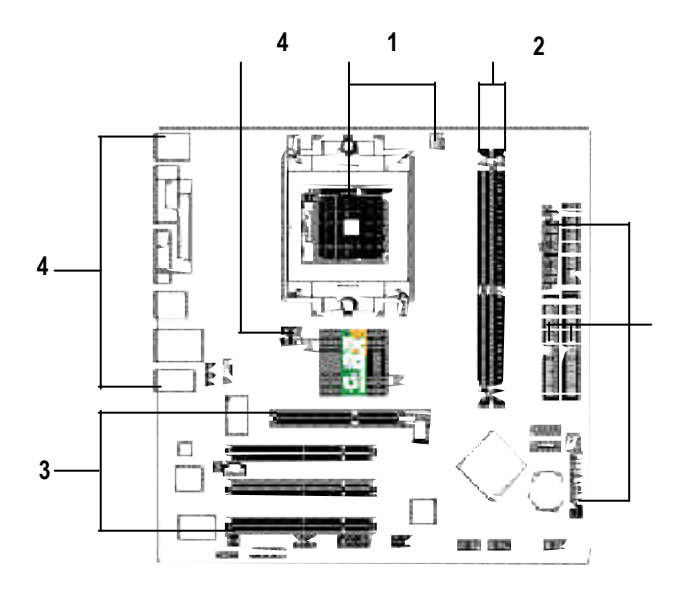

步驟 **4**

## **BIOS**

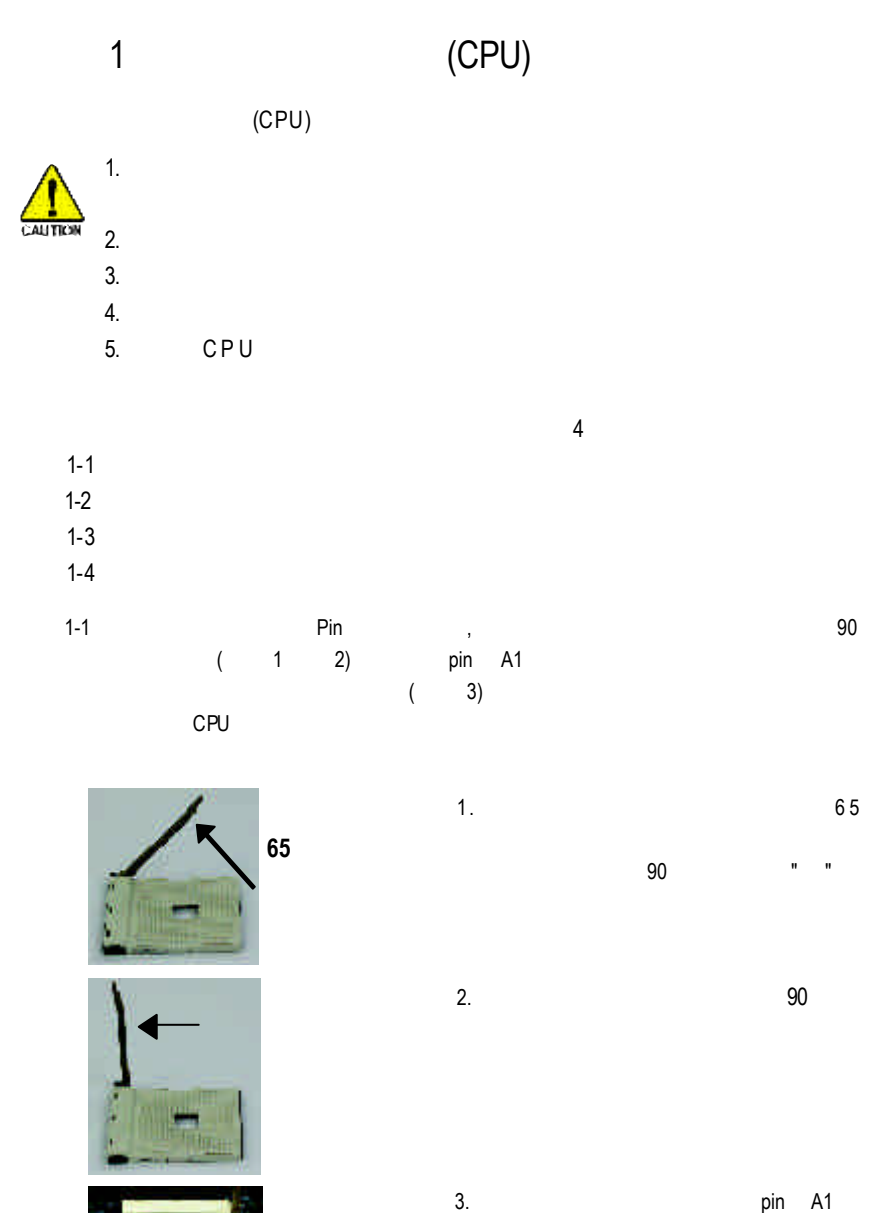

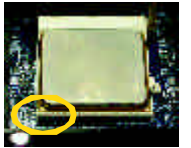

 $1-2$   $\blacksquare$ ( 4) AMD ( Shin-Etsu G751 G749  $)$ ,  $CPU$ and CPU and the control of the second state  $\mathbb{C}$  put the second state  $\mathbb{C}$  put the second state  $\mathbb{C}$  put the second state  $\mathbb{C}$  put the second state  $\mathbb{C}$  put the second state  $\mathbb{C}$  put the second stat

, and the contract of the contract of the contract of the contract of the contract of the contract of the contract of the contract of the contract of the contract of the contract of the contract of the contract of the con

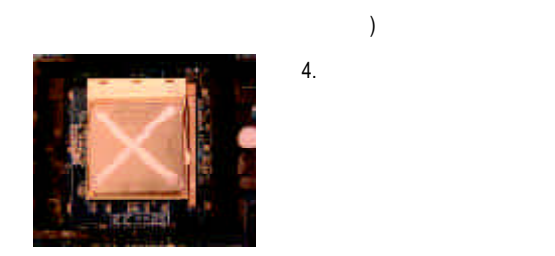

 $1-3$   $\blacksquare$ 

 $\,$ 

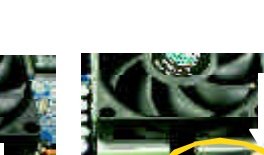

 $(586)$ 

5&6

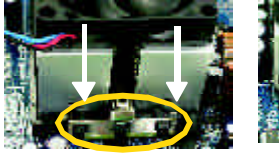

 $1-4$  CPU  $\sim$  CPU FAN  $(7)$ 

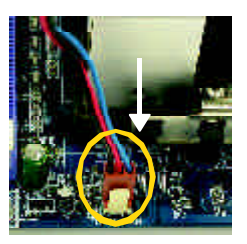

7. CPU CPU **CPU** FAN

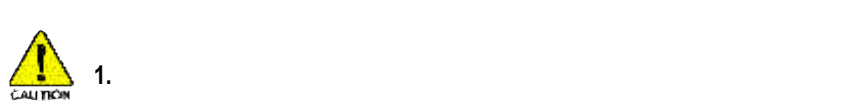

#### 2 (DIMM) BIOS

步驟 2:安裝記憶體模組

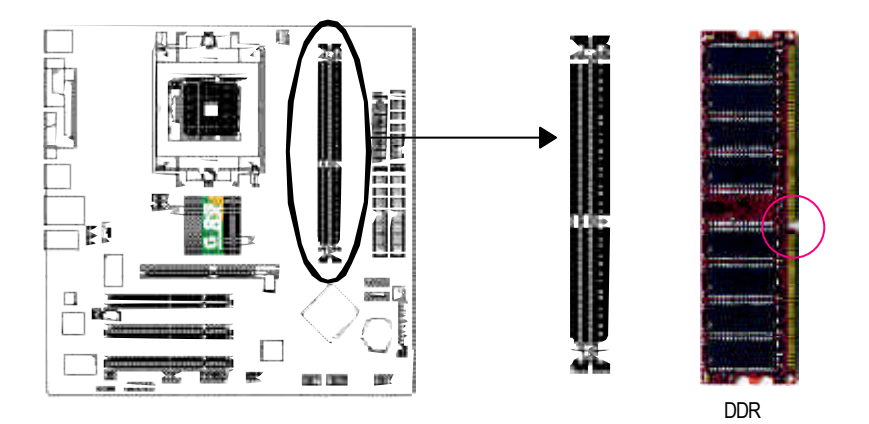

#### Total Memory Size Per Chip Select

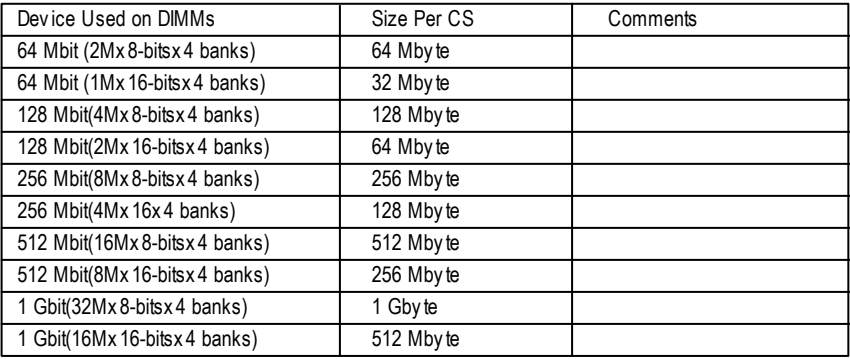

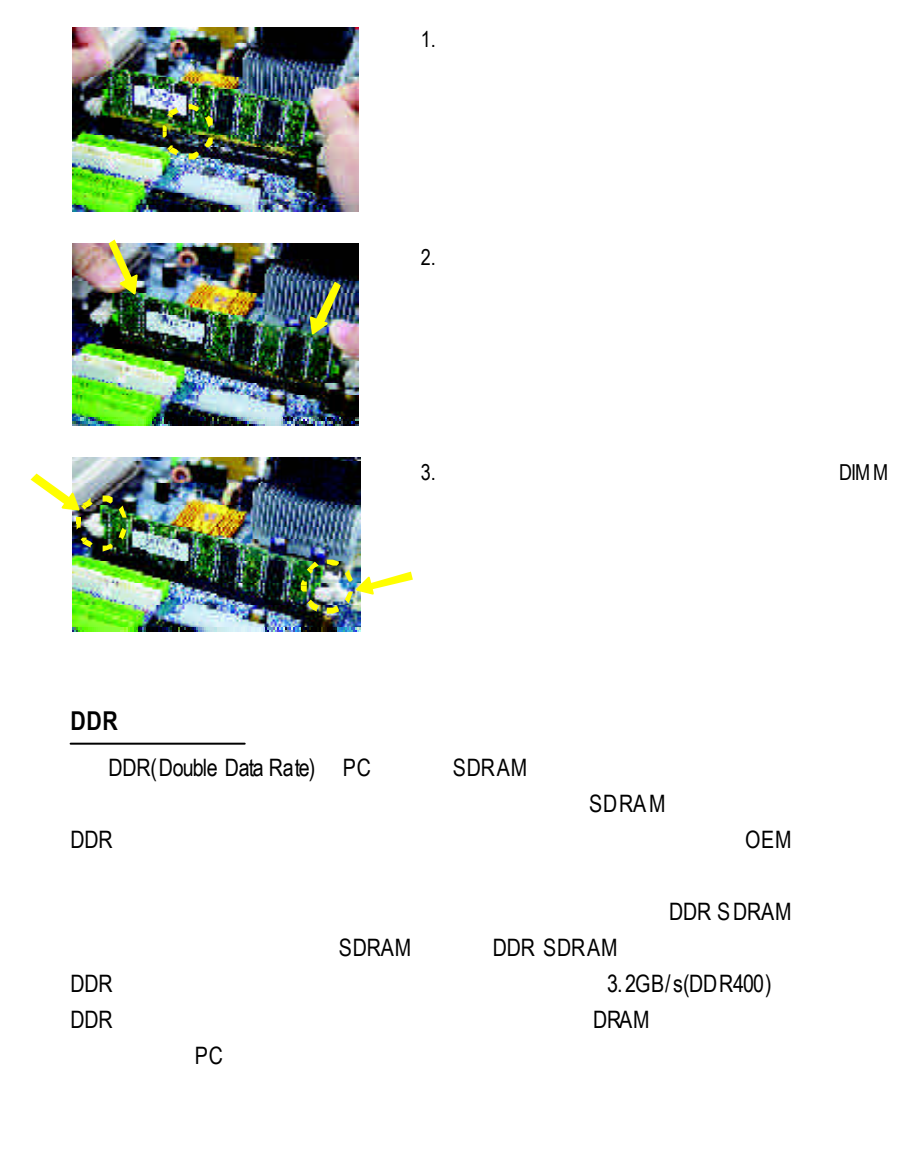

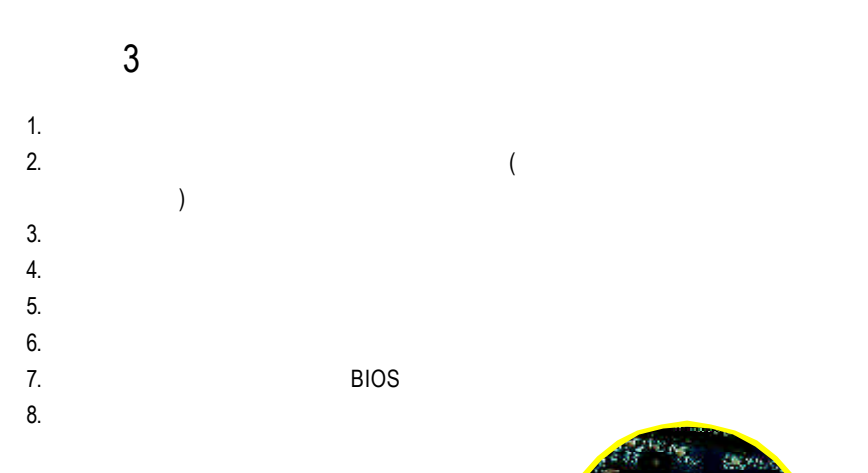

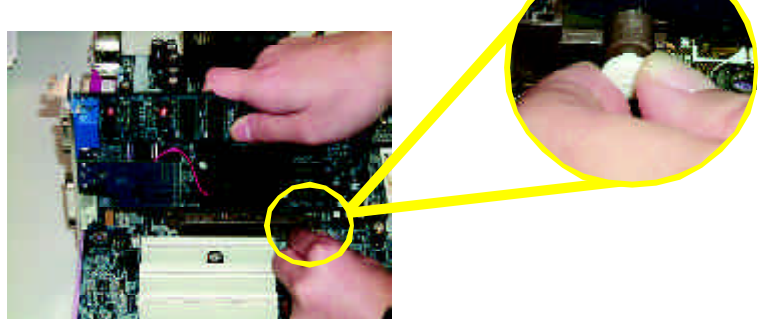

AGP Card

AGP

asset a second of the AGP and AGP and AGP and AGP and AGP and AGP and AGP and AGP and AGP and AGP and AGP and AGP and AGP and AGP and AGP and AGP and AGP and AGP and AGP and AGP and AGP and AGP and AGP and AGP and AGP and

 $4$  $4-1$  I/O

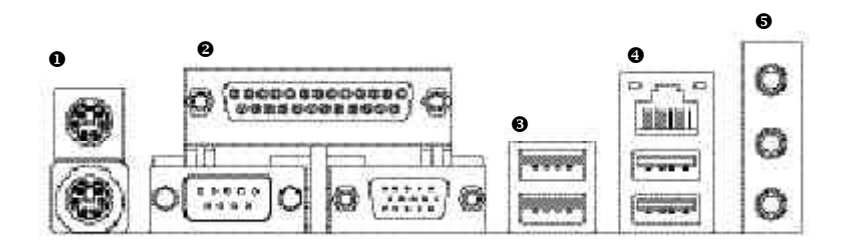

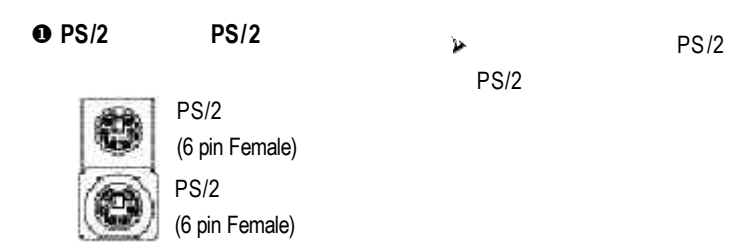

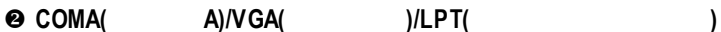

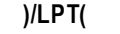

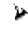

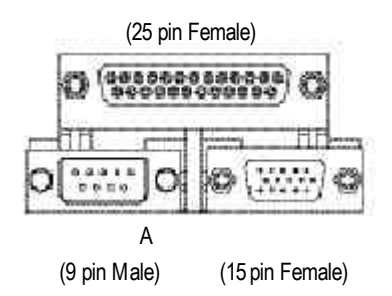

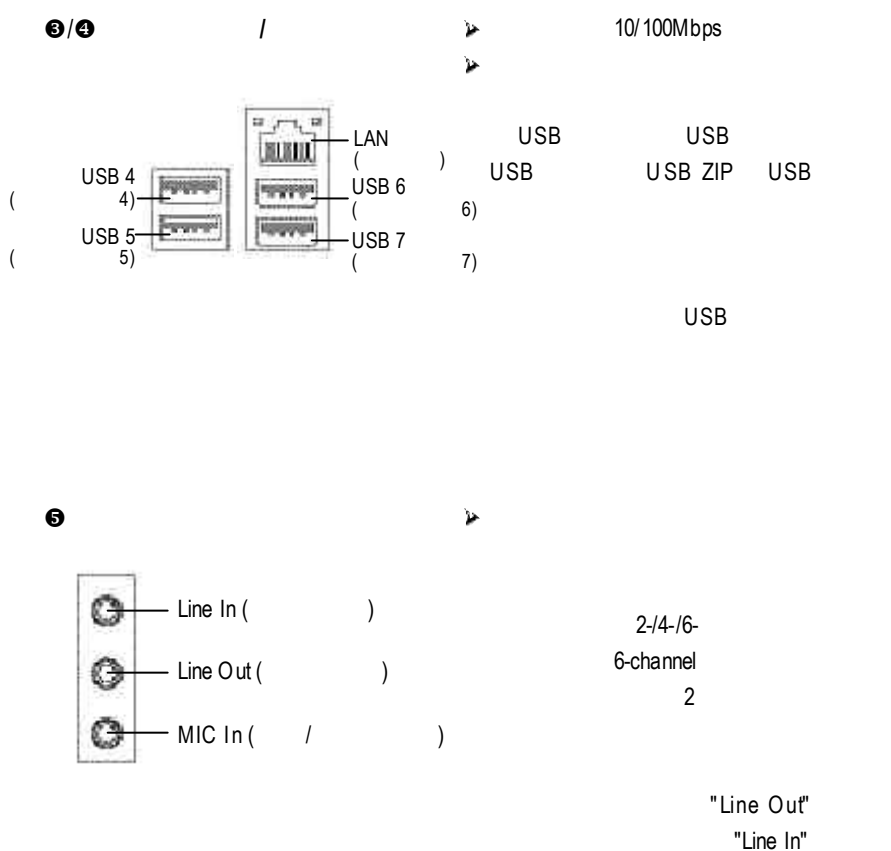

"Mic In"

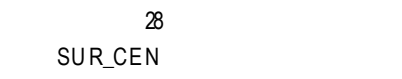

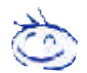

若您需要更細部的 *2-/4-/6-* 聲道設定手冊,請參考第 *78* 頁。

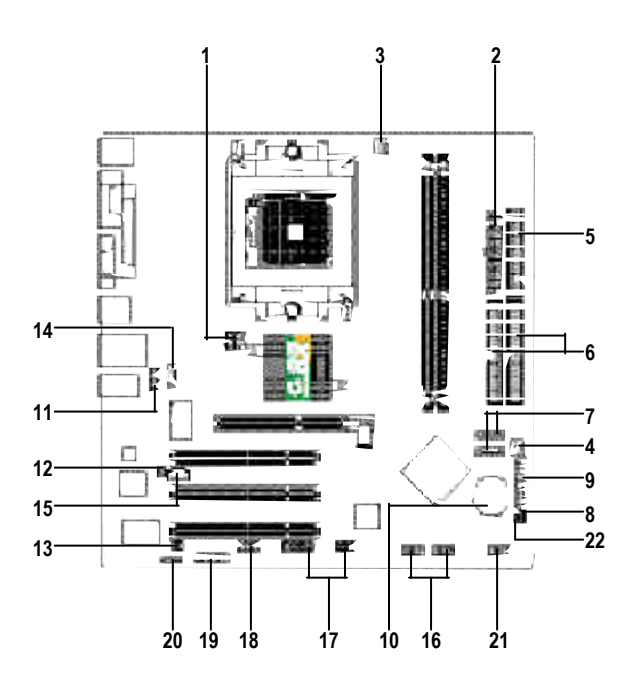

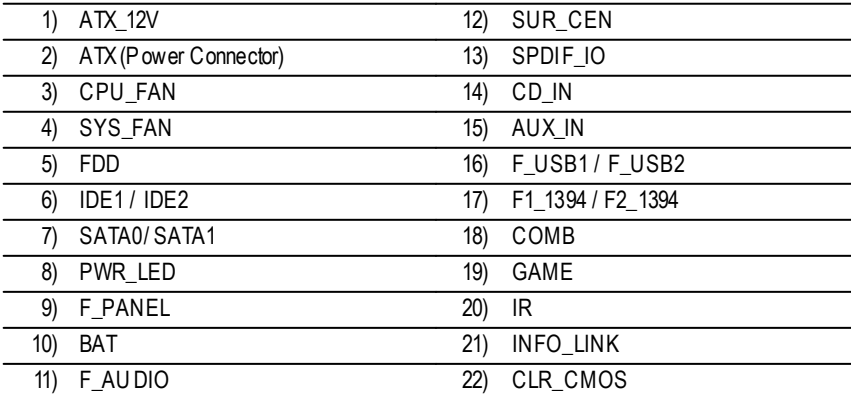

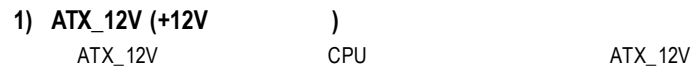

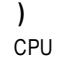

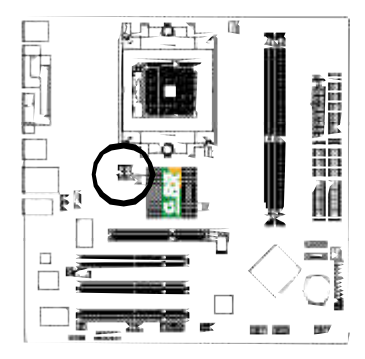

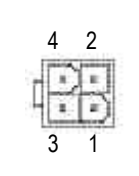

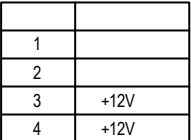

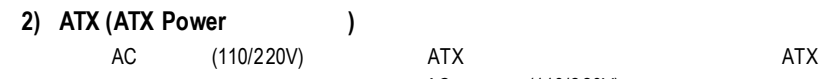

AC (110/220V)

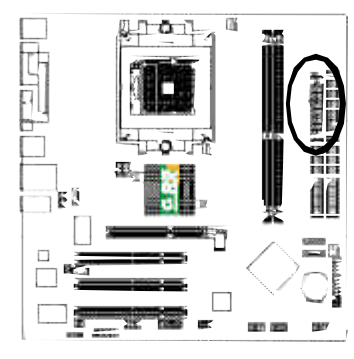

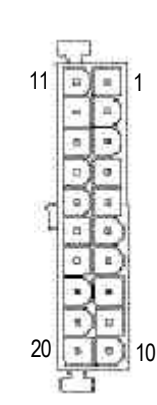

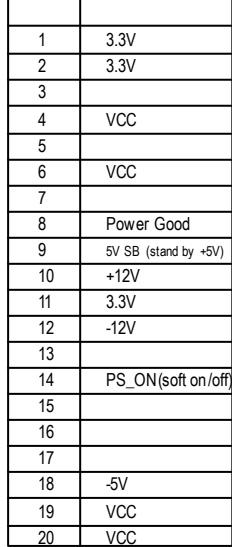

**3) CPU\_FAN (CPU** 散熱風扇電源插座**)**

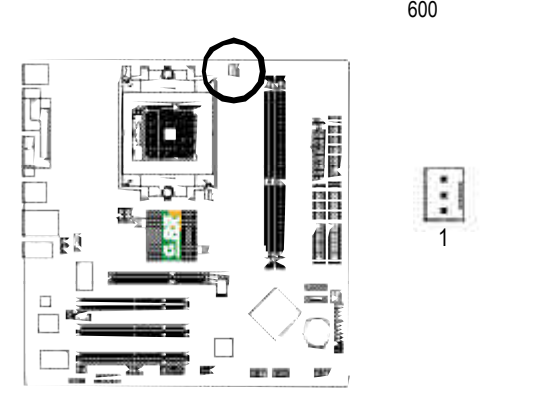

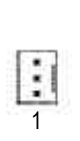

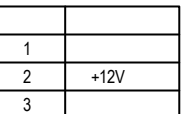

**4) SYS\_FAN (**系統散熱風扇電源插座**)**

 $AGP$  PCI  $\overline{R}$ 

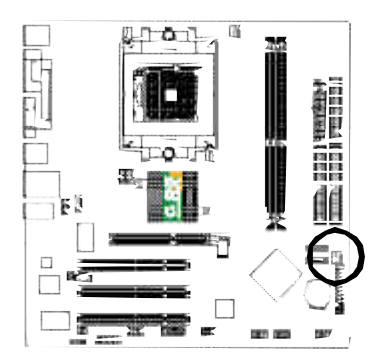

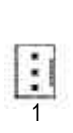

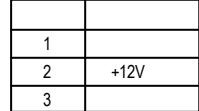

 $\mathsf{CPU}$ 

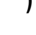

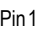

extended Pin1 and Pin1 and Pin1 and Pin1 and Pin1 and Pin1 and Pin1 and Pin1 and Pin1 and Pin1 and Pin1 and Pin1 and Pin1 and Pin1 and Pin1 and Pin1 and Pin1 and Pin1 and Pin1 and Pin1 and Pin1 and Pin1 and Pin1 and Pin1 a

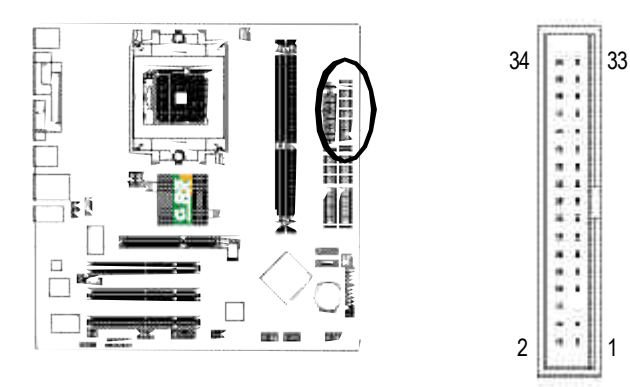

**6) IDE1 / IDE2 (**第一組及第二組 **IDE** 插座**)**

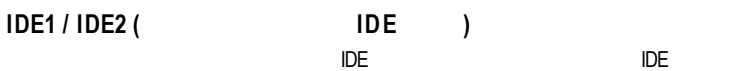

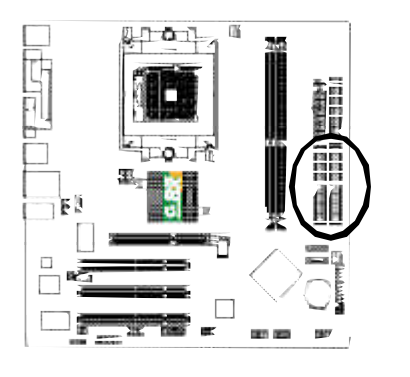

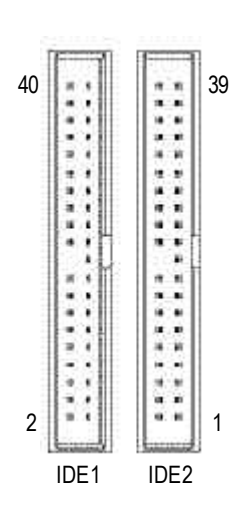

## **7) SATA0 / SATA1 (Serial ATA**插座**)**

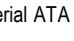

Serial ATA 150MB Serial ATA

RAID BIOS Serial ATA RAID

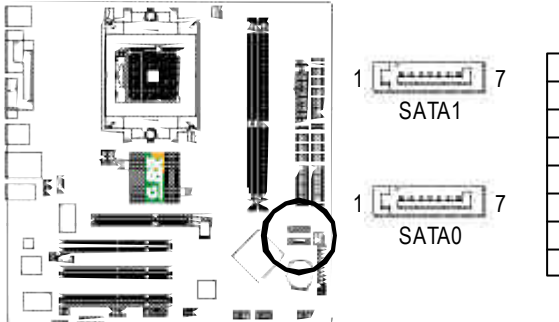

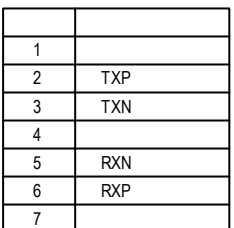

#### **8) PWR\_LED**

LED

PWR\_LED<br>
PWR\_LED<br>
Suspend<br>
power LED<br>
power LED power LED

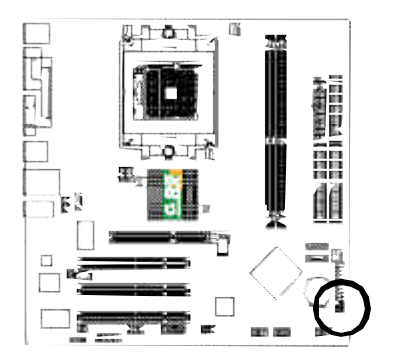

接腳 定義 1 MPD+ 2 MPD-3 MPD-

1

E

## **9) F\_PANEL (**前端控制面板跳線**)**

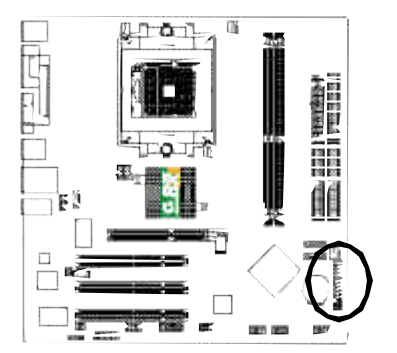

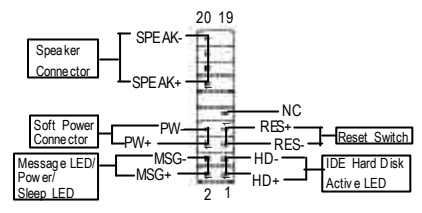

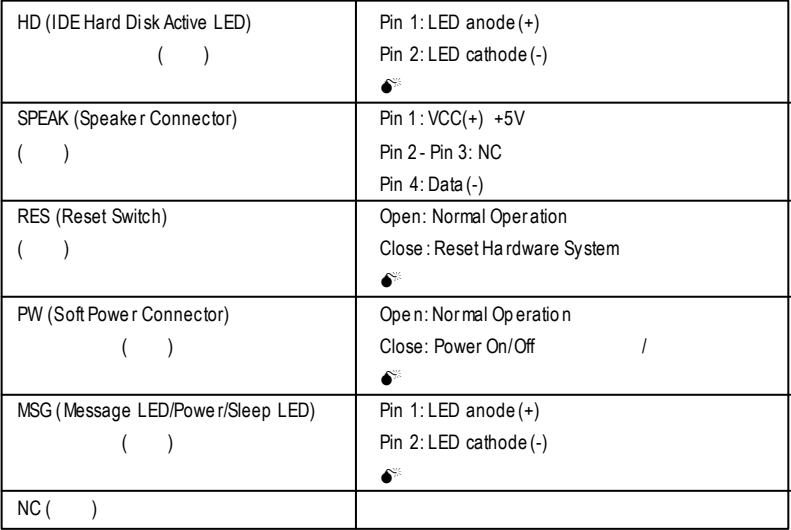

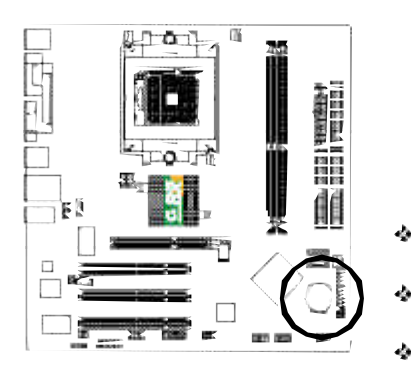

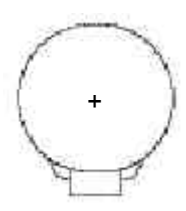

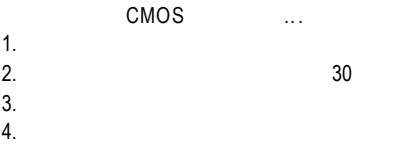

**11) F\_AUDIO (**前端音源插座**)**

Pin5-6 Pin9-10 Jumper

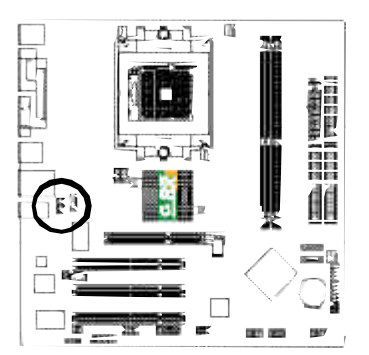

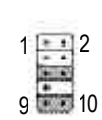

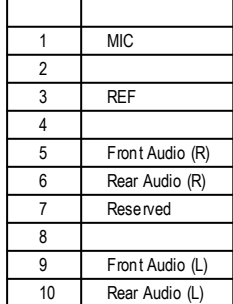

# 12) **SUR\_CEN (**  $)$

SUR\_CEN

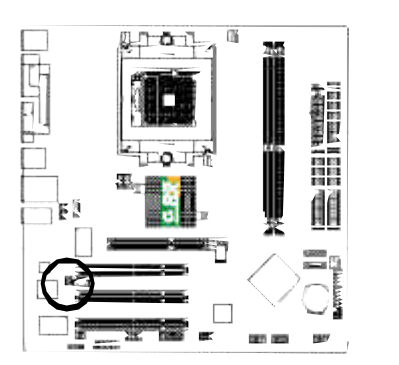

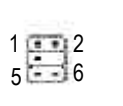

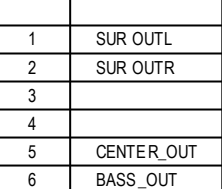

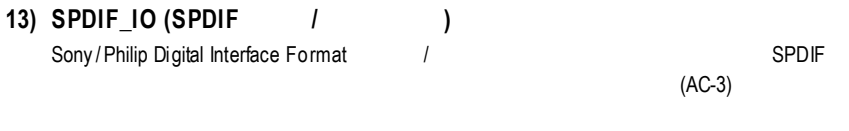

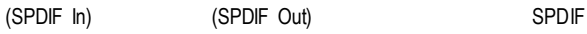

 $S$ PDIF  $\blacksquare$ 

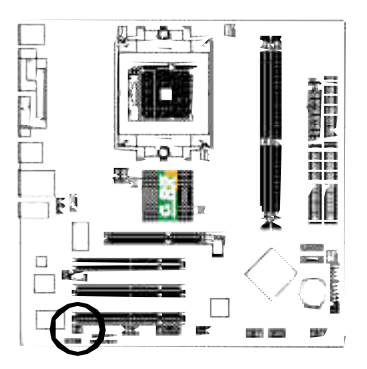

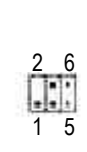

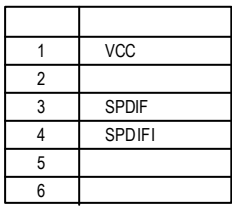

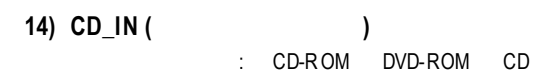

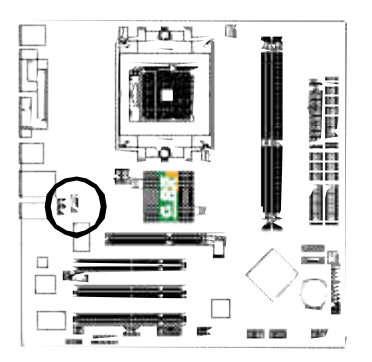

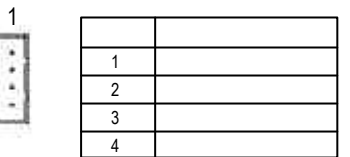

**15) AUX\_IN (**外接音源輔助插座**)**

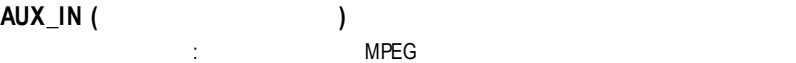

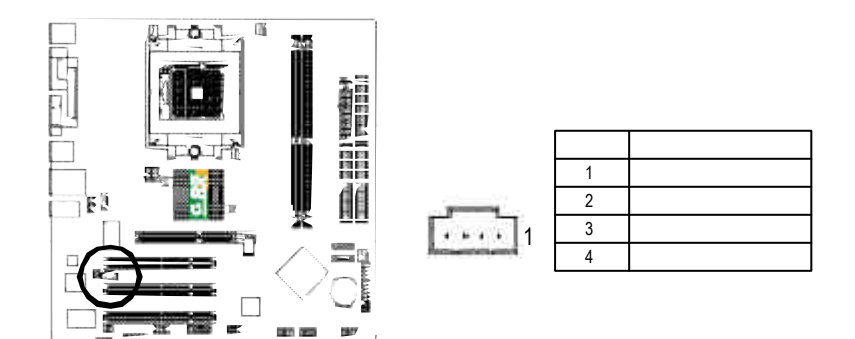

#### **16) F\_USB1 / F\_USB2 (**前端通用串列埠插座**)**  $\cup$ SB $\cup$

 $T$  use  $T$  is a set of the set of the set of the set of the set of the set of the set of the set of the set of the set of the set of the set of the set of the set of the set of the set of the set of the set of the set of

10

9

Ē m

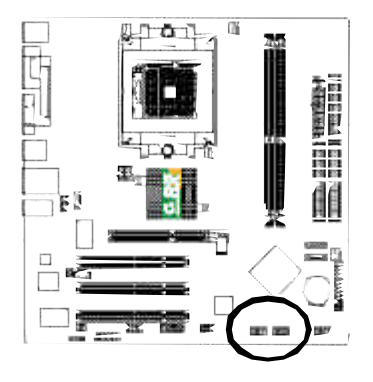

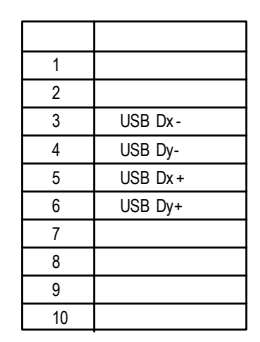

## **17) F1\_1394 / F2\_1394 (IEEE1394** 插座**)**

**IEEE1394** (Insitute of Electrical

Eletronics Engineers)<br>
IEEE1394

 $IEEE1394$ 

IEEE1394 連接排線為選擇性的功能套件,建議您可以聯絡當地代理商購買。

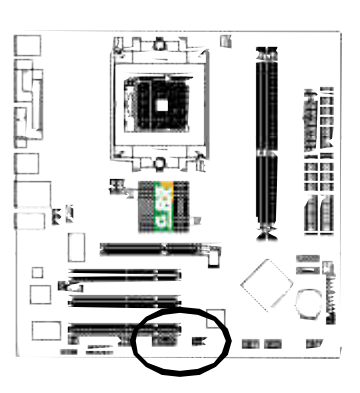

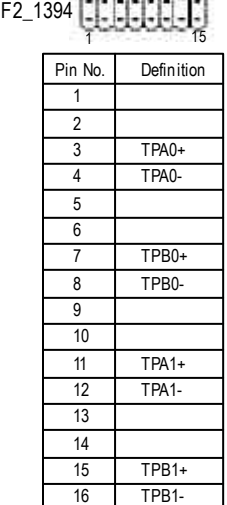

norms of the control  $6$ 

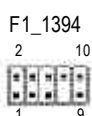

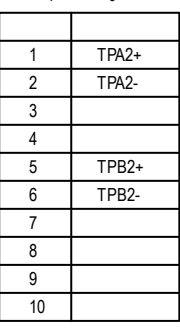

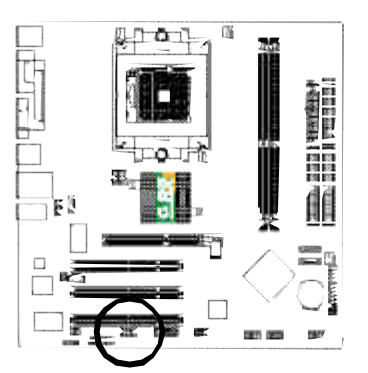

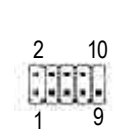

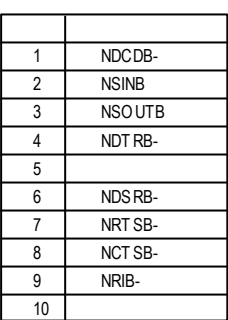

B裝置時,要特別注意極性,而

19) GAME **(**遊戲搖桿插座

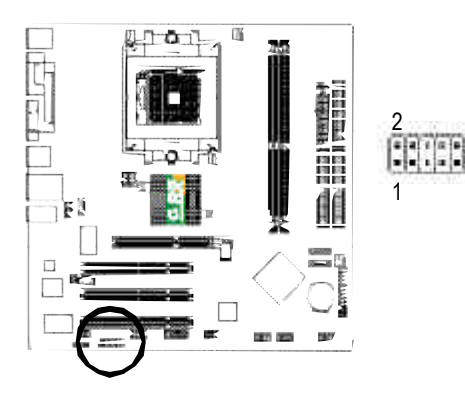

**)**

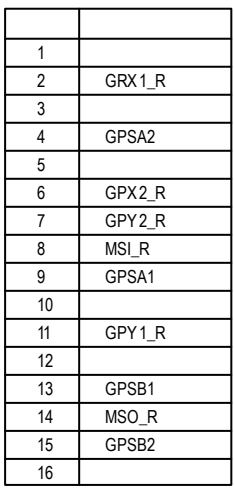

1 5

1 6

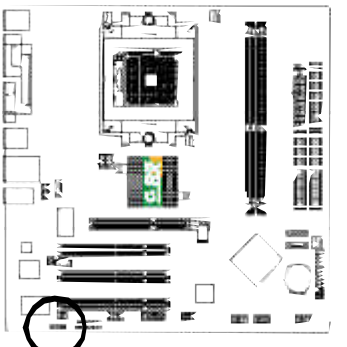

1014-19

 $R$ 

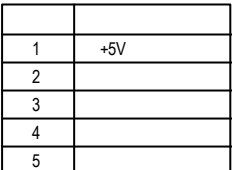

#### **21) INFO\_LINK**

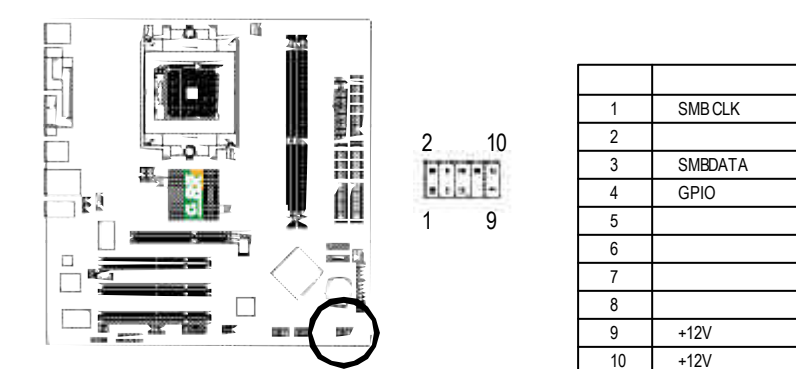

ClearCMOS

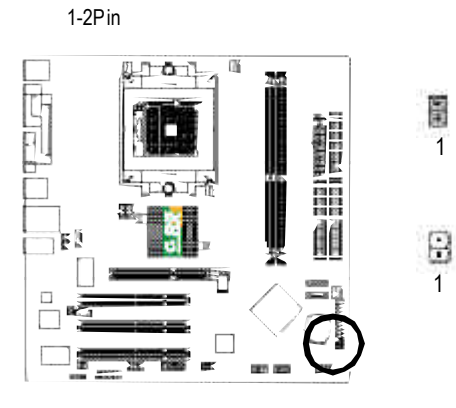

CMOS

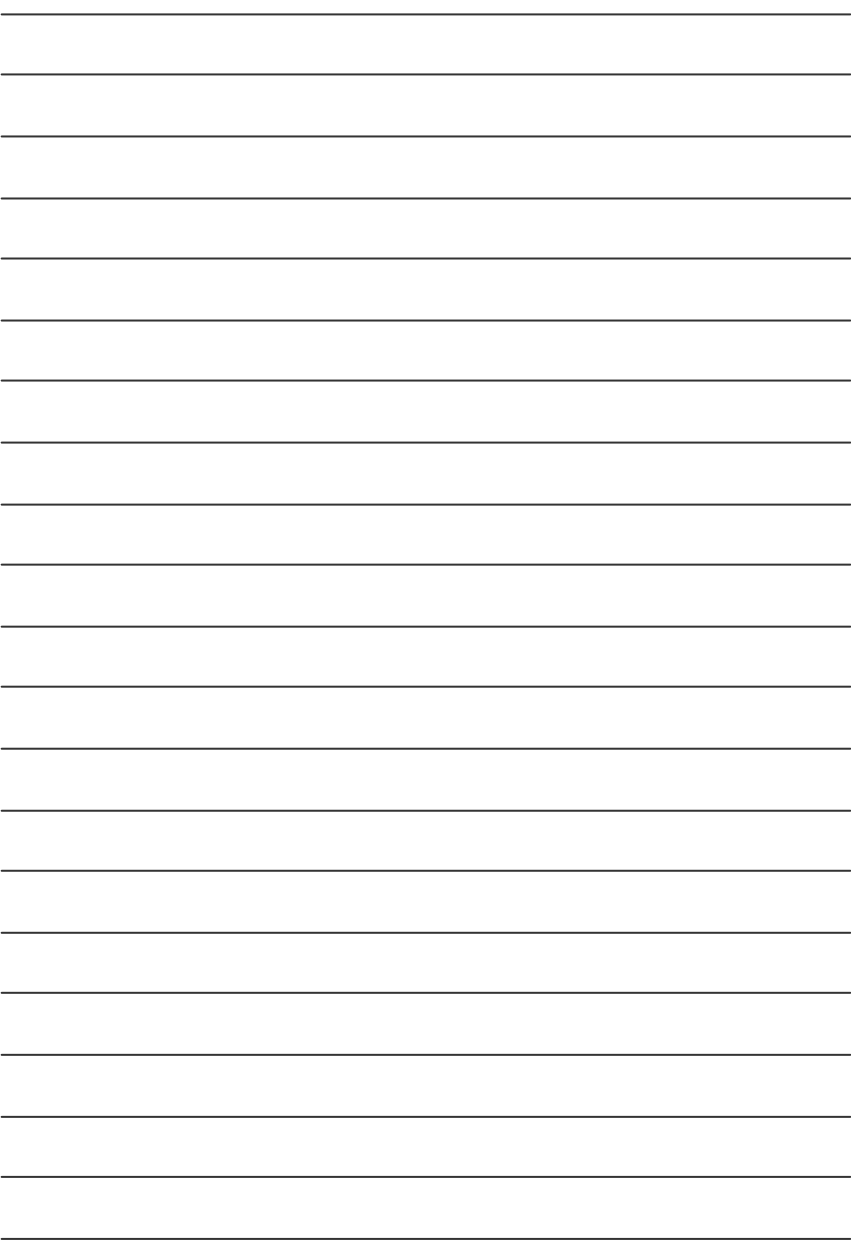

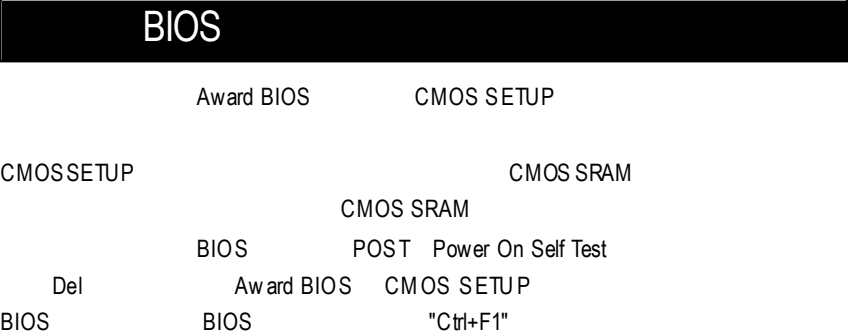

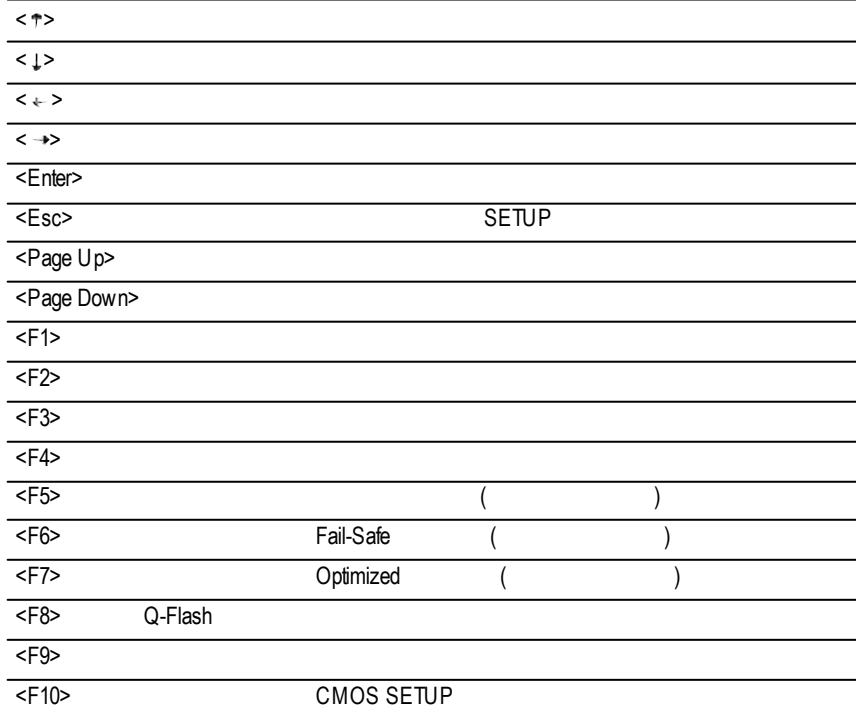

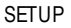

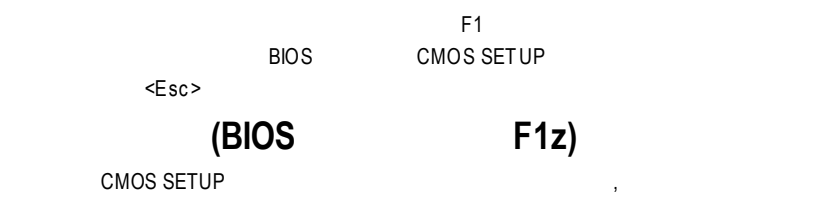

選擇各種不同之設定選單,你可以用上下左右鍵來選擇你要設定之選項並按 Enter

CMOS Setup Utility -Copy right (C) 1984-2003 Award Software

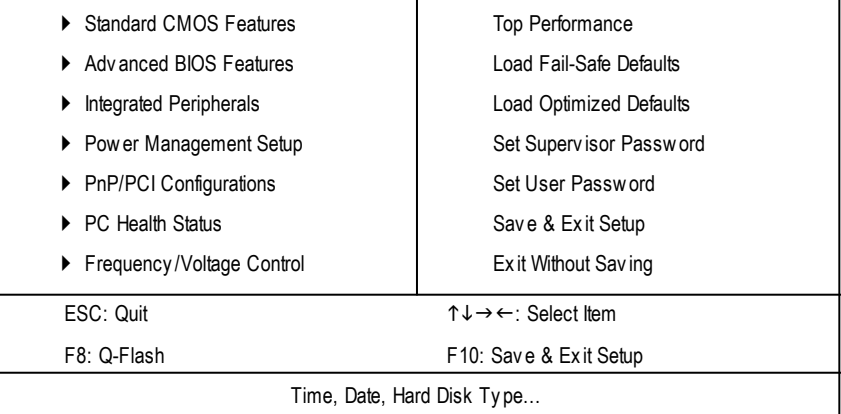

1  $\blacksquare$ 

**e** Standard CMOS Features (CMOS ) **e** Advanced BIOS Features (BIOS ) 設定BIOS提供的特殊功能,例如病毒警告、開機磁碟優先順序、磁碟代號交  $"$  Ctrl+F1"  $BIOS$
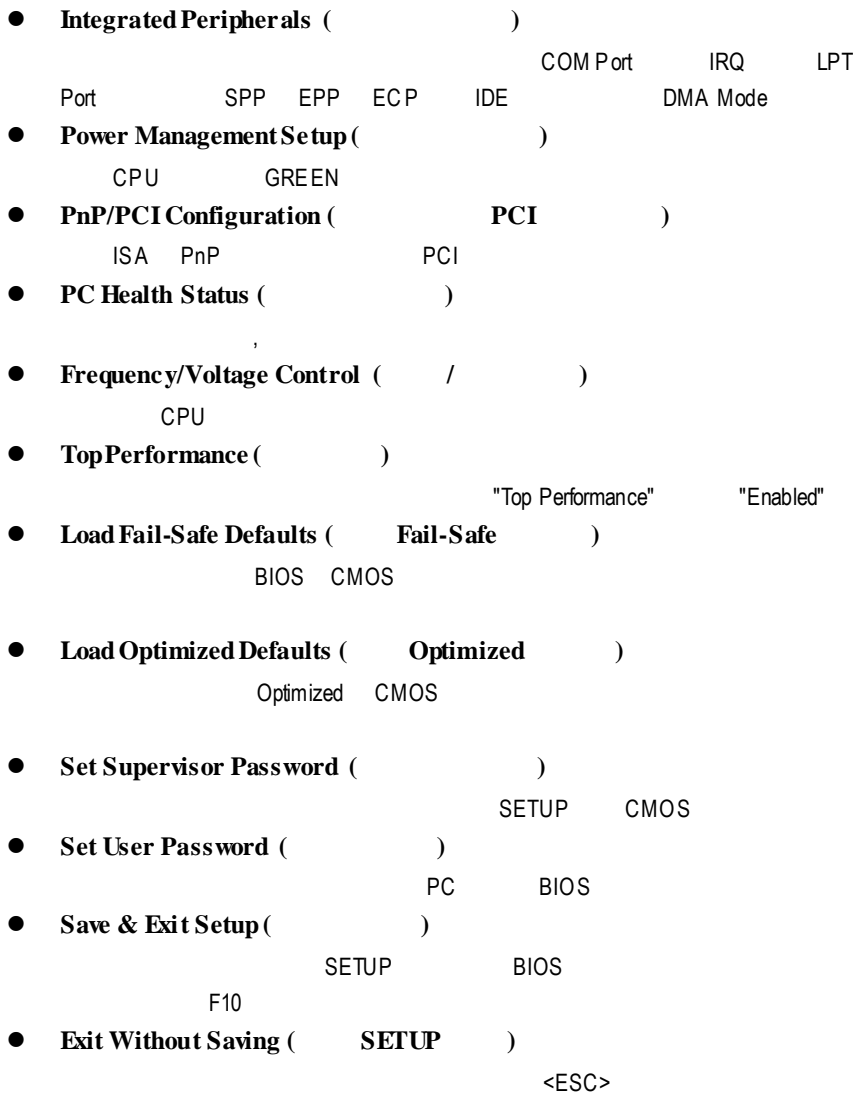

# 標準 **CMOS** 設定

CMOS Setup Utility -Copy right (C) 1984-2003 Award Software

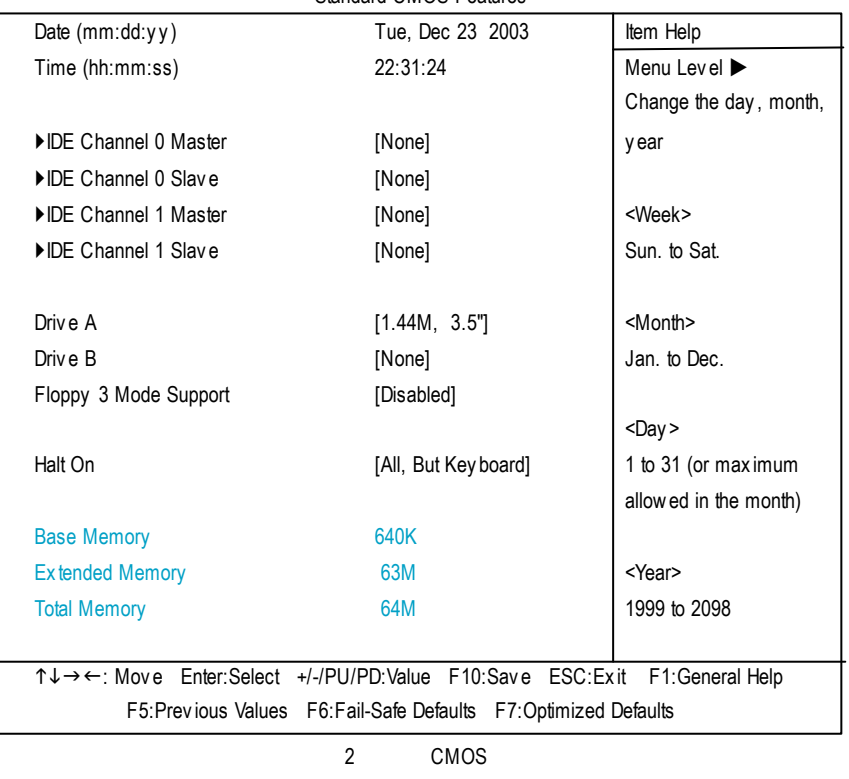

#### Standard CMOS Features

**Date** (mm:dd:yy) **(1998)**  $\frac{1}{2}$ Ħ  $H$  /  $H$ H.  $(mm)$  1 12  $(dd)$  1 28/29/30/31 Ħ.  $(y y)$  1999 2098 m

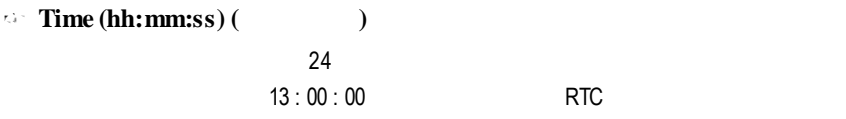

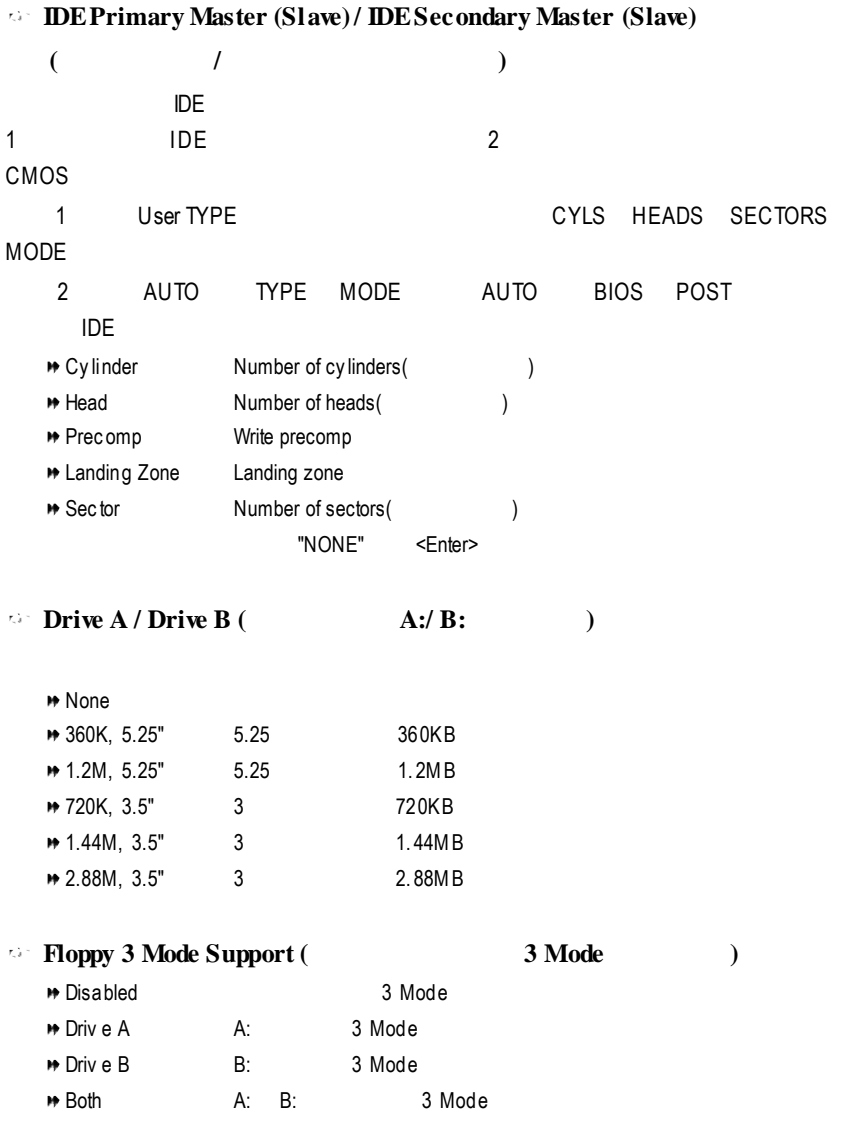

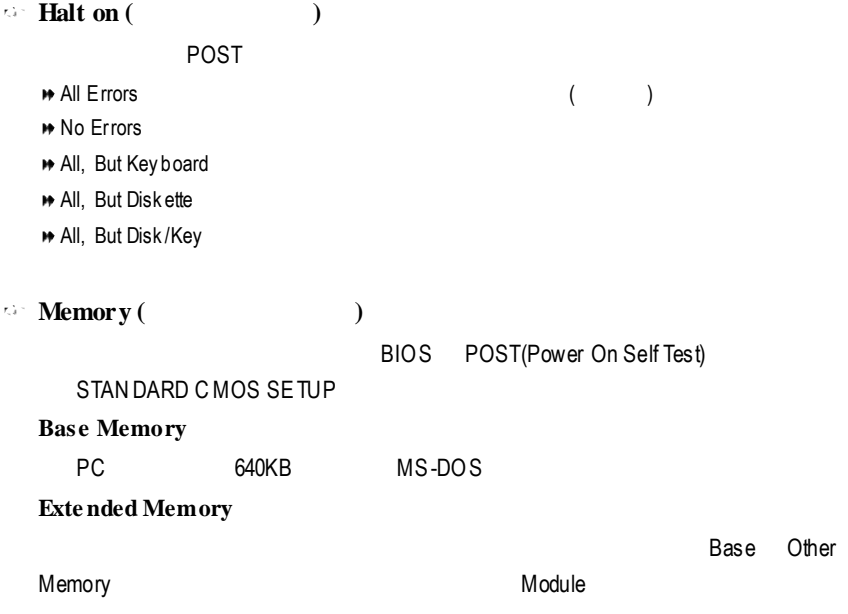

# 進階 **BIOS** 功能設定

### CMOS Setup Utility -Copy right (C) 1984-2003 Award Software

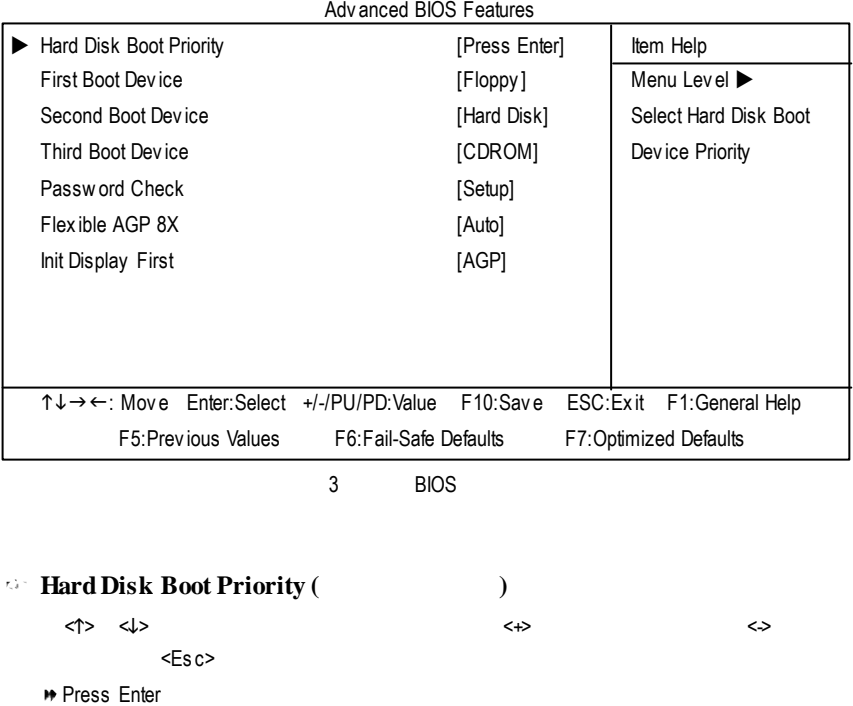

### $\blacktriangleright$  Floppy **▶▶LS120** LS120

*First* **/ <b>Second** / **Third Boot Device** (*a / /* 2

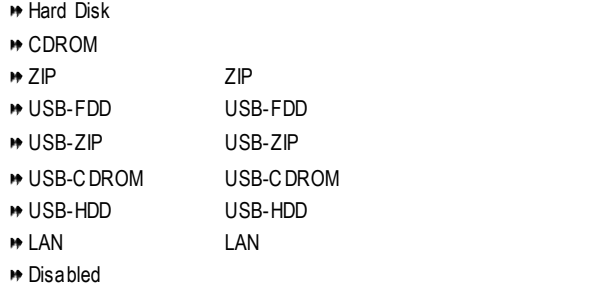

### **Password Check (**  $\qquad$  **)** A System CMOS SETUP<br>
→ Setup CMOS SETUP () ◆ Setup CMOS SETUP  $SETUP$ Enter  $\Box$

### **Flexible AGP 8X**

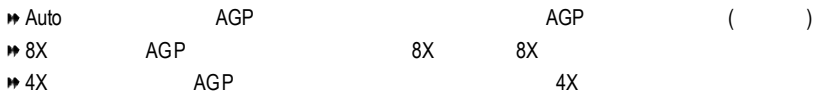

### **InitDisplay First**

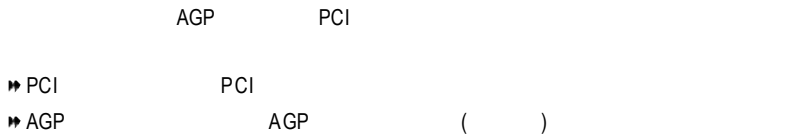

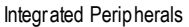

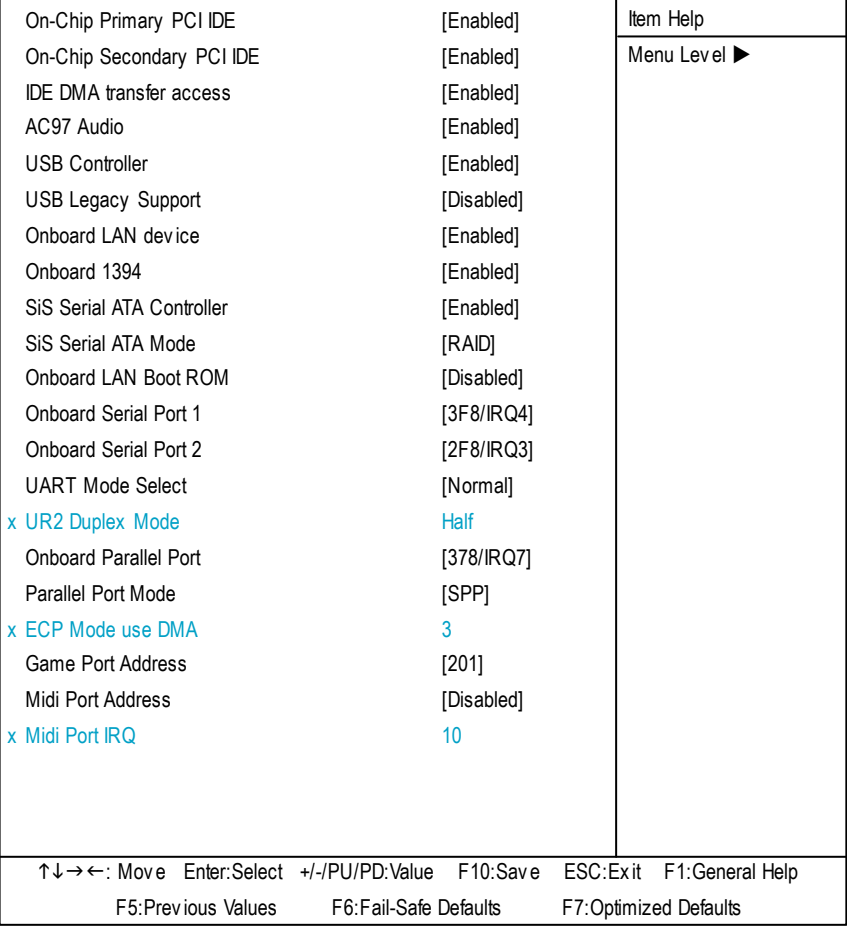

4:整合週邊設定

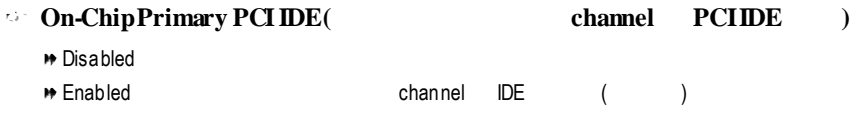

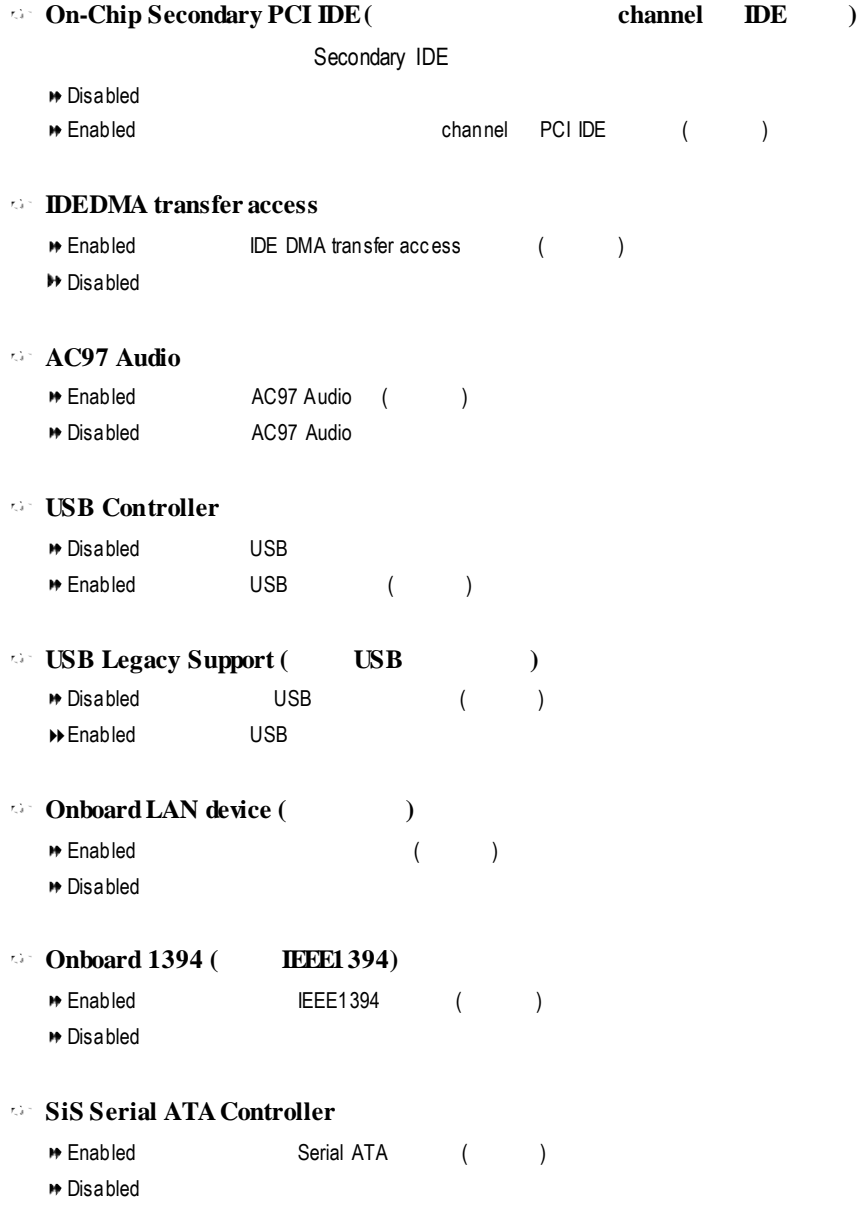

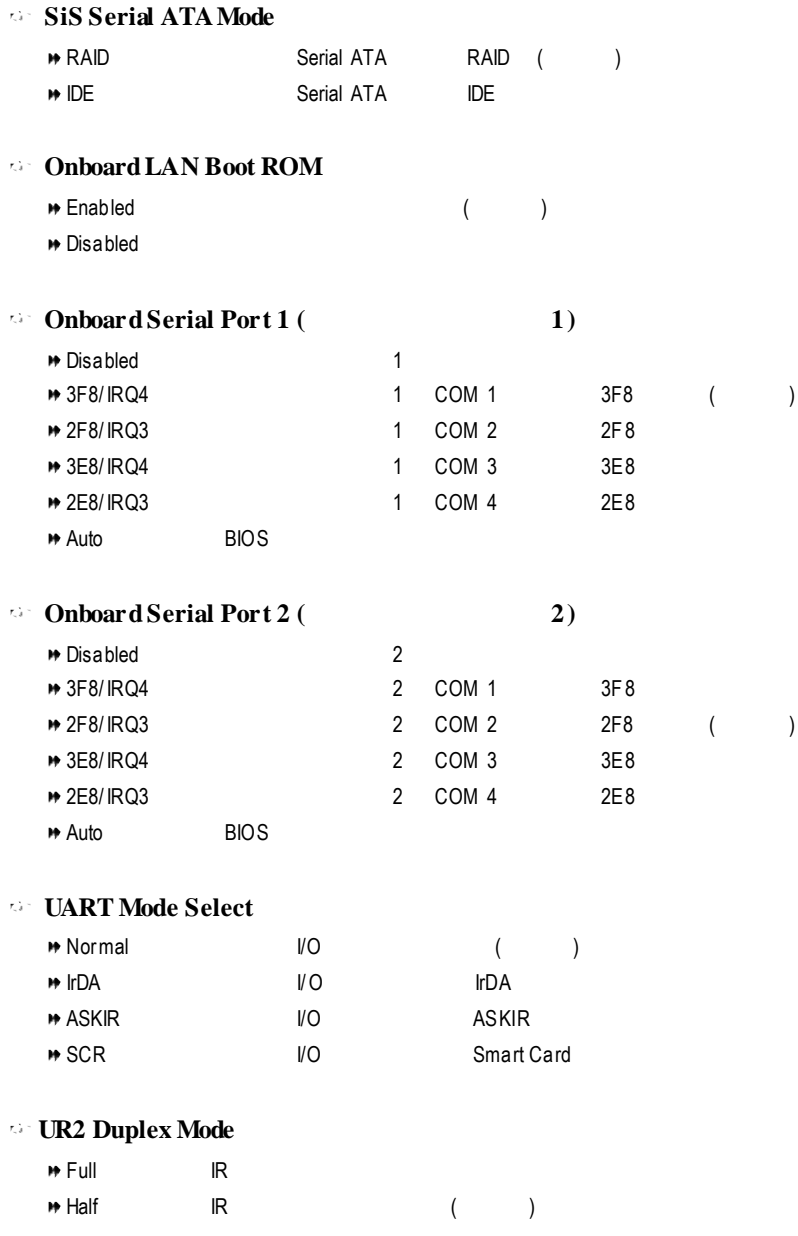

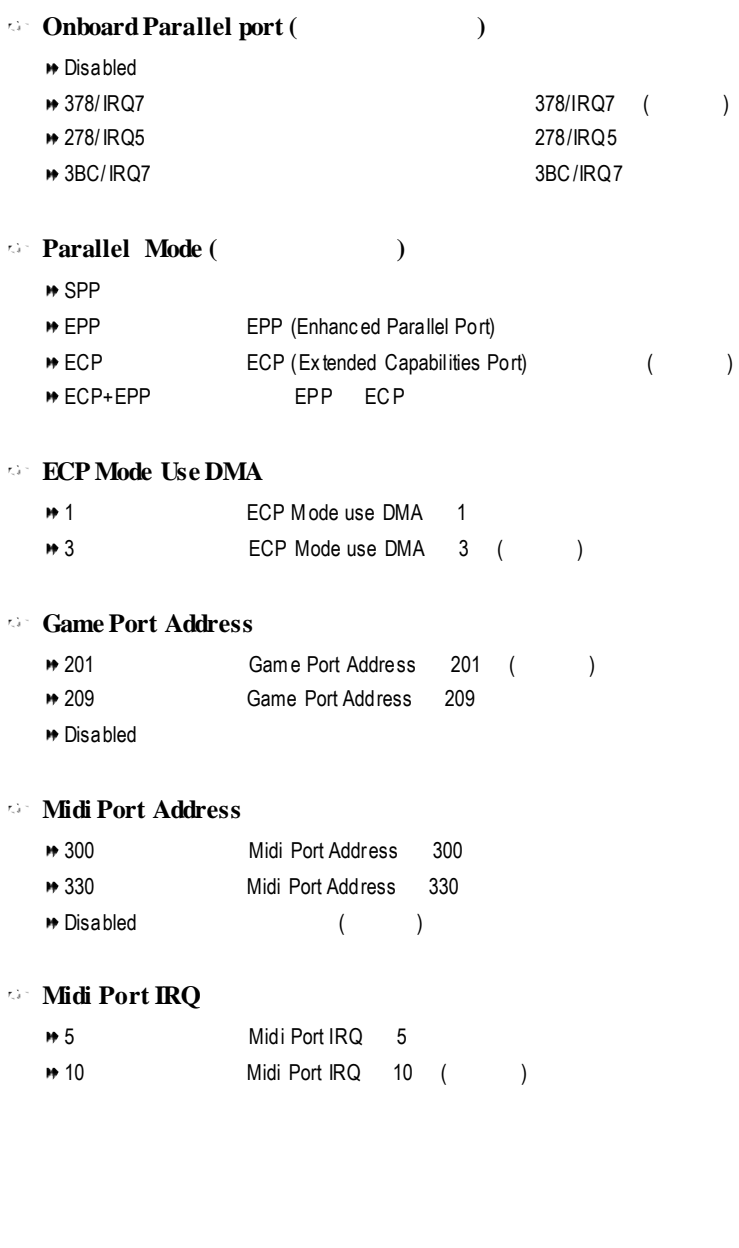

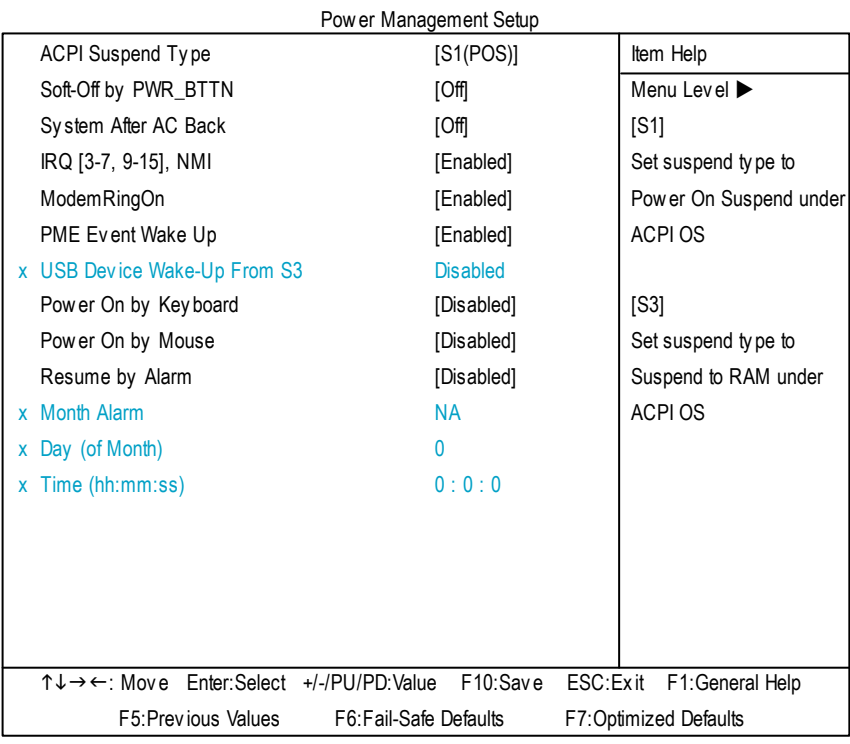

 $5<sub>5</sub>$ 

### **ACPISuspendType**

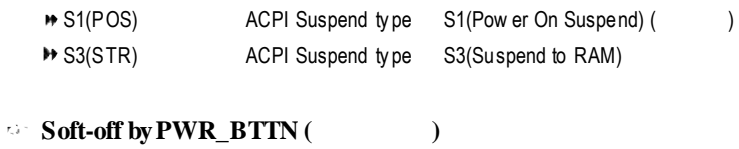

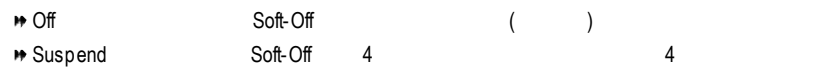

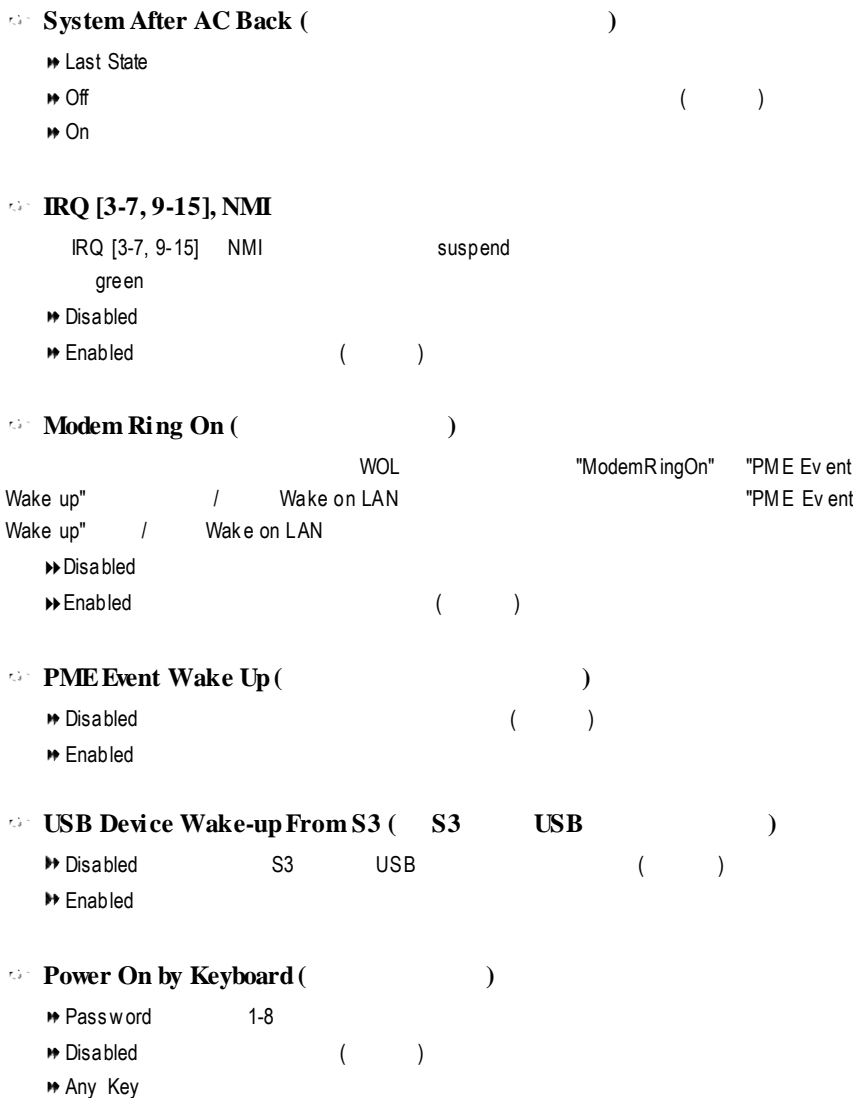

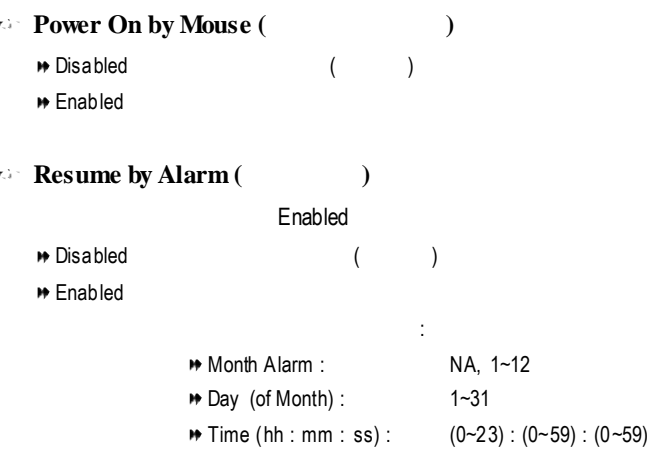

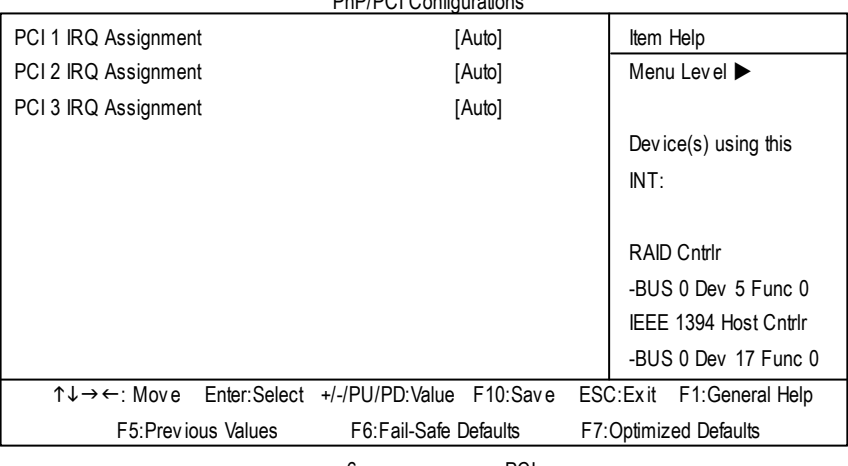

**PnP/PCI Configuration** 

6:隨插即用與 PCI組態設定

### **PCI 1 IRQ Assignment**

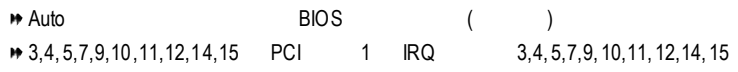

#### **PCI 2 IRQ Assignment**

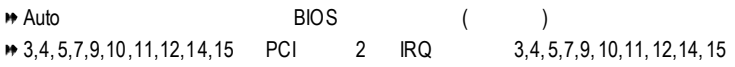

#### **PCI 3 IRQ Assignment**

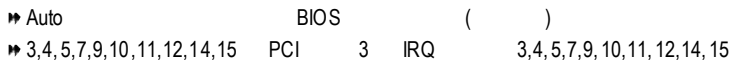

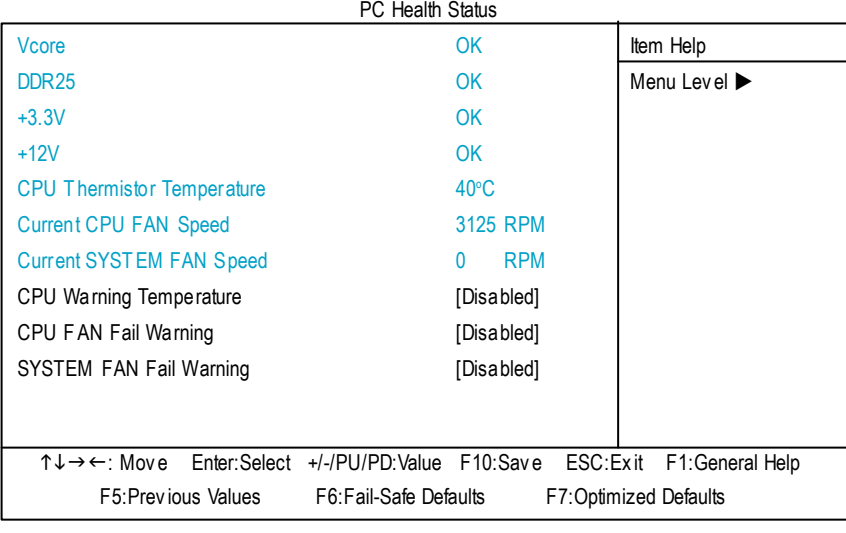

7:電腦健康狀態

**Current Voltage(V) Vcore / DDR25 / +3.3V/ +12V (**電壓偵測**)** Ħ **Current Thermistor Temperature** (CPU  $\qquad$ ) 自動偵測 CPU 溫度。  $\circ$  **Current CPU/POWER FAN Speed (RPM) (CPU/**  $\qquad \qquad$ ) CPU/ Ħ **CPUWarning Temperature**

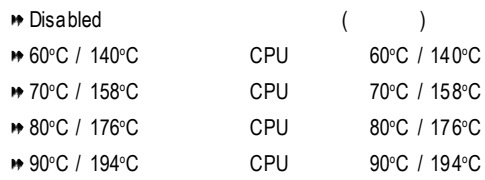

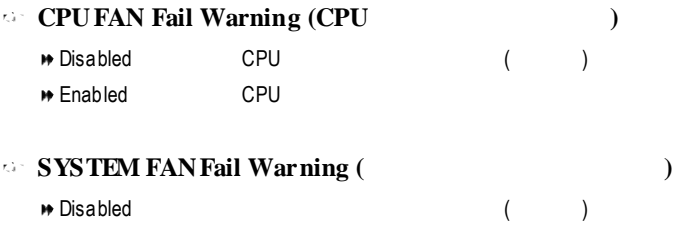

**₩ Enabled** 

# 頻率 **/** 電壓控制

### CMOS Setup Utility -Copy right (C) 1984-2003 Award Software

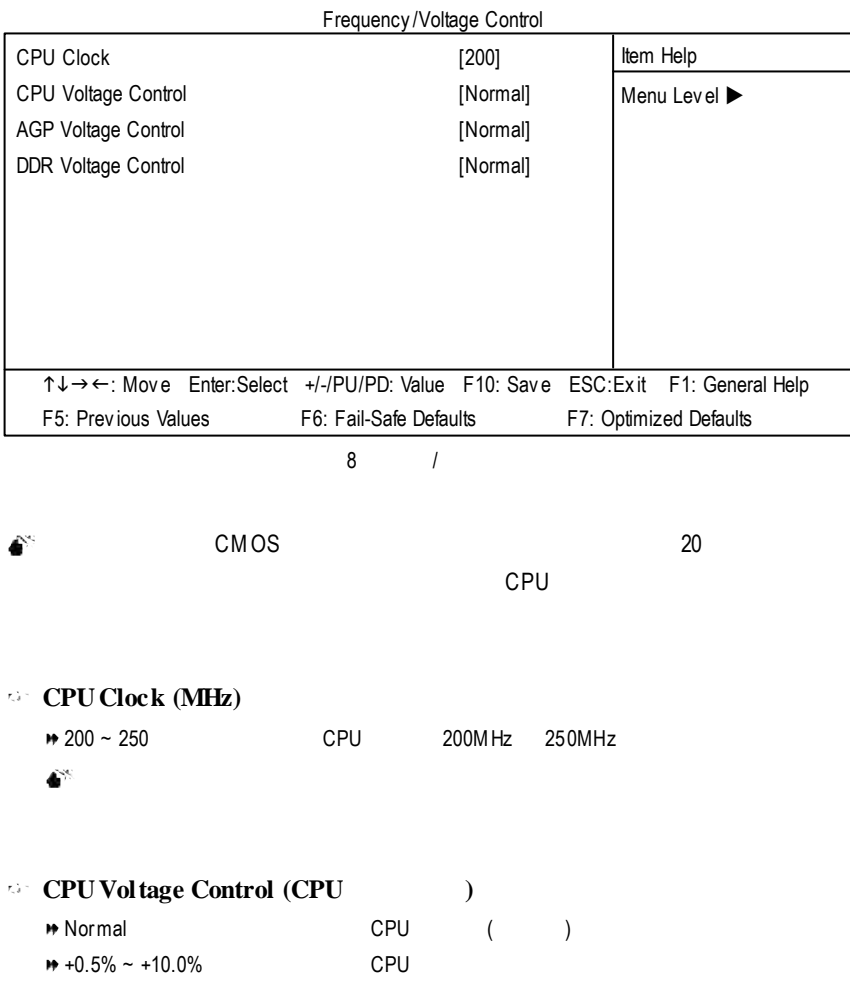

 $\Delta^{\rm{SS}}$ 增加 CPU 電壓能使系統更為穩定,但也有可能會損壞 CPU

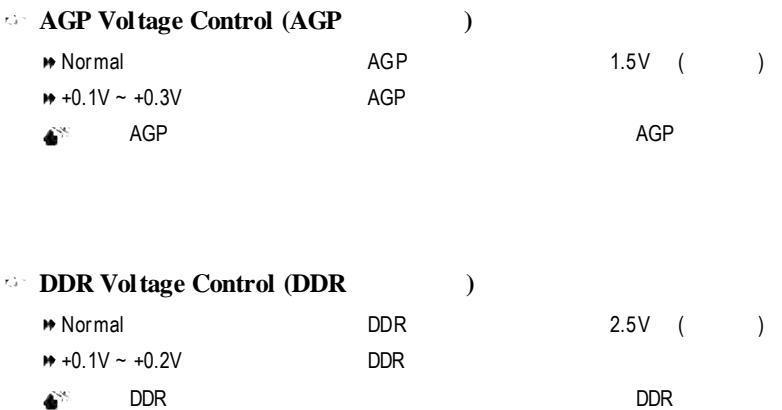

#### ▶ Standard CMOS Features Adv anced **BIOS Features**  $\triangleright$  Integrated P $\parallel$  Top Performance  $\triangleright$  Power Man  $\triangleright$  PnP/PCI Coll  $\triangleright$  PC Health  $\mathbb{S}$  $\triangleright$  Frequency Top Performance Load Fail-Safe Defaults Set Superv isor Password ESC: Quit  $\|\uparrow\downarrow:$  Move F8: Q-Flash Disabled....................[■] Enabled................... [ ] ENTER: Accept ESC: Abort

### CMOS Setup Utility -Copy right (C) 1984-2003 Award Software

9:最高效能

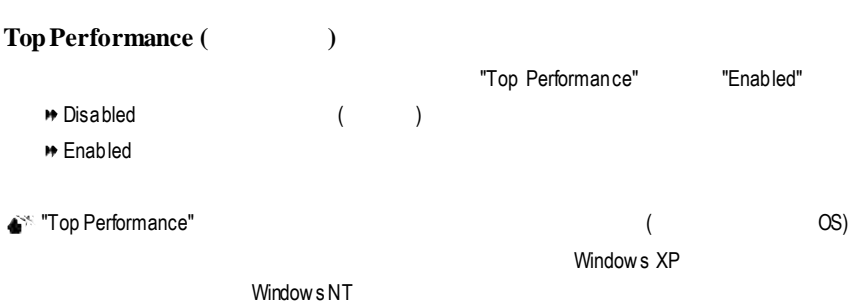

"Top Performance" "Disabled"

# **Fail-Safe**

CMOS Setup Utility -Copy right (C) 1984-2003 Award Software

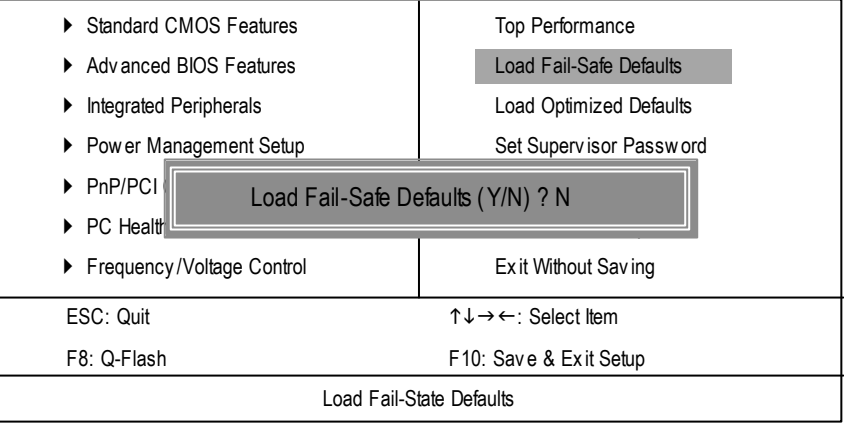

10: Fail-Safe

 $Y =$  Enter BIOS

Fail-Safe Defaults Fail-Safe Defaults

# **Optimized**

CMOS Setup Utility -Copy right (C) 1984-2003 Award Software

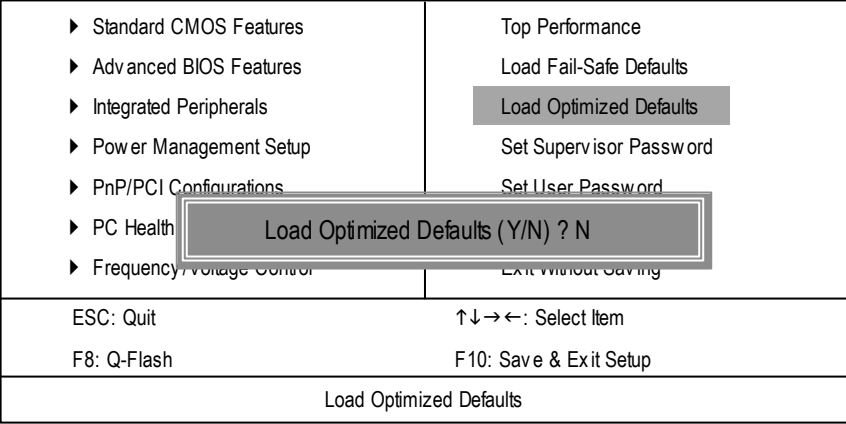

11 Optimized

 $Y =$  Enter Load Optimized Defaults extensive property of the CMOS

# $(Supervisor) /$  (User)

CMOS Setup Utility -Copy right (C) 1984-2003 Award Software

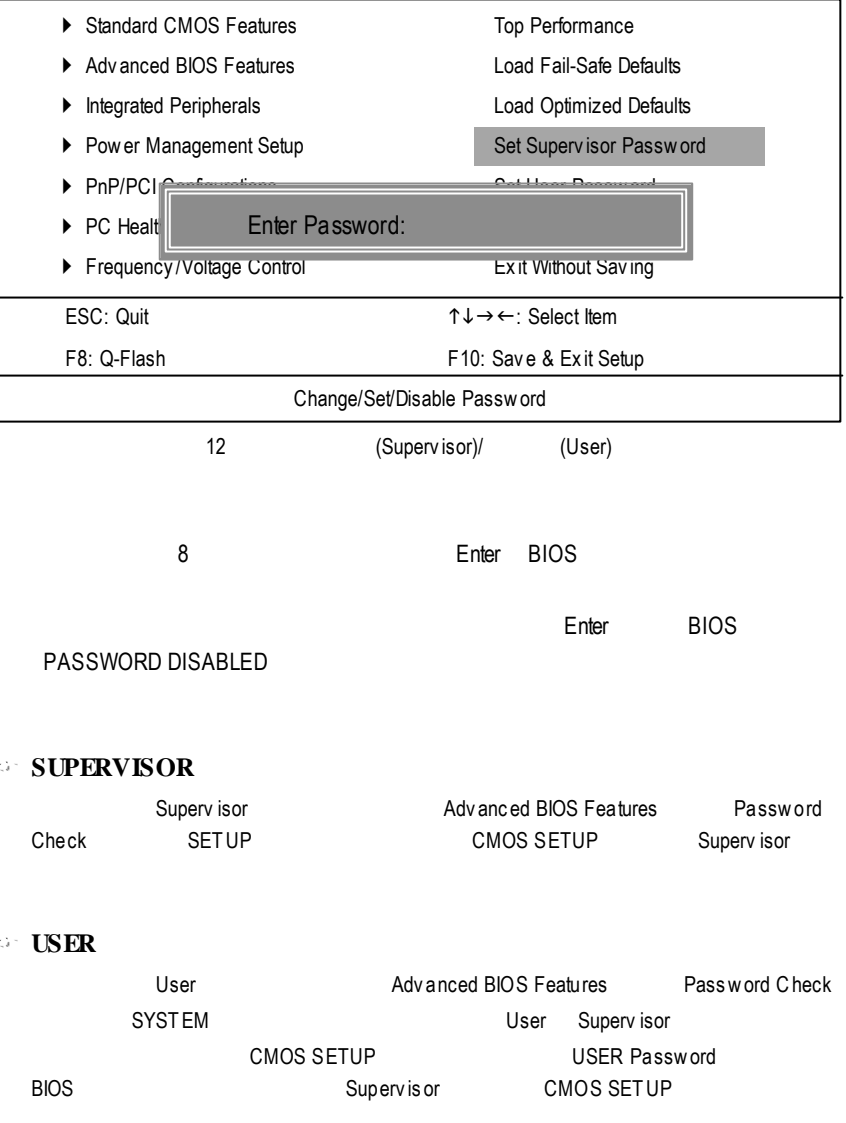

# SETUP

CMOS Setup Utility -Copy right (C) 1984-2003 Award Software

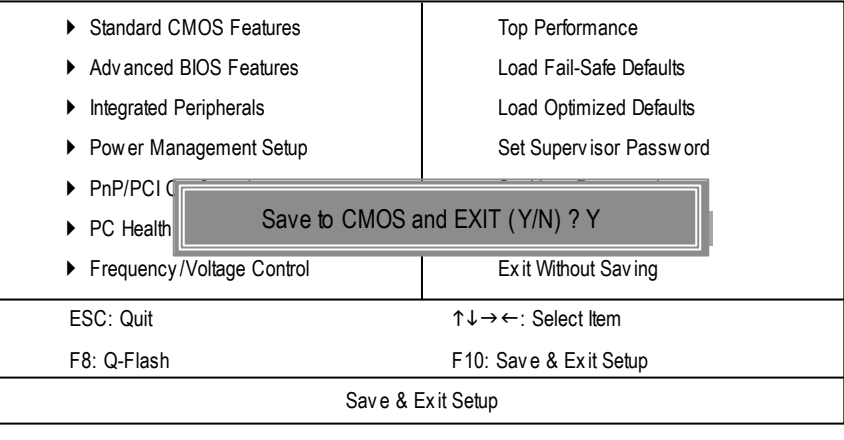

13 SETUP

Y Enter **Enter**, **Process Enter**, **PRTC** CMOS Setup Utility

N Esc

# **SETUP**

CMOS Setup Utility -Copy right (C) 1984-2003 Award Software

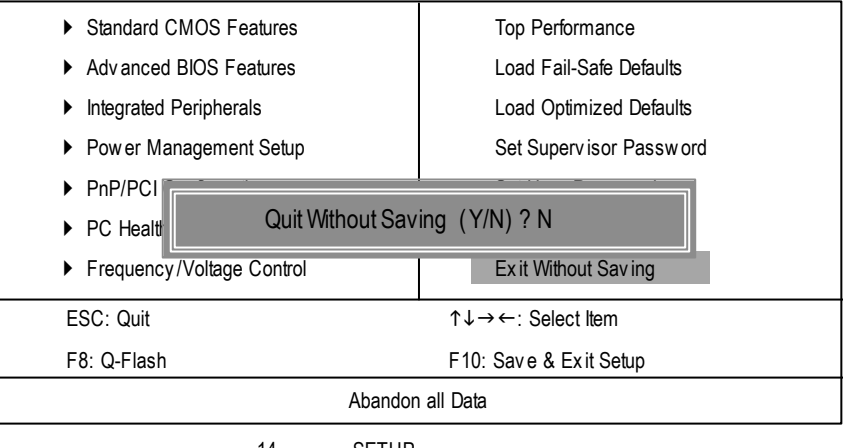

14:離開 SETUP 但不儲存設定結果

Y Enter Setup Utility N Esc

# @BIOS™

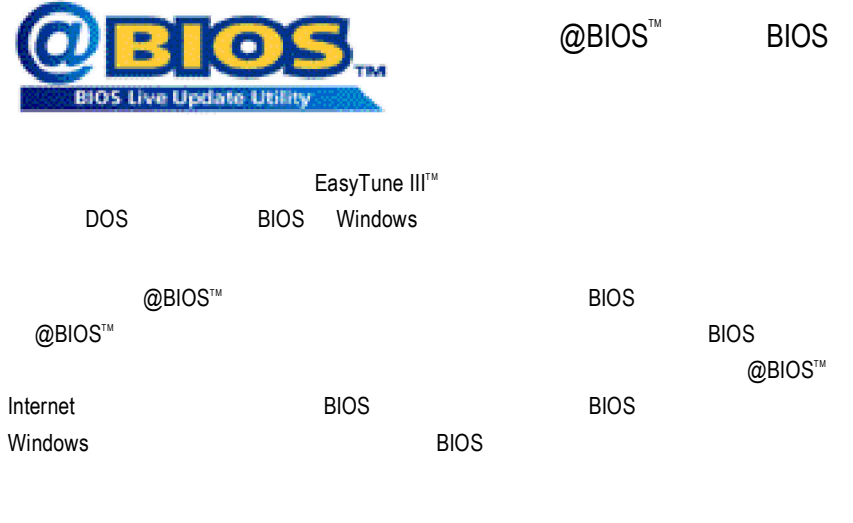

@BIOS **BIOS** 

# EasyTune™ 4

EasyTune 4

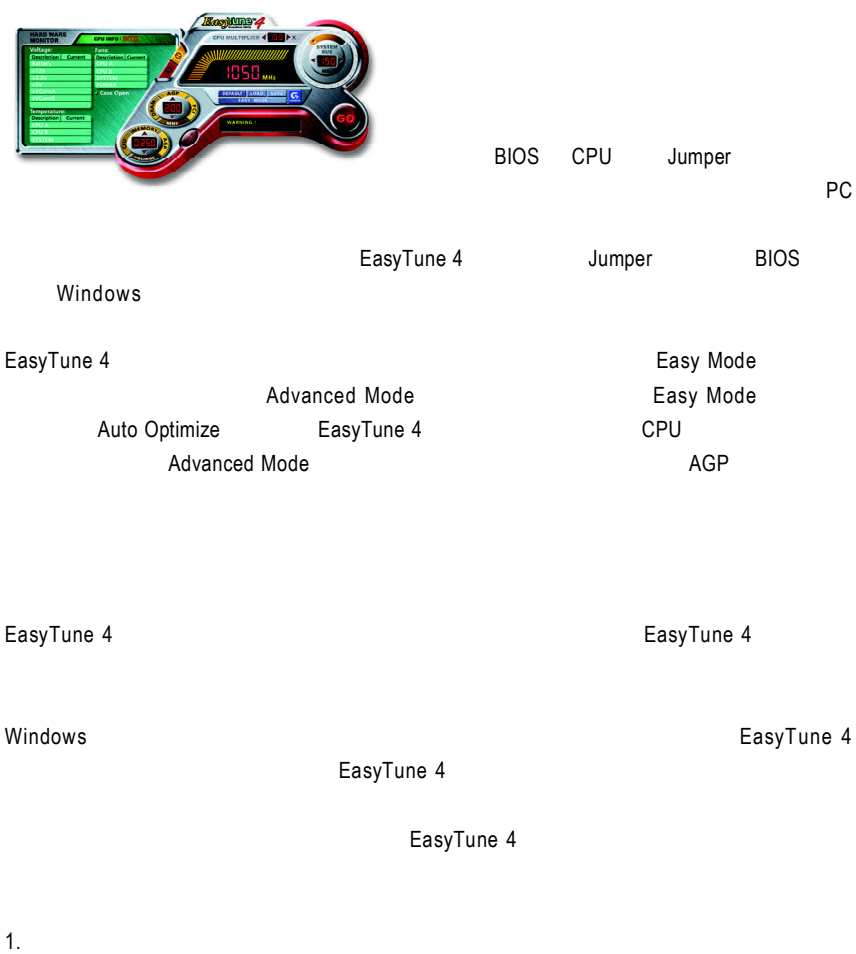

 $2.$ 

# **BIOS**

Q-Flash

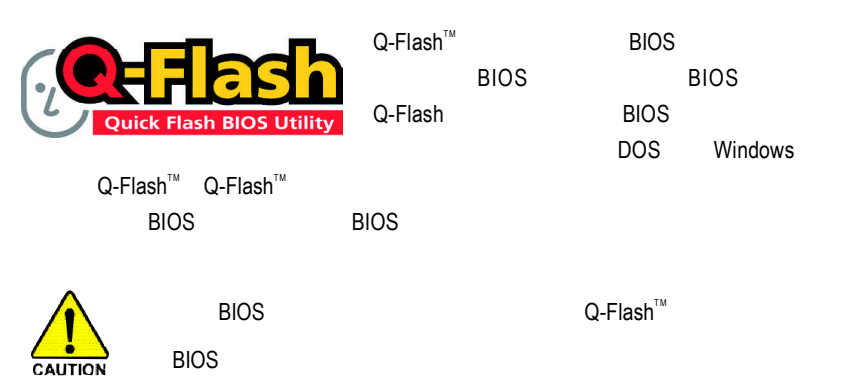

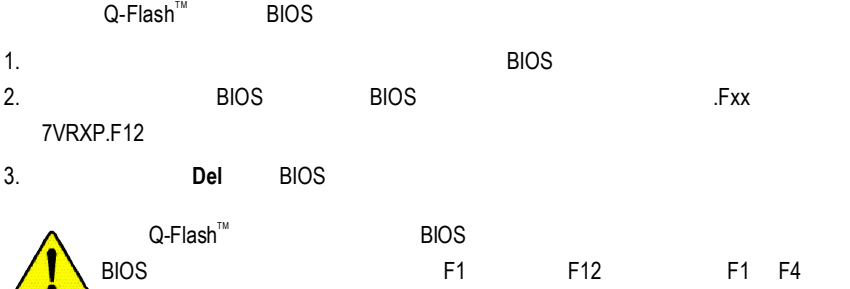

CAUTION F4 F8

### **BIOS** 更新指導步驟分為以下兩個部分:

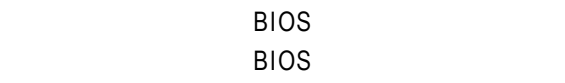

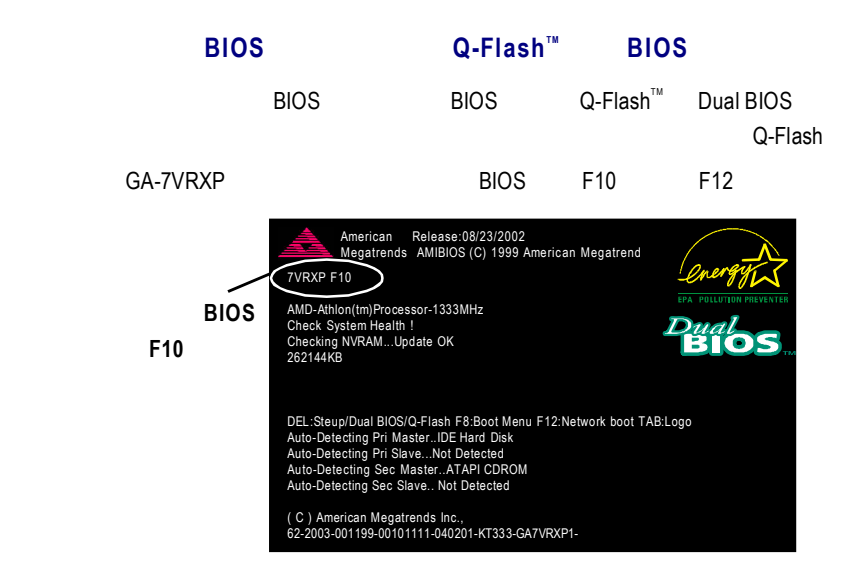

### **Q-Flash™**

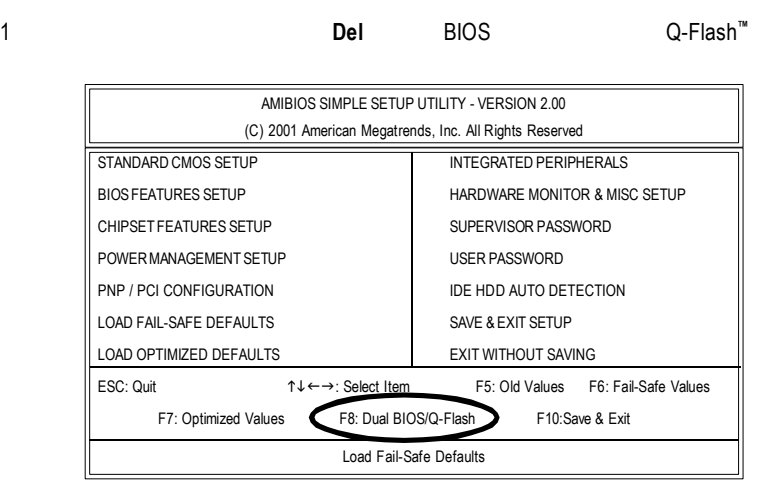

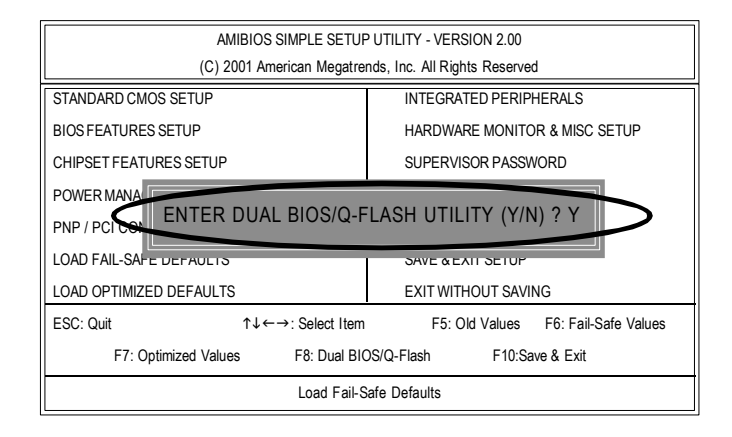

# $Q$ -Flash<sup>"</sup> / DualBIOS

Q-Flash<sup>™</sup> / Dual BIOS utility

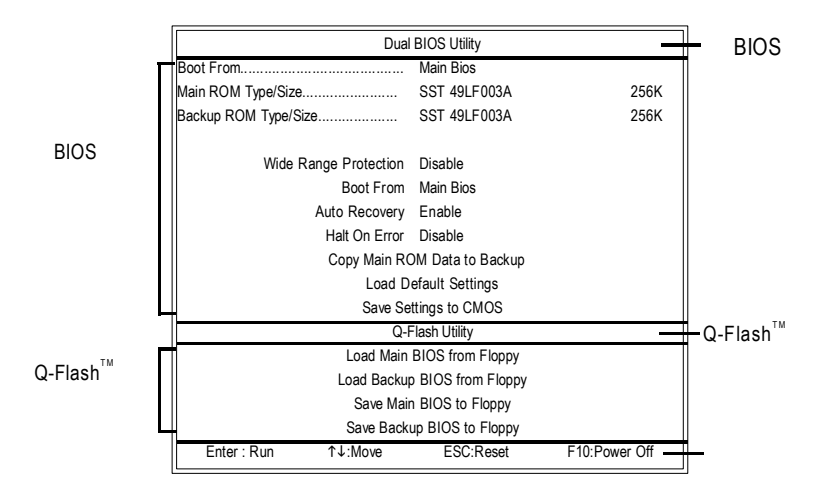

# **BIOS** 工具選單:

**BIOS ROM** 

# **Enter**鍵來執行。

**Q-Flash TM** 工具選單:

包含四個工作選項,選擇所要執行的項目並且按**Enter** 鍵來執行。

 $Q$ -Flash<sup> $m$ </sup>/Dual BIOS

 $Q$ -Flash™

 $Q$ -Flash $^{\text{\tiny{\textsf{TM}}}}$  $T^M$  BIOS "

 $\overline{B}$ IOS

**BIOS** 

## 1. **https://web/2012/2012 1.** The "Load Main BIOS from Floppy" Enter

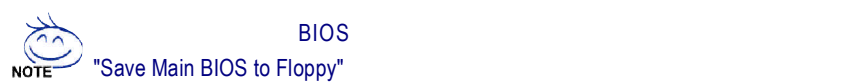

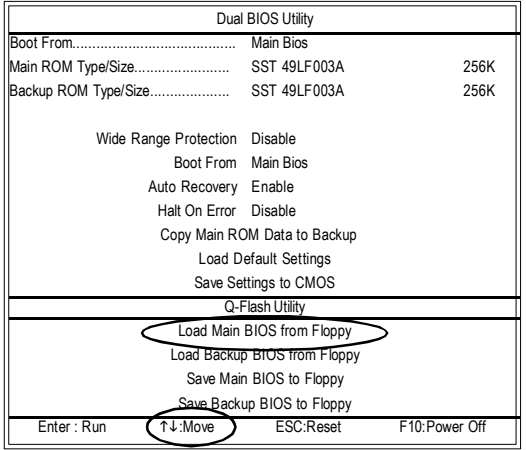

#### 2.請選擇您所要更新的BIOS檔案且按下 **Enter**

BIOS 7VRXP.F12

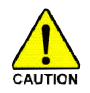

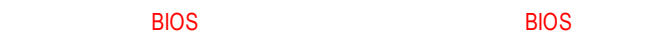

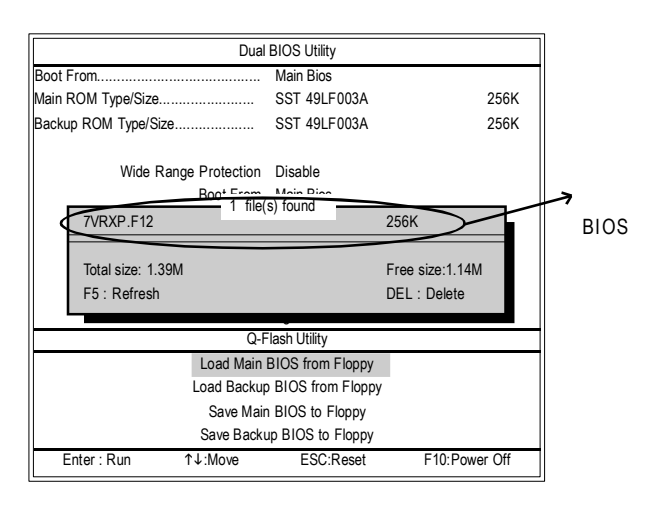

#### 在**Enter** BIOS

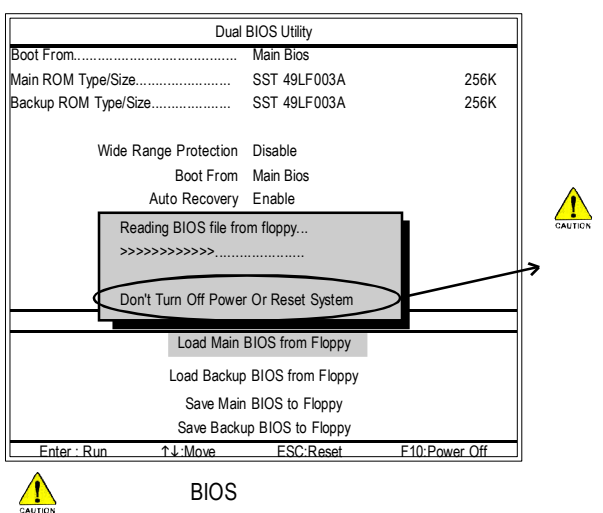

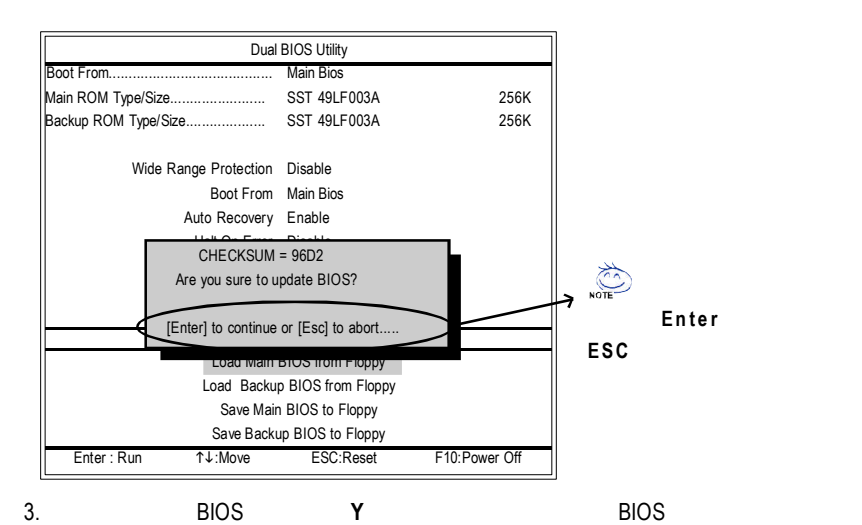

Dual BIOS Utility Boot From......................................... Main Bios Main ROM Type/Size........................ SST 49LF003A 256K Backup ROM Type/Size.................... SST 49LF003A 256K Wide Range Protection Disable Boot From Main Bios **BIOS** Auto Recovery Enable Programming Now.......  $\sqrt{2}$ Copy Main ROM Data to Backup >>>>>>>>>>>>......................  $\overline{\phantom{a}}$ Don't Turn Off Power Or Reset System **Company of Company of Company** Q-Flash Utility Load Main BIOS from Floppy **BIOS rom** Load Backup BIOS from Floppy Save Main BIOS to Floppy Save Backup BIOS to Floppy Enter : Run hi:Move ESC:Reset F10:Power Off

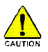

當開始更新 BIOS時,請不要取出磁碟片

4. BIOS Q-Flash™

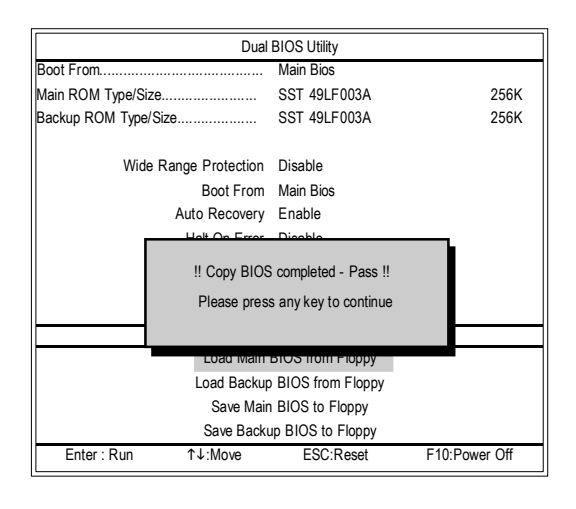

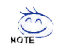

 $1 - 4$  BIOS

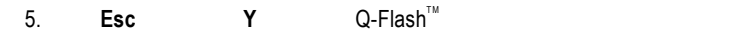

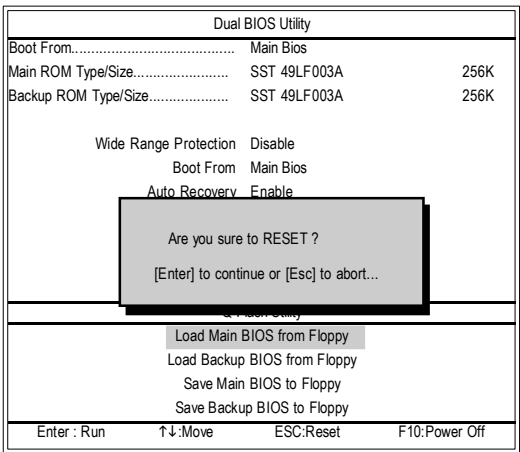

#### $\overline{B}$ IOS

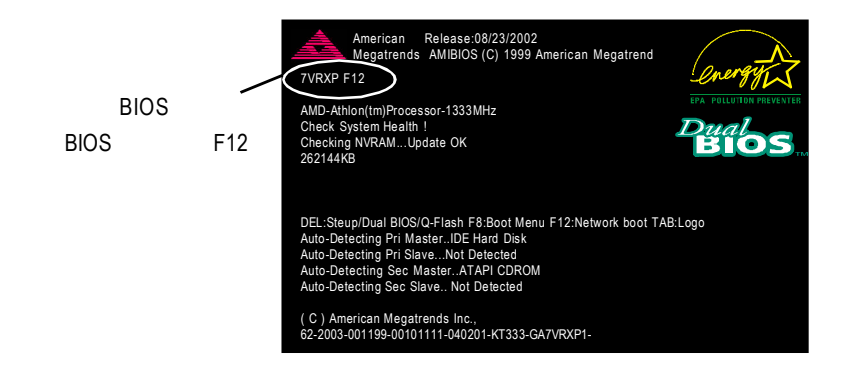

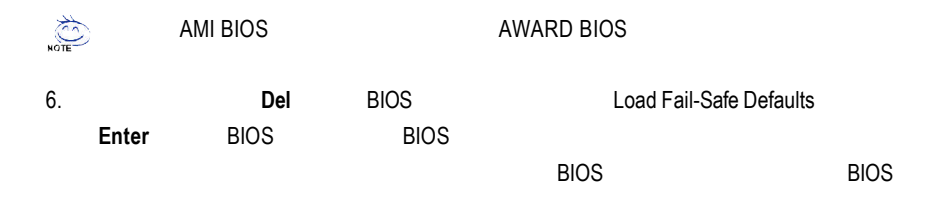

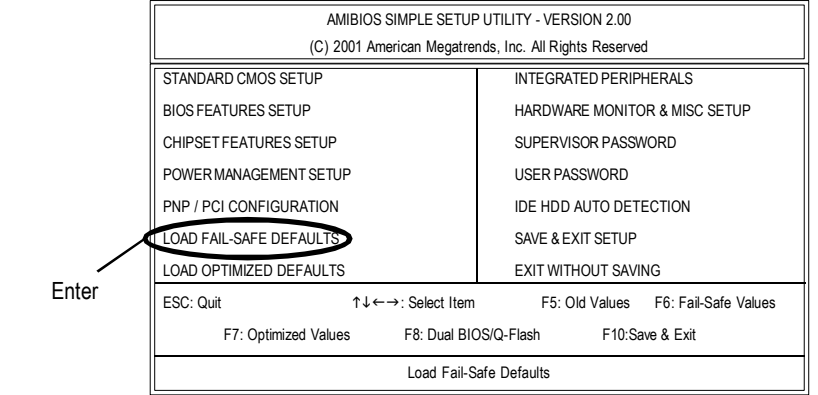

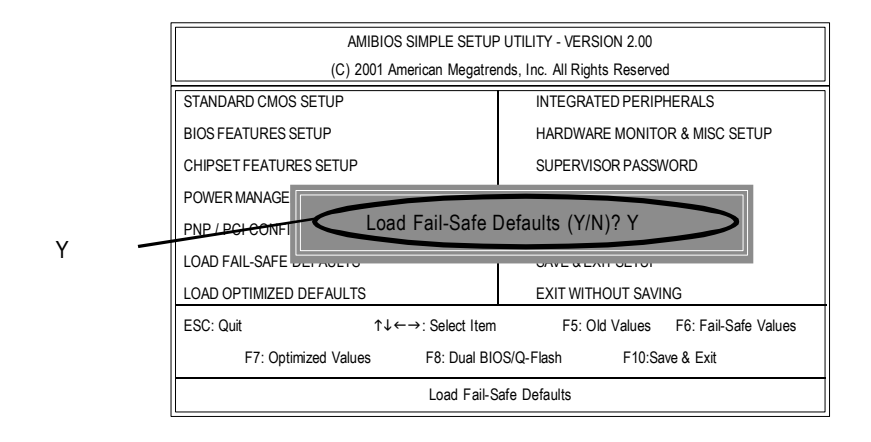

7. **Save & Exit Setup** CMOS BIOS BIOS

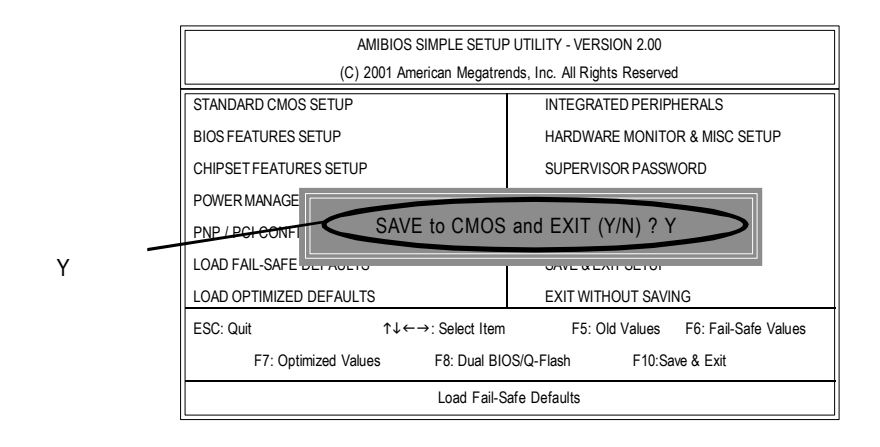

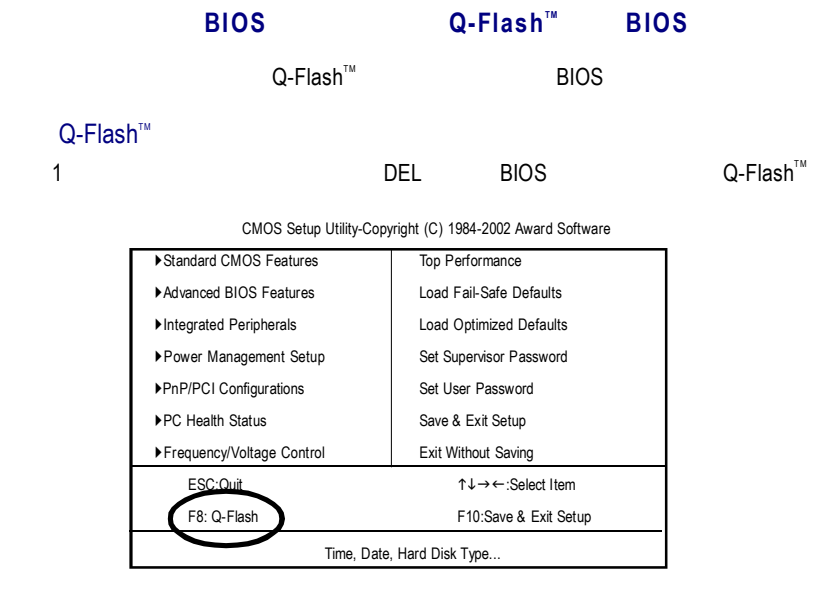

步驟2:請按鍵盤上**F8** 鍵然後按**Y** 鍵來進入Q-Flash  $Q$ -Flash<sup>TM</sup>

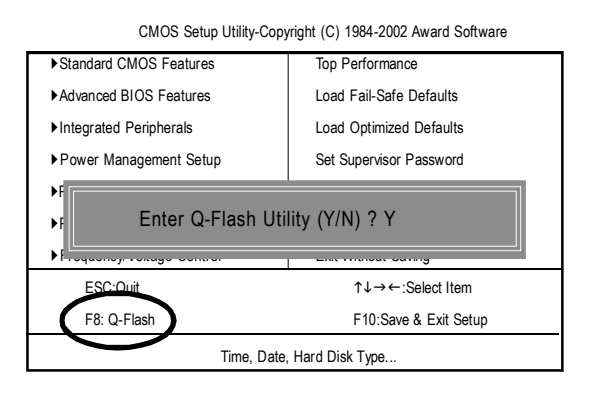
#### $Q$ -Flash<sup> $m$ </sup>

 $Q$ -Flash™ utility  $\blacksquare$ 

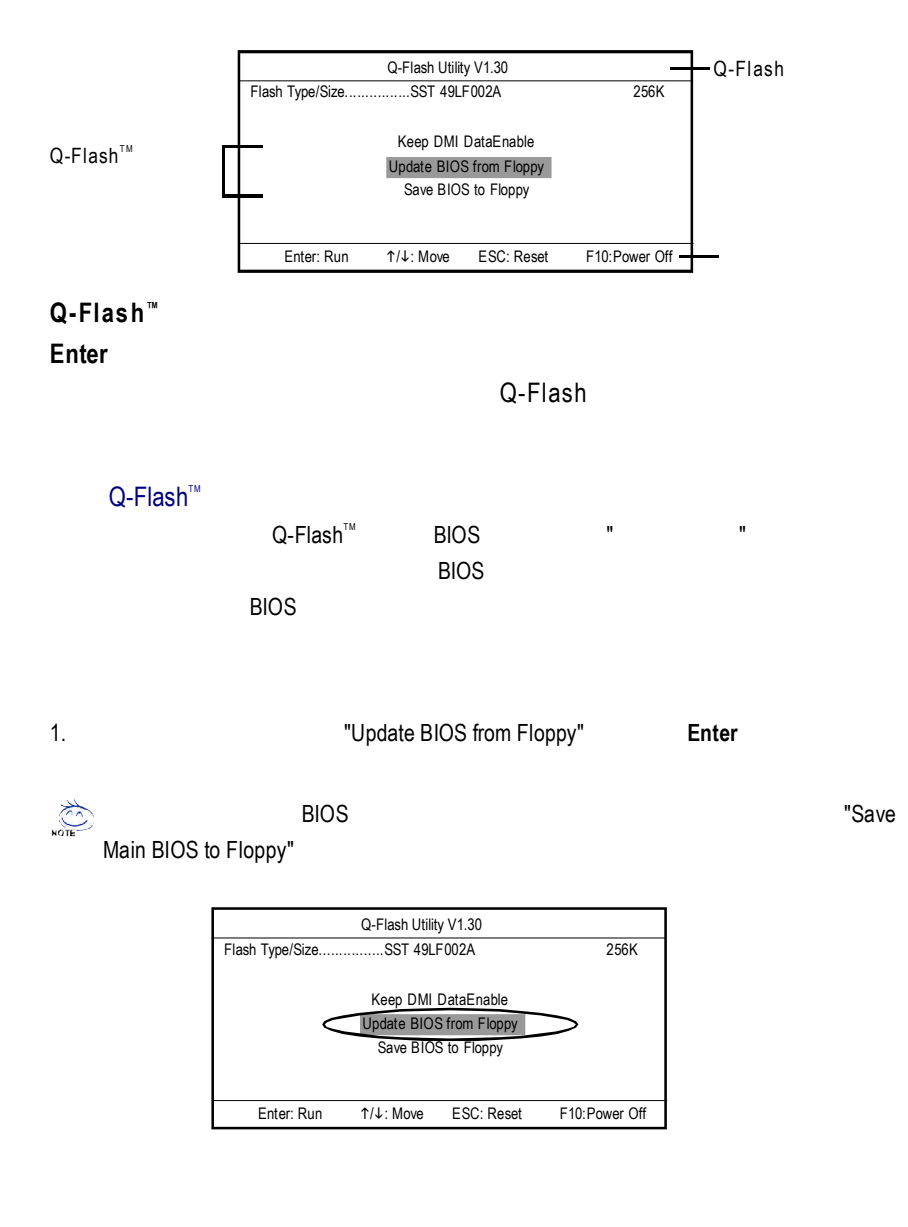

2. 選擇您所要更新的BIOS檔案且按下**Enter**鍵,以便開始讀取在磁碟片中的BIOS

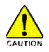

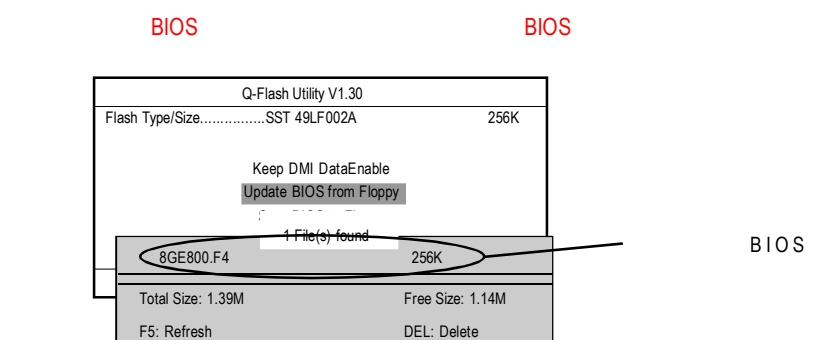

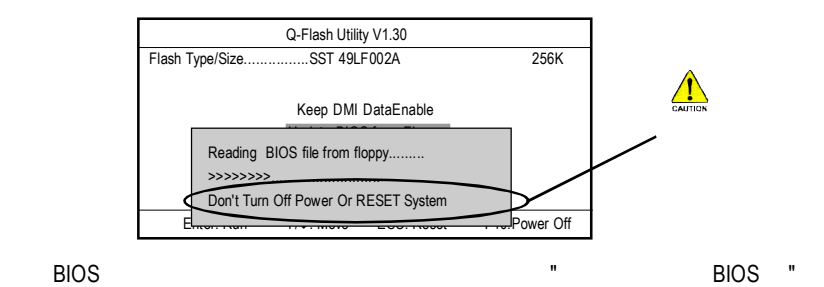

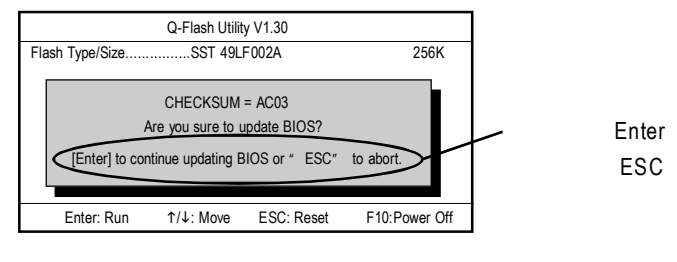

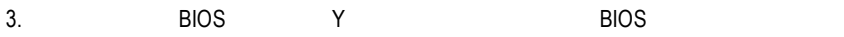

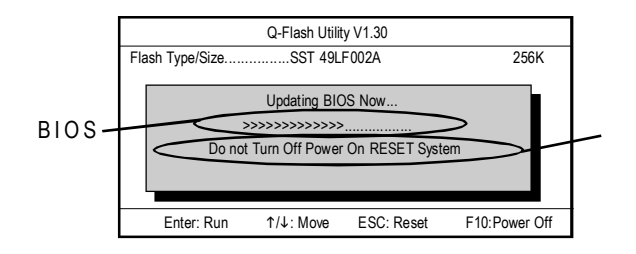

4. BIOS Q-Flash<sup>®</sup>

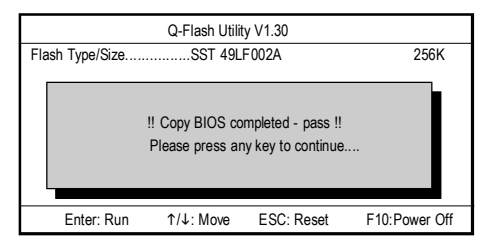

5. **Esc Y** Q-Flash<sup>74</sup> **™** ,系統將自動重新開機

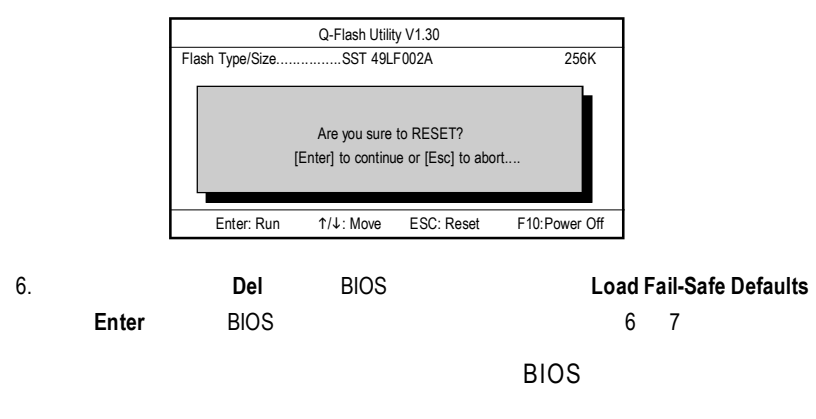

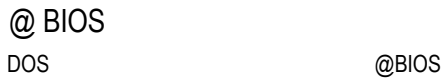

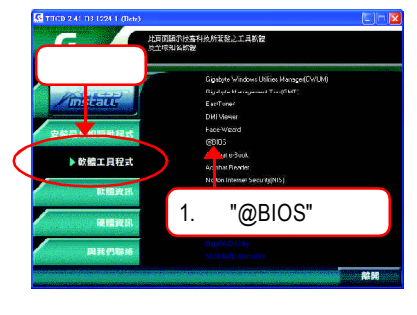

# (1)

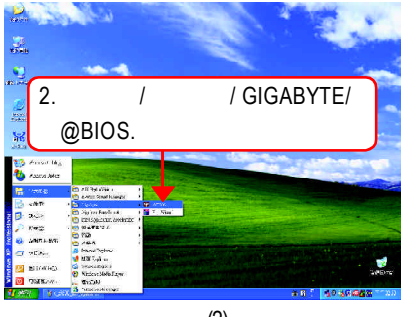

(2)

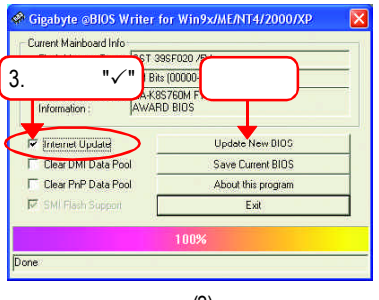

(3)

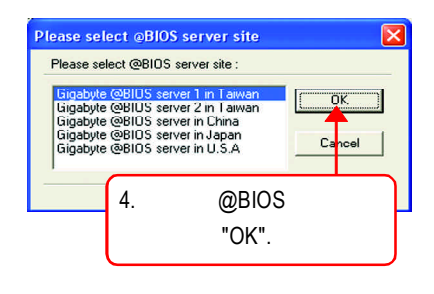

(4)

- 1.  $\blacksquare$ 
	- I. Internet BIOS
	- a. "Internet Update"
	- b. "Update New BIOS"
	- c. @BIOS
	- d. 選擇您使用本公司主機板正確的型號。
	- e. BIOS examples by BIOS and the BIOS in the set of the set of the set of the set of the set of the set of the

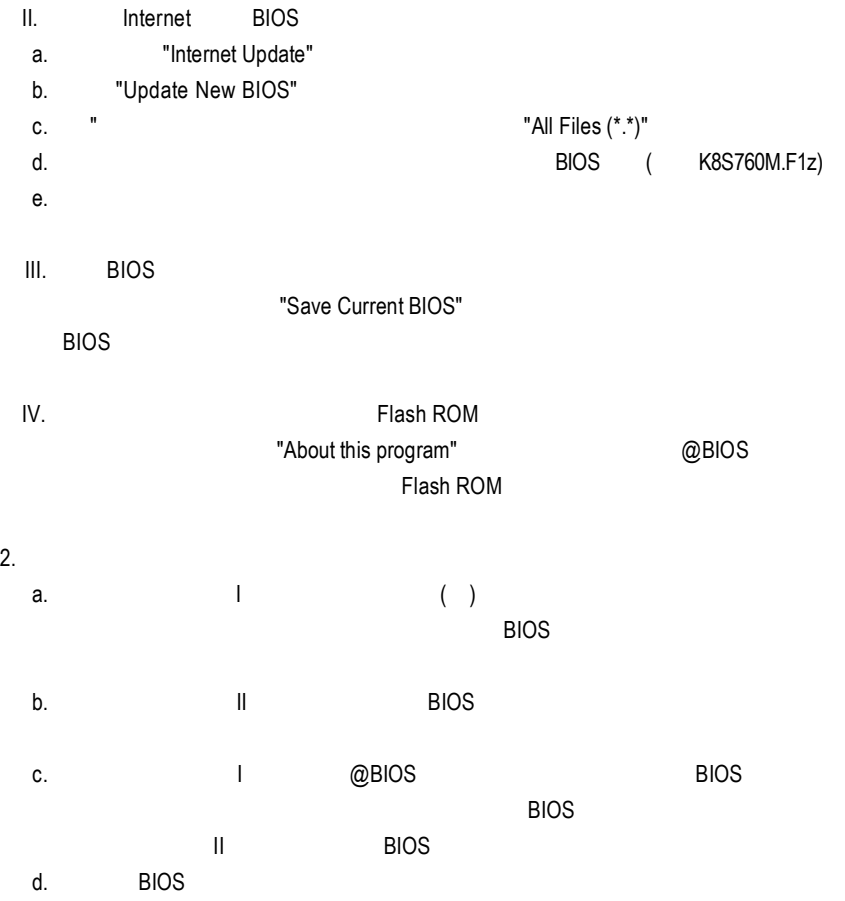

# (
Windows98SE/2000/ME/XP) 二聲 / 四聲 / 六聲道音效功能介紹

二聲道喇叭連接與設定

1.  $\blacksquare$ 

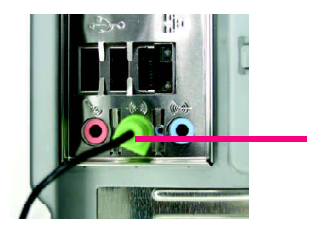

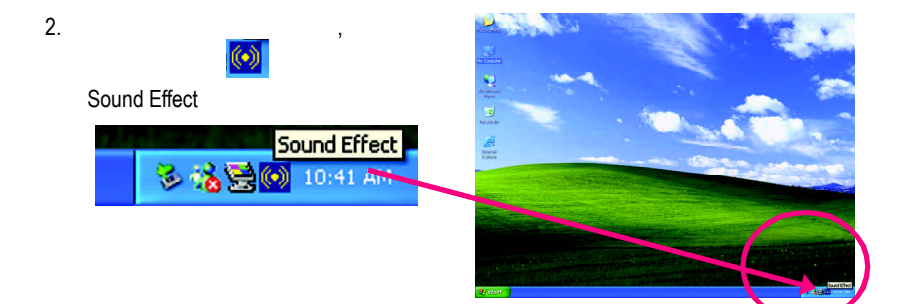

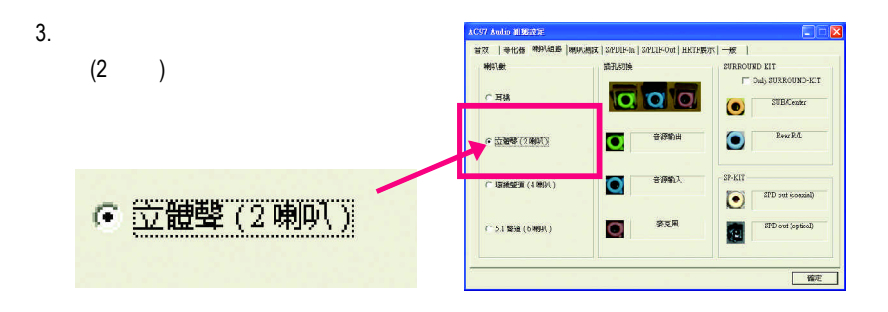

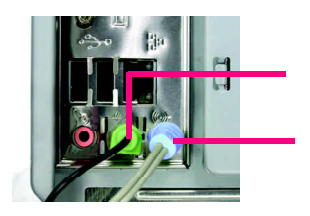

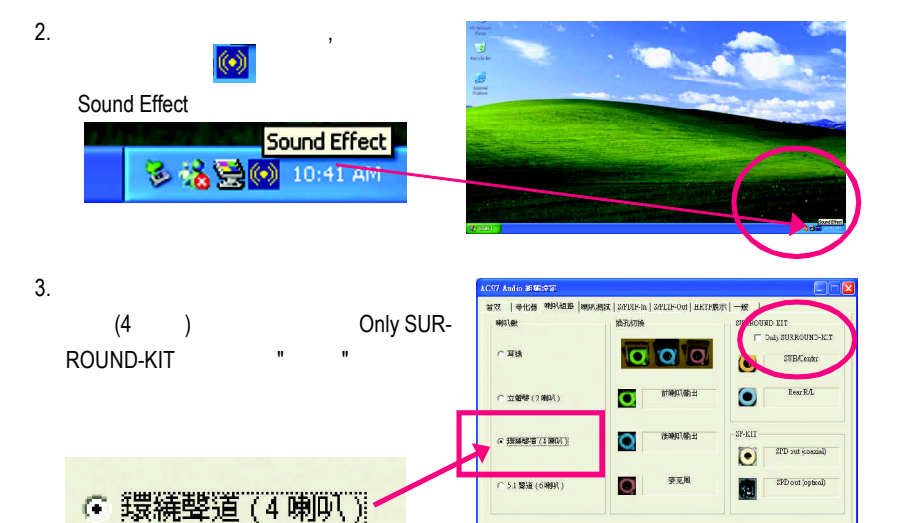

一個一個一個一個一個一個一個一個一個

 $1.$ 

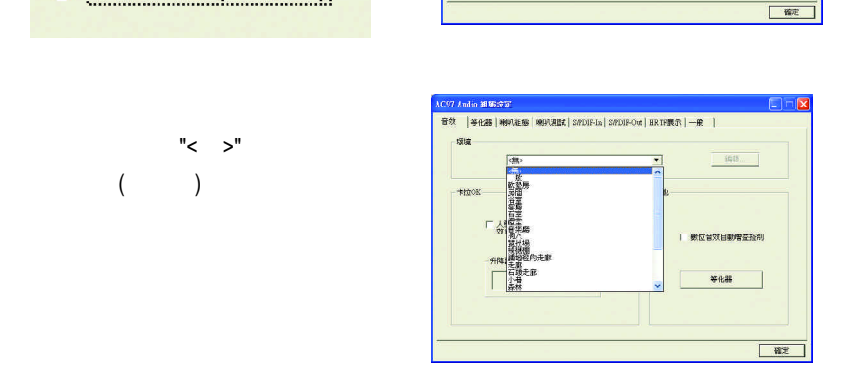

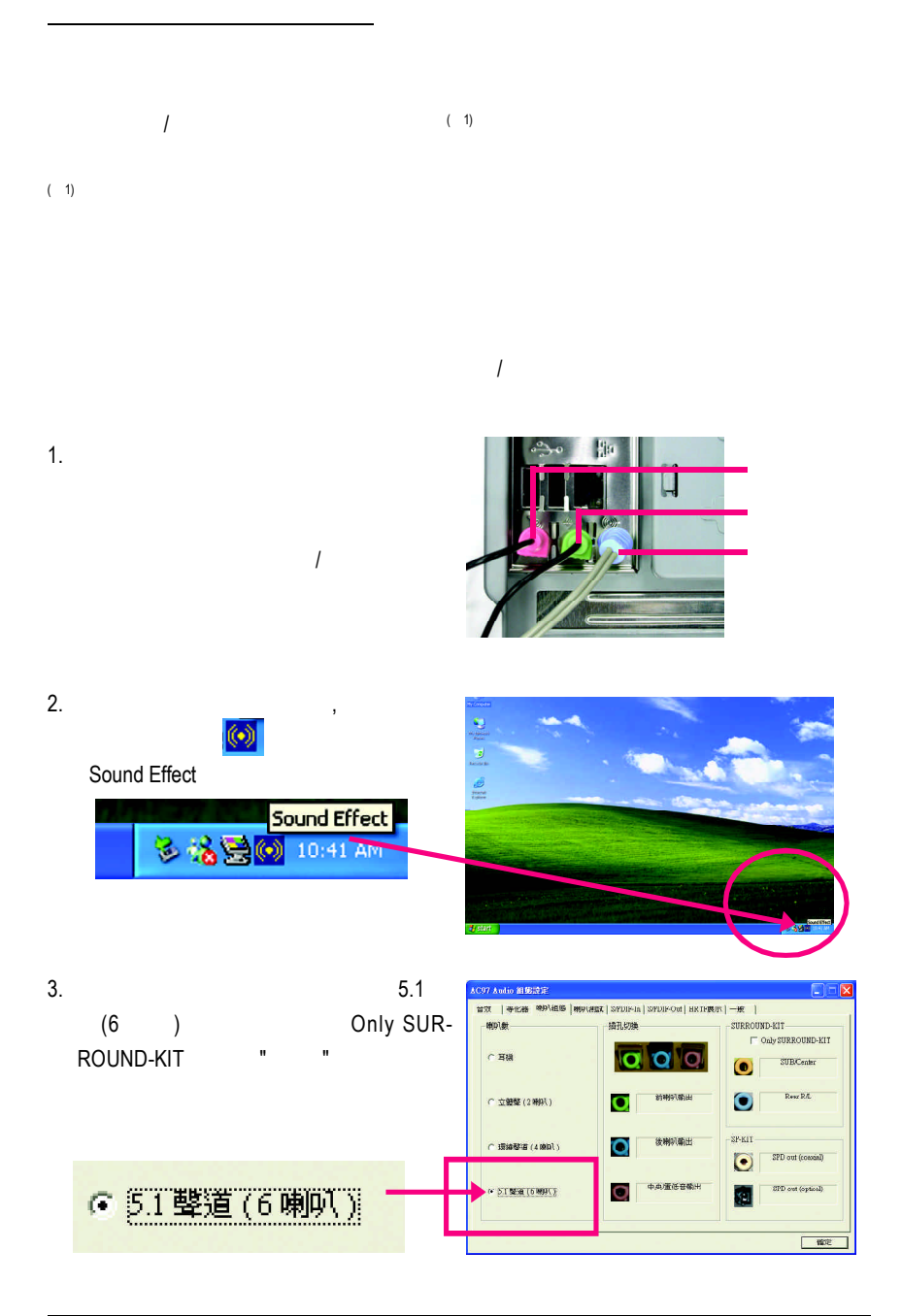

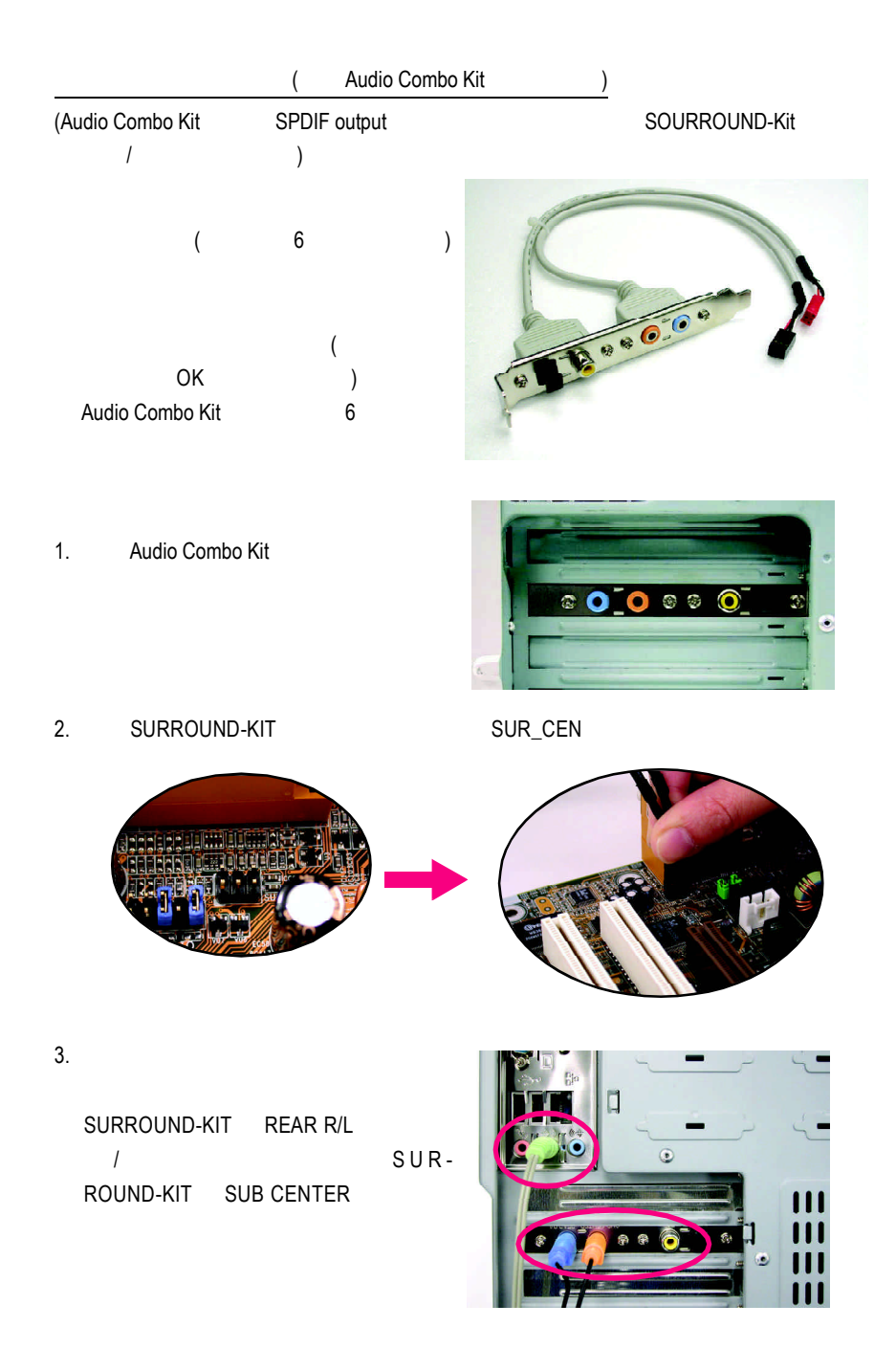

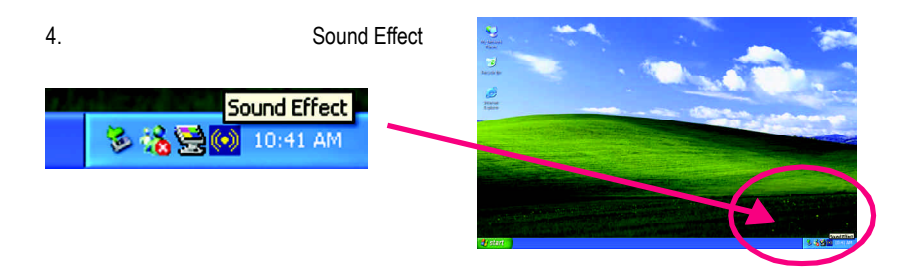

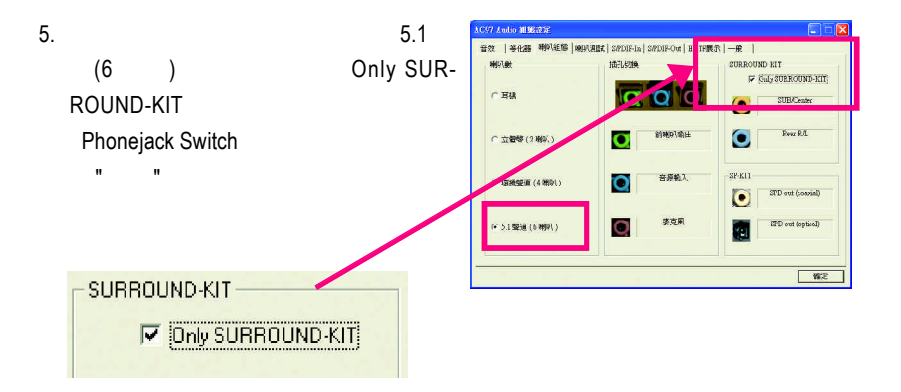

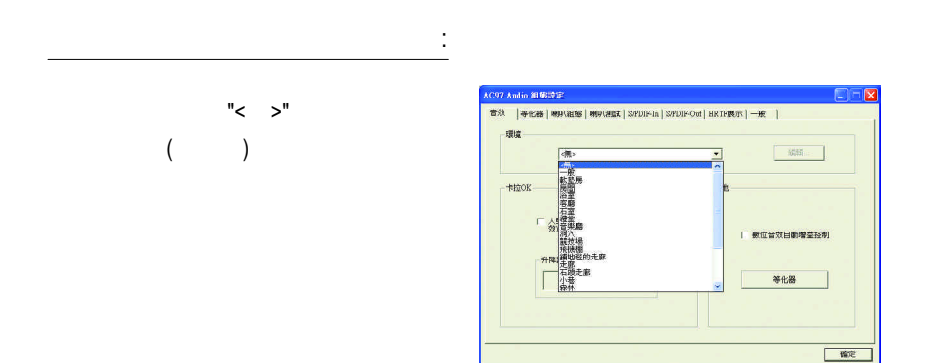

#### SPDIF

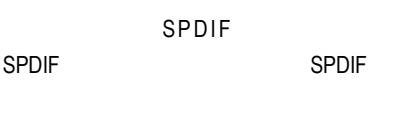

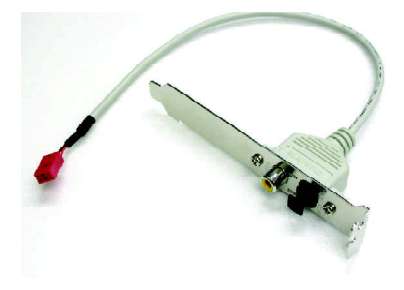

1. SPDIF

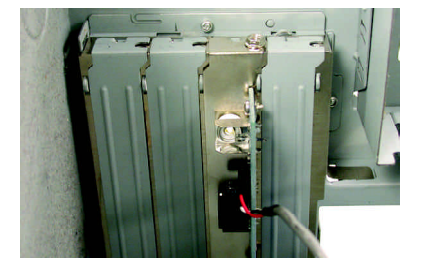

2. SPDIF SPDIF

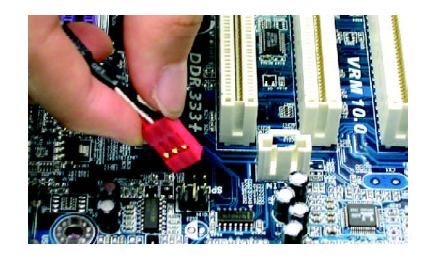

3. SPDIF SPDIF SPDIF

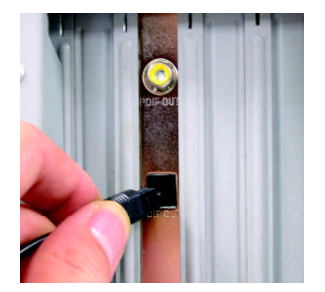

# Jack-Sensing

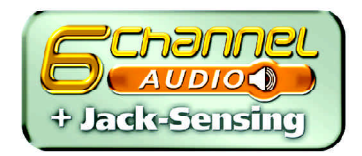

Jack-Sensing

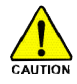

Windows 98/98 SE/2000/ME DirectX8.1

Jack-Sensing 2-channel 32-channel 32-channel 32-channel 32-channel 32-channel 32-channel 32-channel 32-channel 32-channel 32-channel 32-channel 32-channel 32-channel 32-channel 32-channel 32-channel 32-channel 32-channel 3

(
Windows XP)

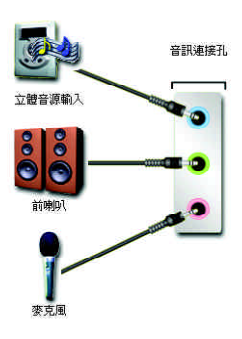

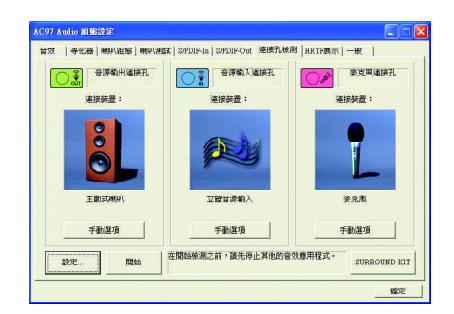

#### Jack-Sensing

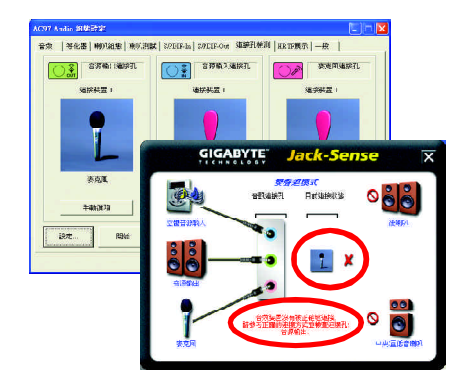

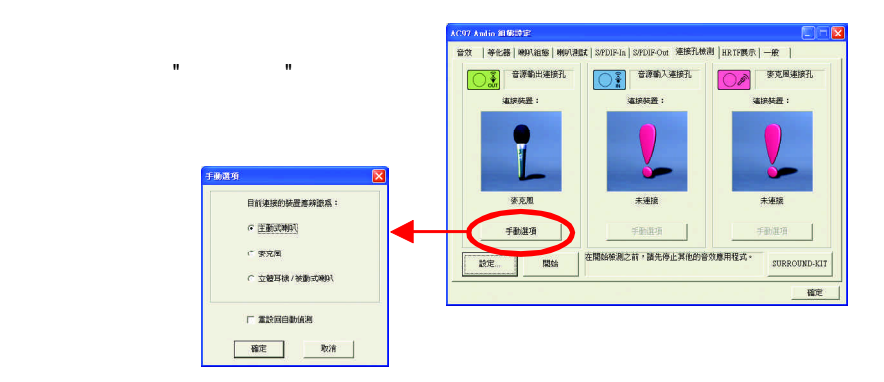

# Xpress Recovery

#### 何謂 **Xpress Recovery?**

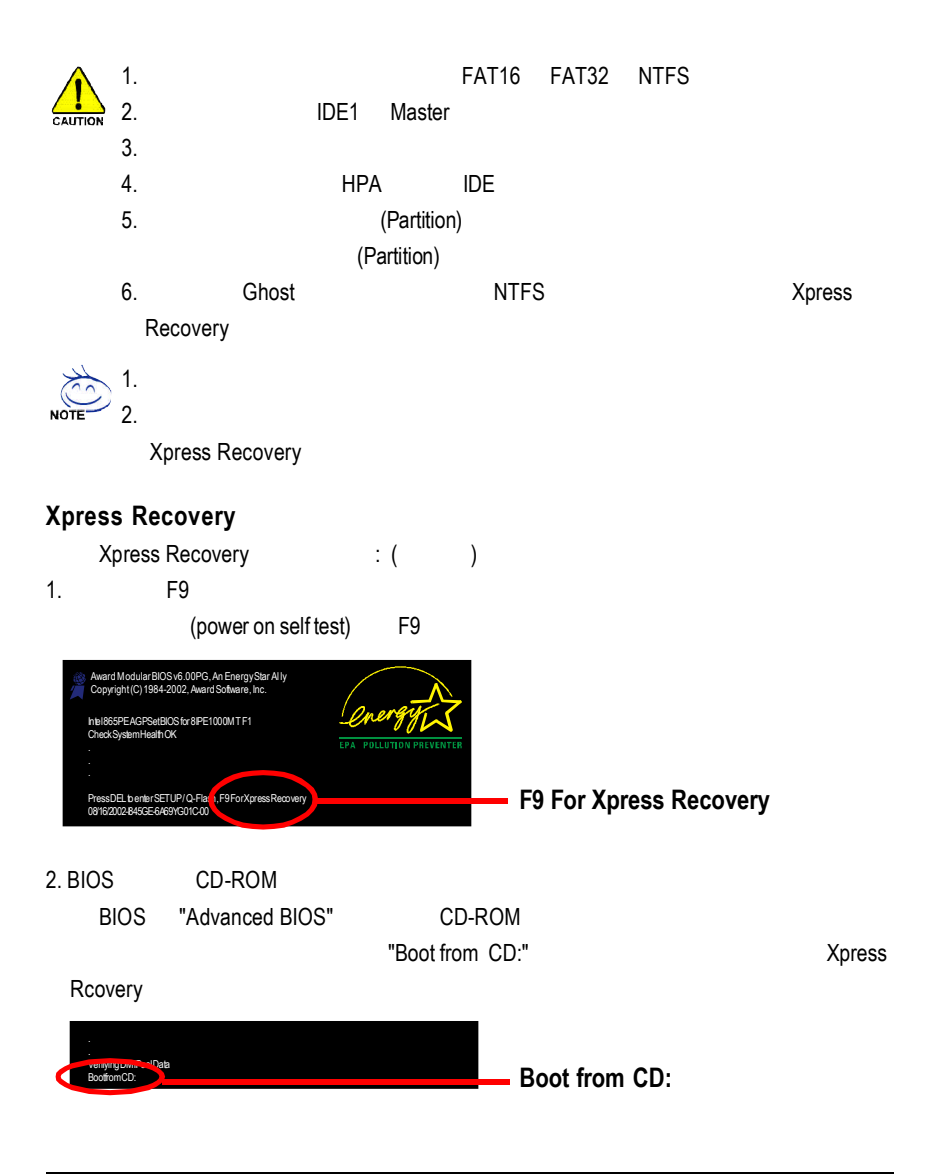

請使用方向鍵來移動光棒,並選擇所需項目後,再按下Enter進入選單。

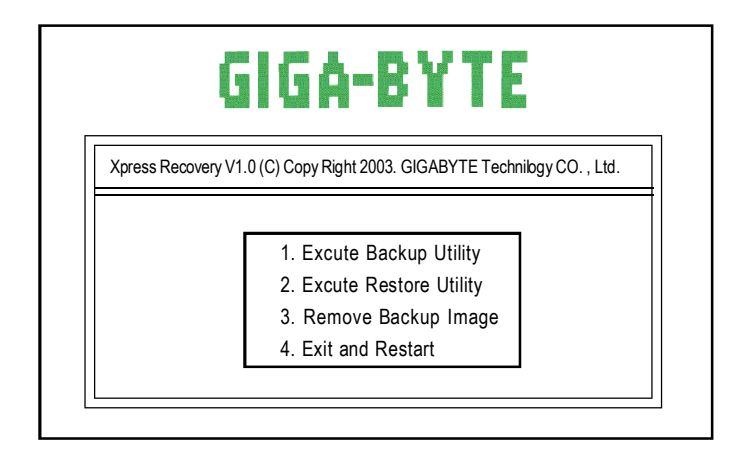

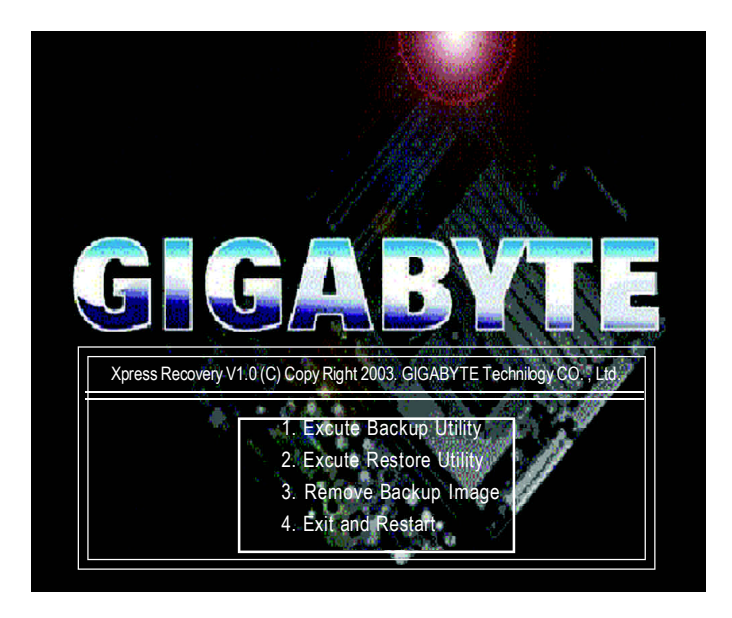

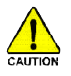

F9的方式皆會進入圖片模式。

CD-ROM Xpress Recovery

**1.Excute Backup Utility:**

- ! **Press B to Backup your System or Esc to Exit**
- **2.Excute Restore Utility:**
- ! **This program will recover your system to factory default. Press R to recover your system. Press Esc to exit**

 $\mathcal{A}$ 

- **3.Remove Backup Image:**
- ! **Do you sure to remove backup image? (Y/N)**
- **4.Exit and Restart:**

Silicon Integrated System Corp. RAID BIOS Settings Utility V.xxxx (c) 2003-2005 Silicon Integrated SystemCorp.All Rights Reserved.

Press <Ctrl><S> to run BIOS Setting Utility

- 2. <Ctrl>+<S> SiS RAID
- 3. Serial ATA RAID BIOS <R>

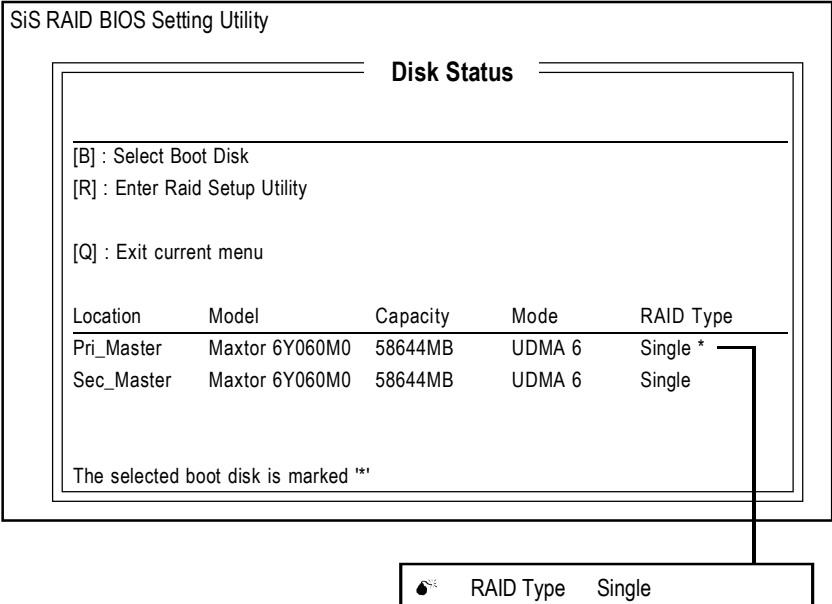

RAID 0 RAID 1 JBOD

## $RAID$ <sup>0</sup>

RAID 0

#### $1.$  <A>

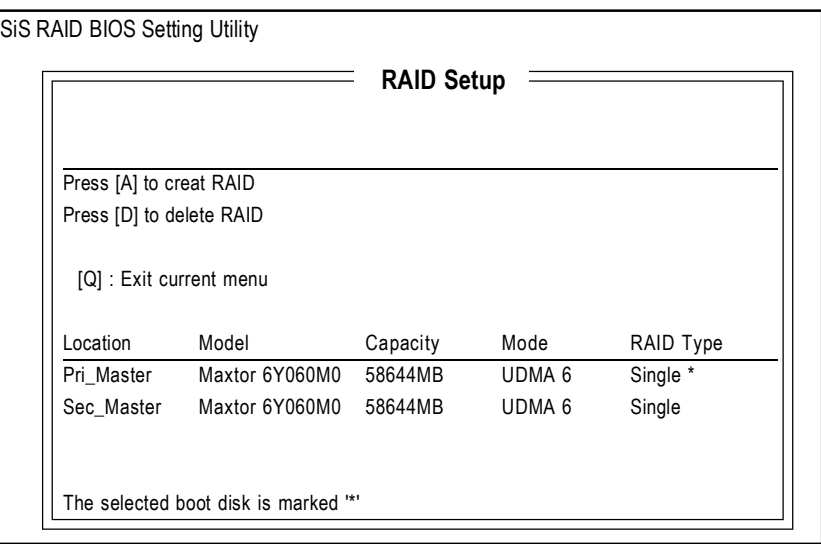

 $2. <2>$  <Enter> RAID 0

RAID Type : <1> JBOD <2> RAID 0 <3> RAID 1 :

[Q] : Exit current menu

 $3.$  <1>  $\leq$  Enter> ( $\leq$   $\leq$   $\leq$  RAID 0  $\qquad \qquad$ 

> RAID 0 <1> Auto Create <2> Manual Create : 1

[Q] : Exit current menu

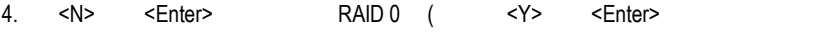

 $\overline{a}$ 

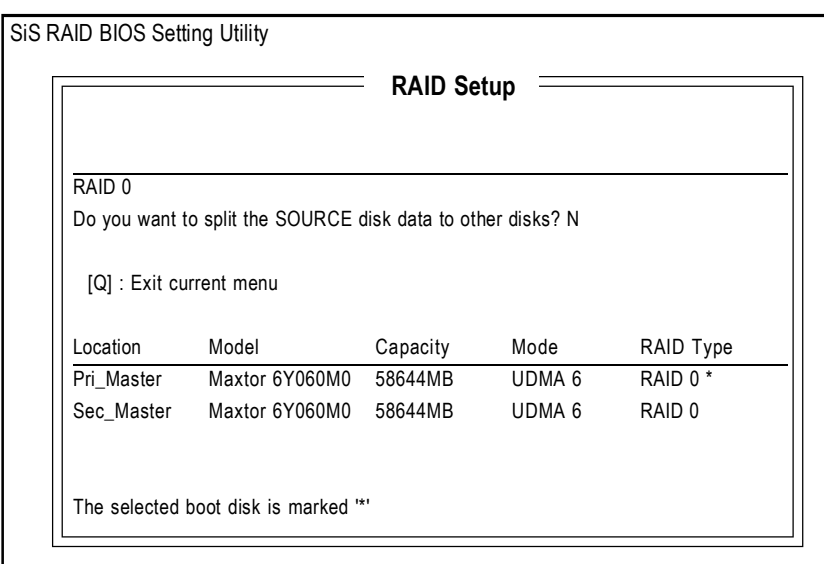

#### 5. RAID 0

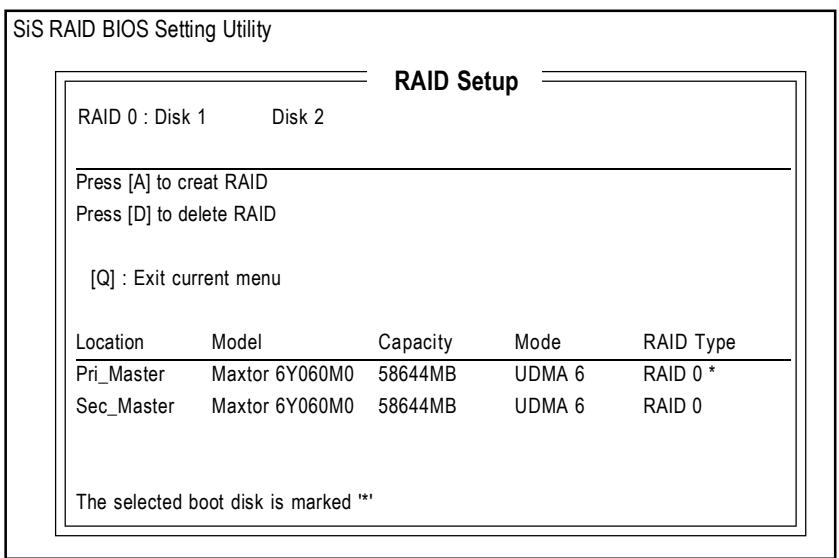

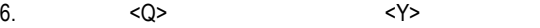

### SiS RAID BIOS Setting Utility

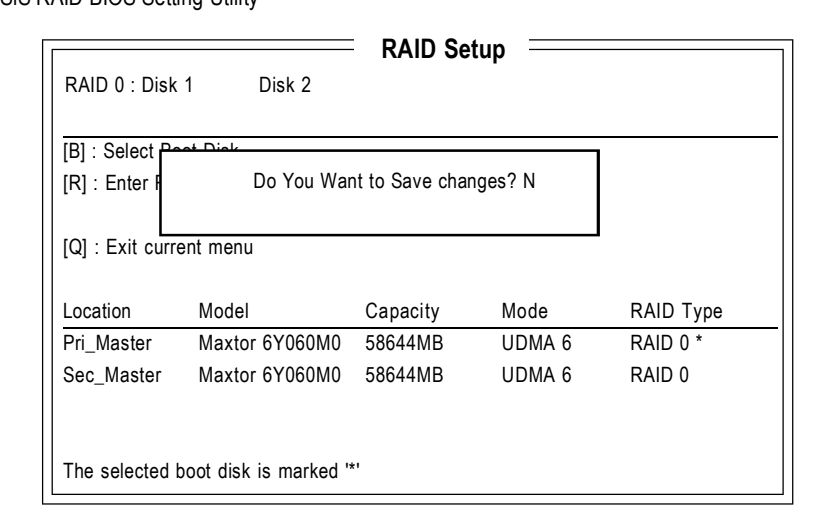

# **RAID 1**

#### RAID 1

1.  $<$ A>

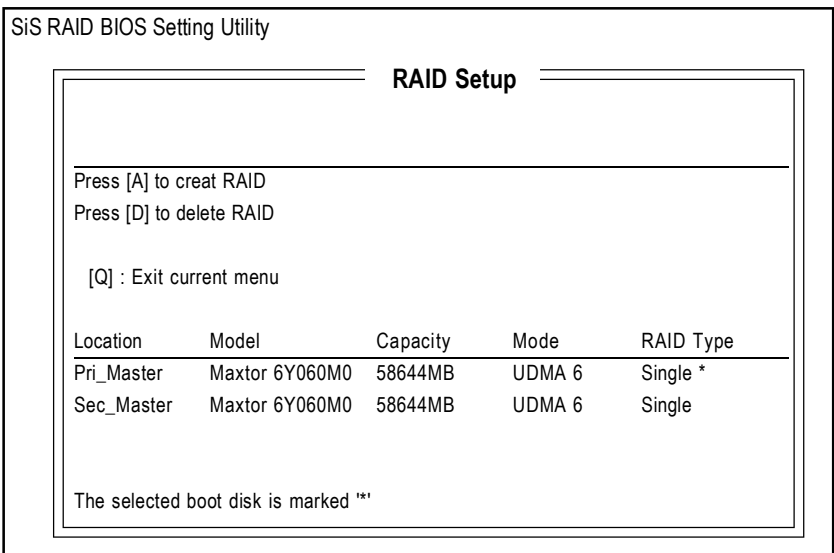

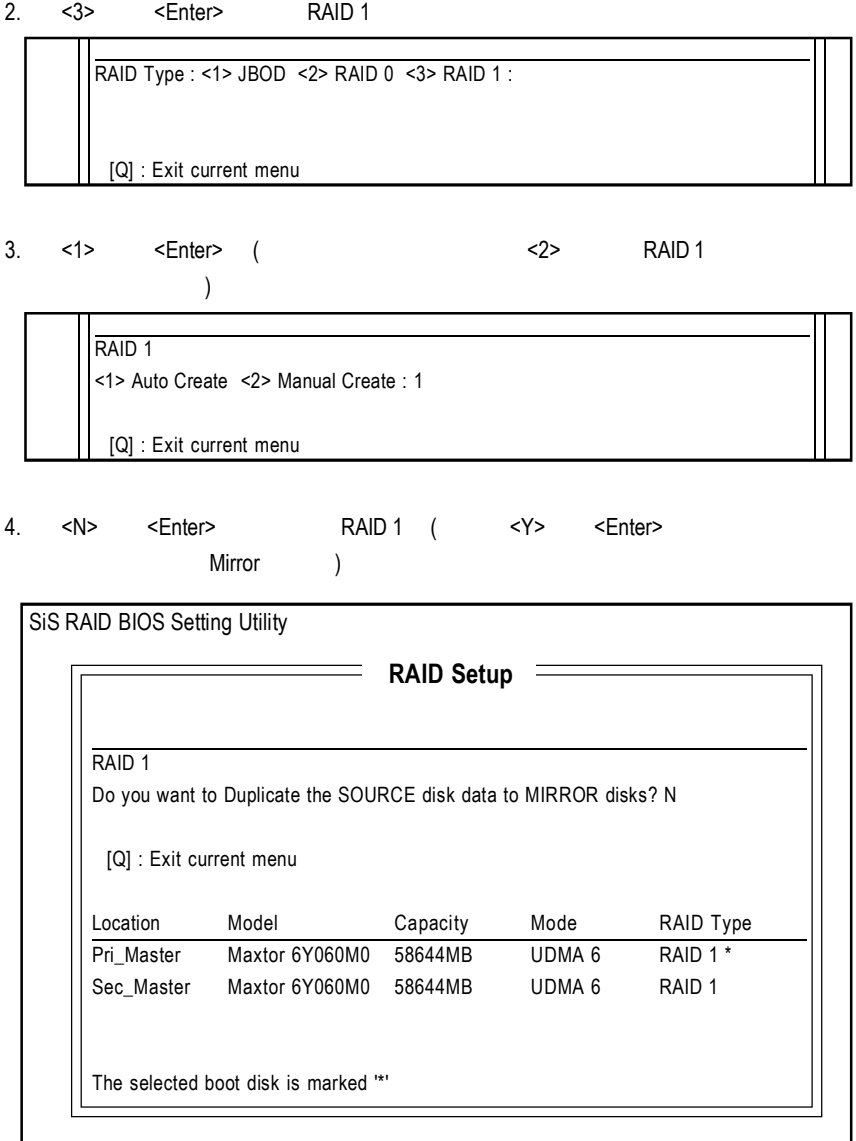

5. RAID 1

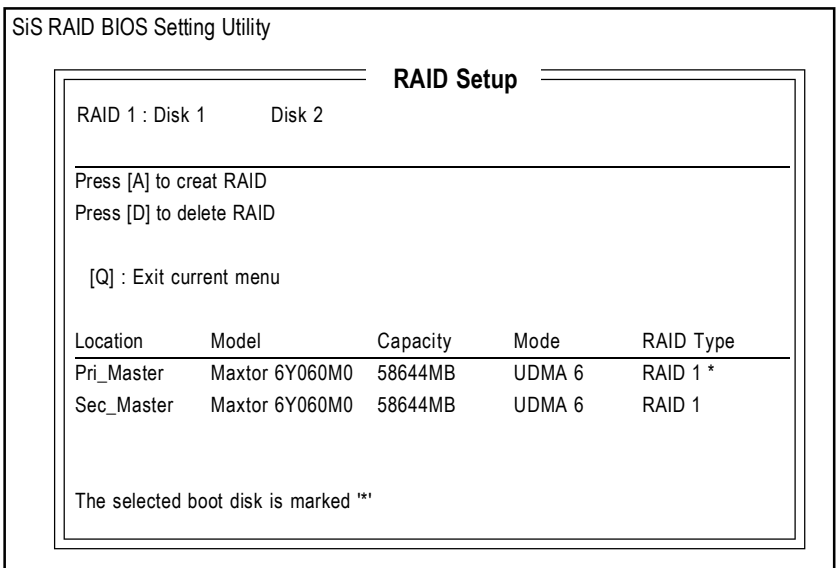

6.  $\langle Q \rangle$ 

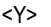

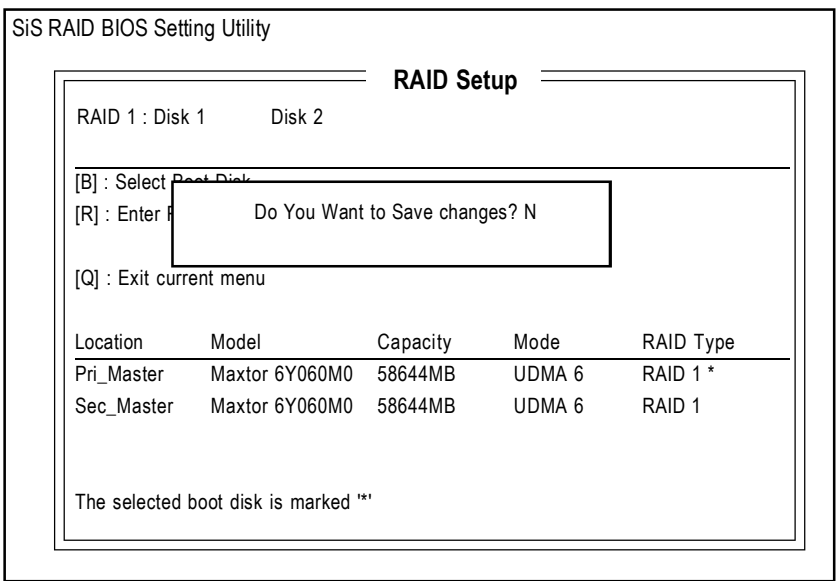

# $JBOD$

JBOD

#### 1.  $\leq A$

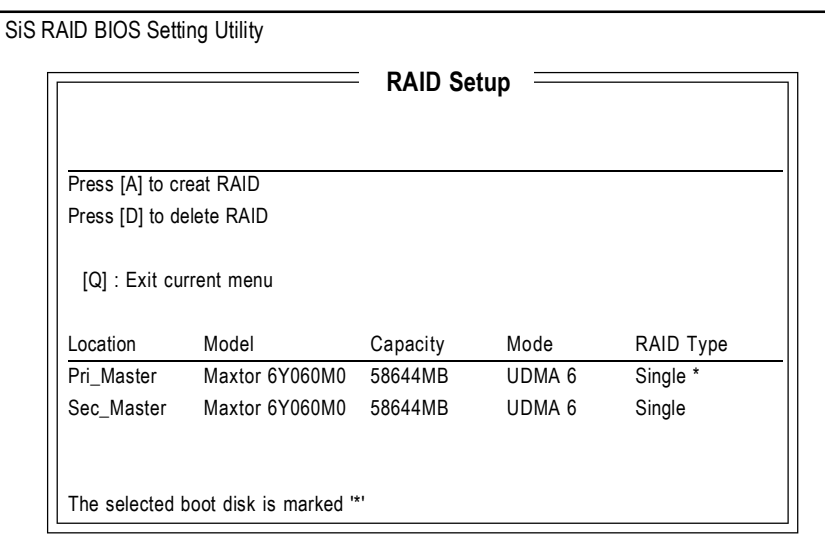

2. <1> <Enter> JBOD

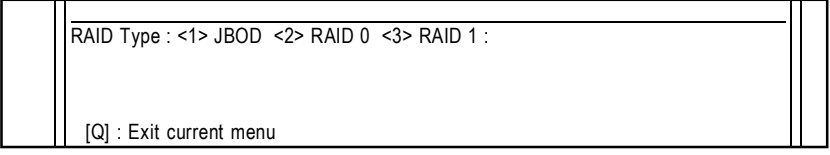

3.  $\lt1>$   $\lt$  Enter> ( $\lt2>$  JBOD 需要它的功能。)

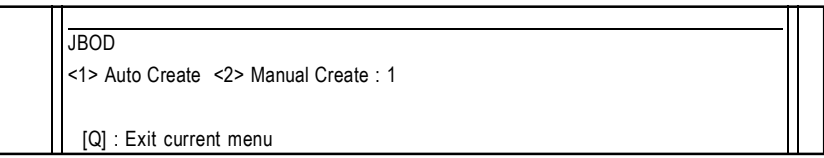

4. JBOD

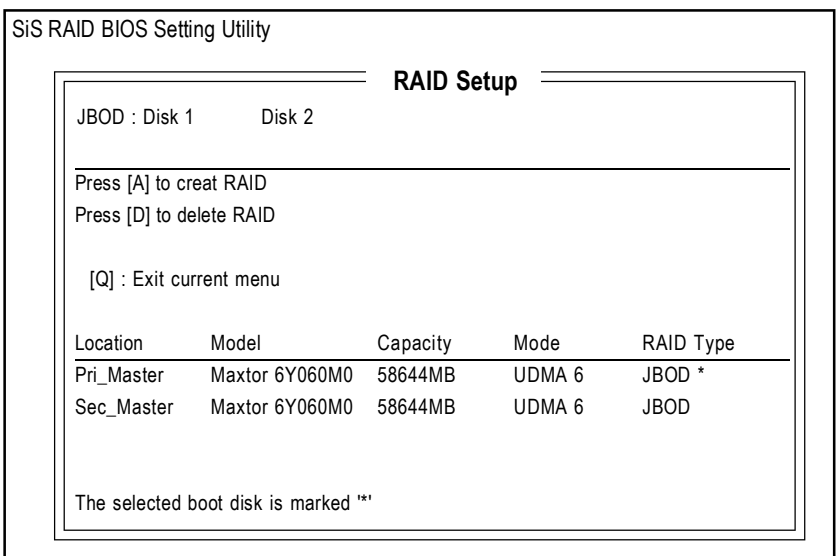

5. 最後,按<Q>離開設定畫面,並按<Y>儲存選擇。

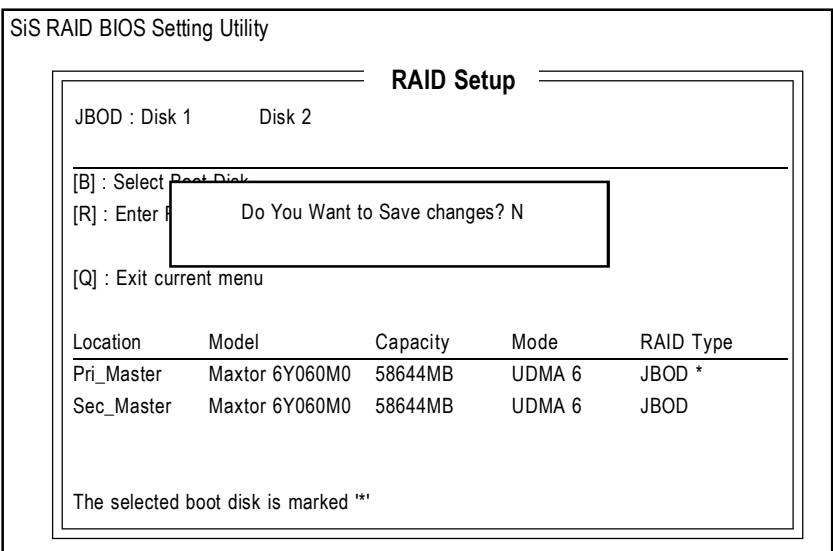

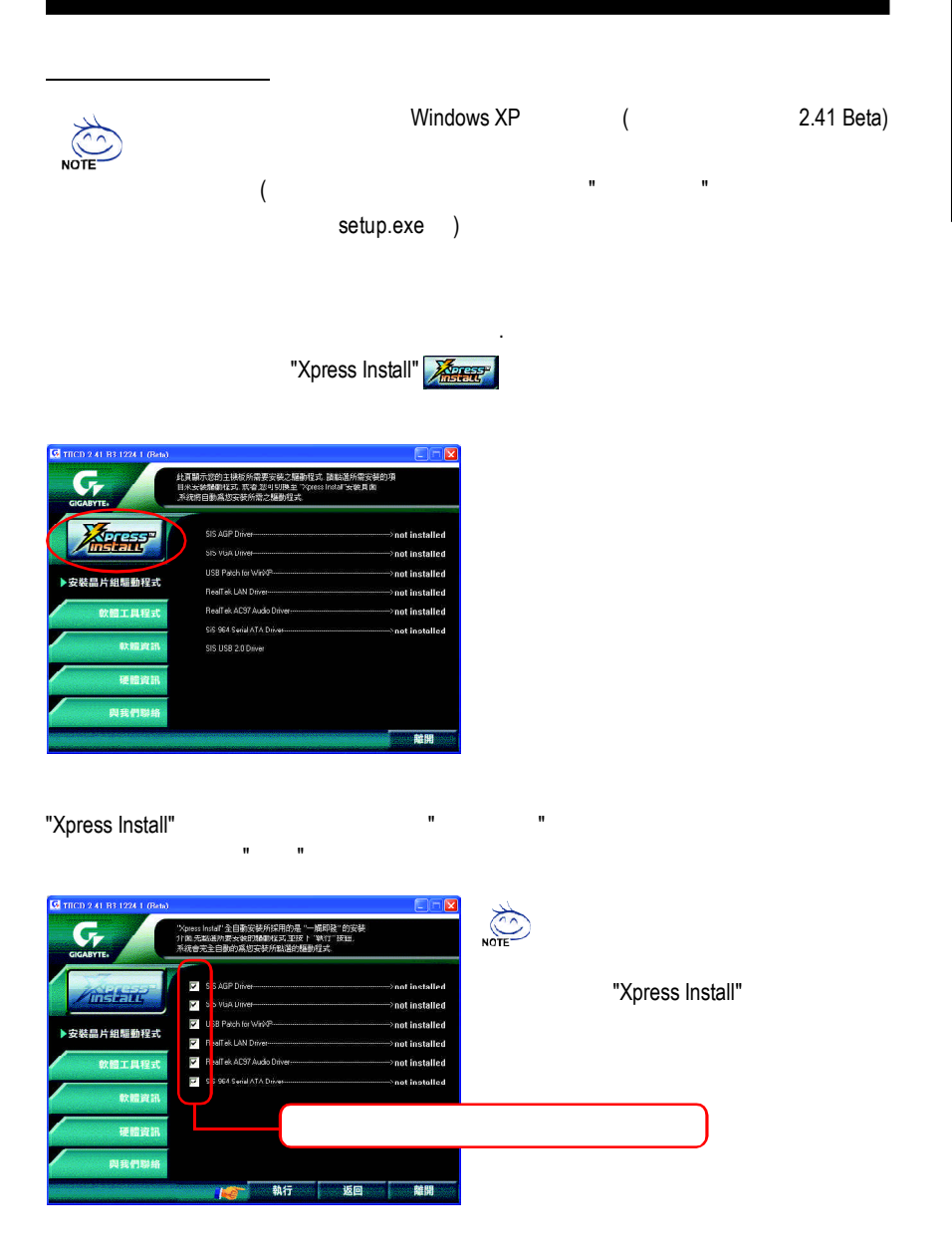

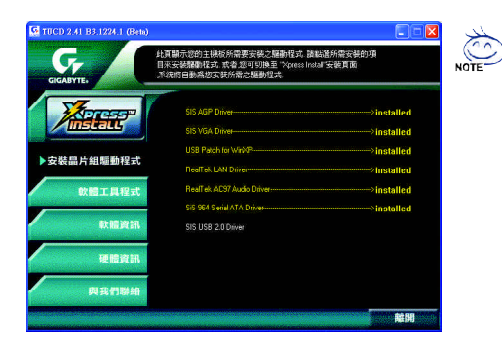

■ SIS AGP Driver SiS AGP ■ SIS VGA Driver VGA SiS **u** USB Patch for WinXP USB Windows XP S3 ■ RealTek LAN Driver RealTek10/100 81XX RealTek AC97 Audio Driver RealTek AC97 ■ SiS 964 Serial ATA Driver SiS 964 Serial ATA SIS USB 2.0 Driver SiS USB 2.0

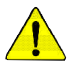

**Windows**  $XP$  **Windows**  $NP$  **Windows** *Windows Service Pack*  $\langle$ 問號移除並重新開機。*(*系統會自動偵測 *USB 2.0* 驅動程式*)*

worldwide partners.

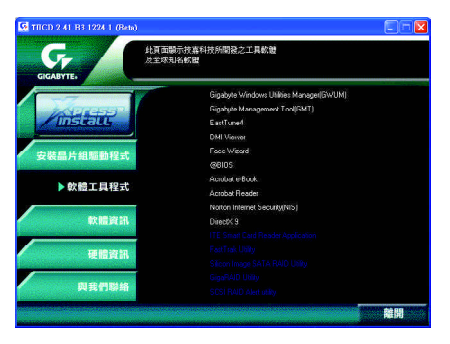

- Gigabyte Windows Utilities Manager (GWUM)
- Gigabyte Management Tool (GMT)
- EasyTune 4
- **n** DMI Viewer DMI/SMBIOS
- Face-Wizard
- @BIOS

**BIOS** 

- Acrobat e-Book Adobe e-Book
- Acrobat Reader

Adobe .PDF

- Norton Internet Security(NIS)
	- anti-virus, ads,
- $\blacksquare$  DirectX 9 Microsoft DirectX 9 3D

 $3D$ 

 $-99-$ 

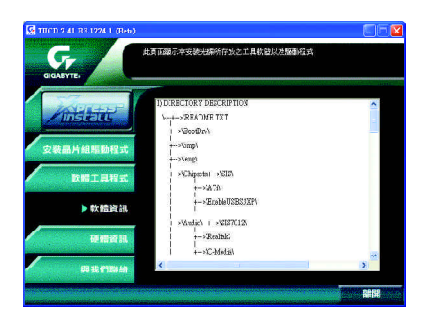

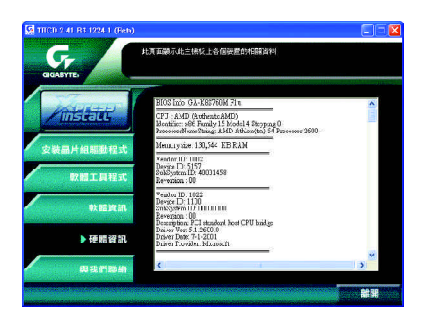

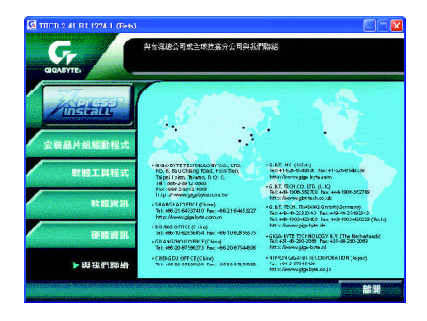

# 安裝 **EasyTune ™ 4** 程式

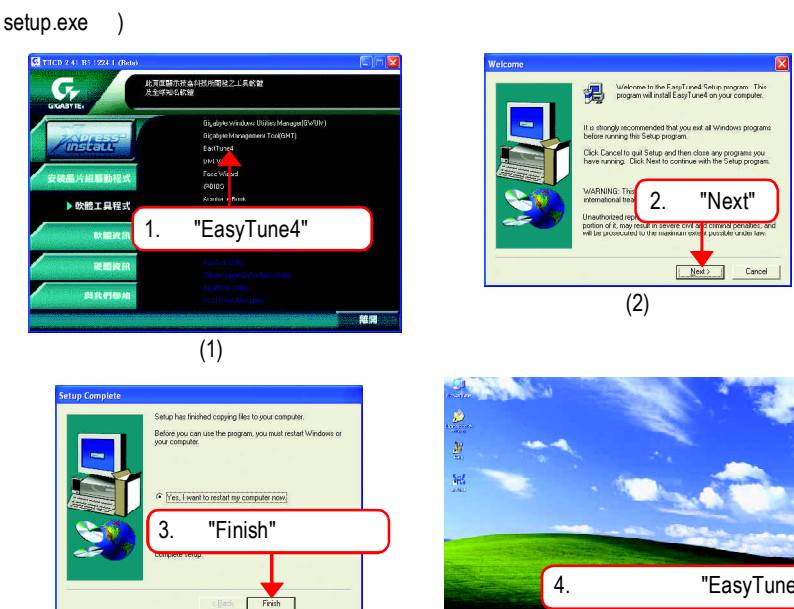

 $($   $"$   $"$   $"$   $"$   $"$   $"$   $"$   $"$ 

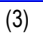

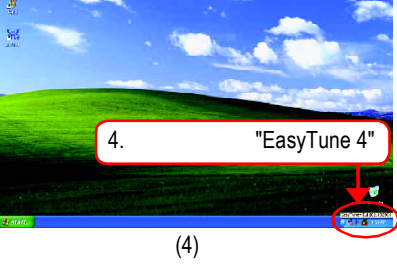

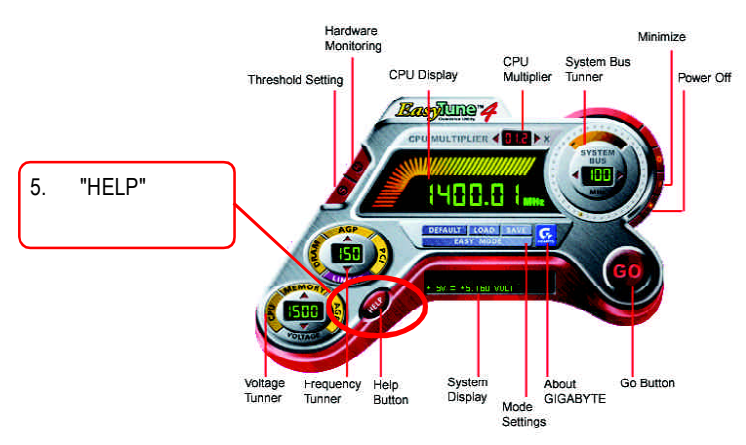

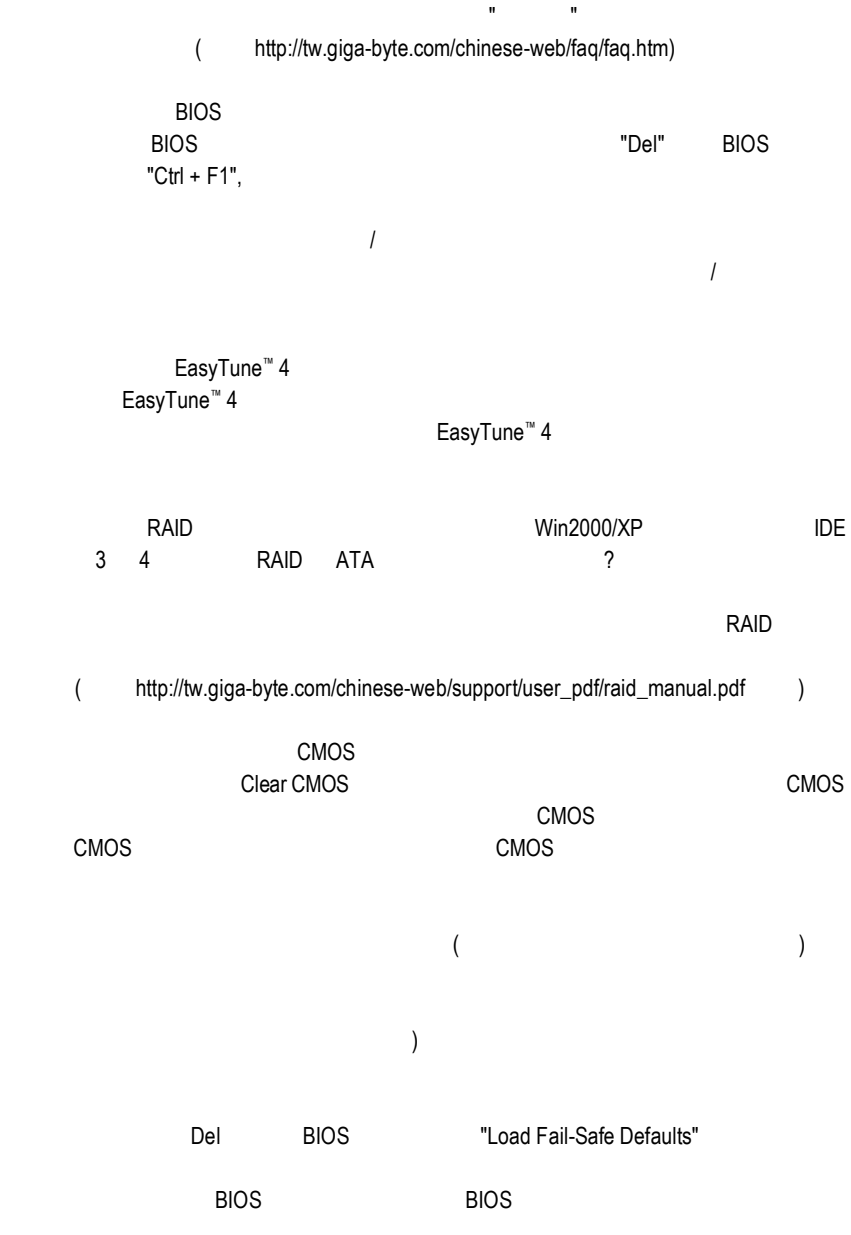

問題六:為什麼我覺得 BIOS 升級完後,系統好像變得不太穩定? BIOS BIOS "Load Fail-Safe Defaults"( "Load BIOS Defaults" CMOS

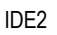

F\_USB(Front USB) USB Over Current

Award AMI BIOS **Example 20** 

AMI BIOS:  $\star$ 1  $\blacksquare$ 2 ECC 3 64k  $4 \overline{ }$ 5 CPU 6 Gate A20 7 CPU 8 **8** 9 ROM 10 CMOS 11短: 快取記憶體錯誤 AWARD BIOS: 1 短:系統啟動正常 2 CMOS 1 1  $1$  $1 \quad 2$  $1 \quad 3$ 1 9 BIOS

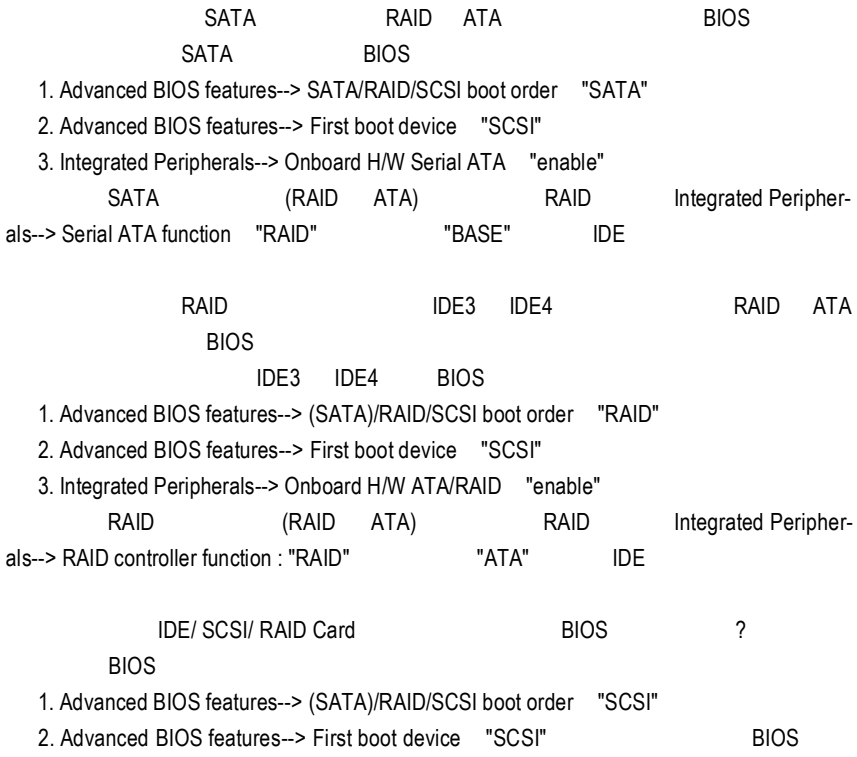

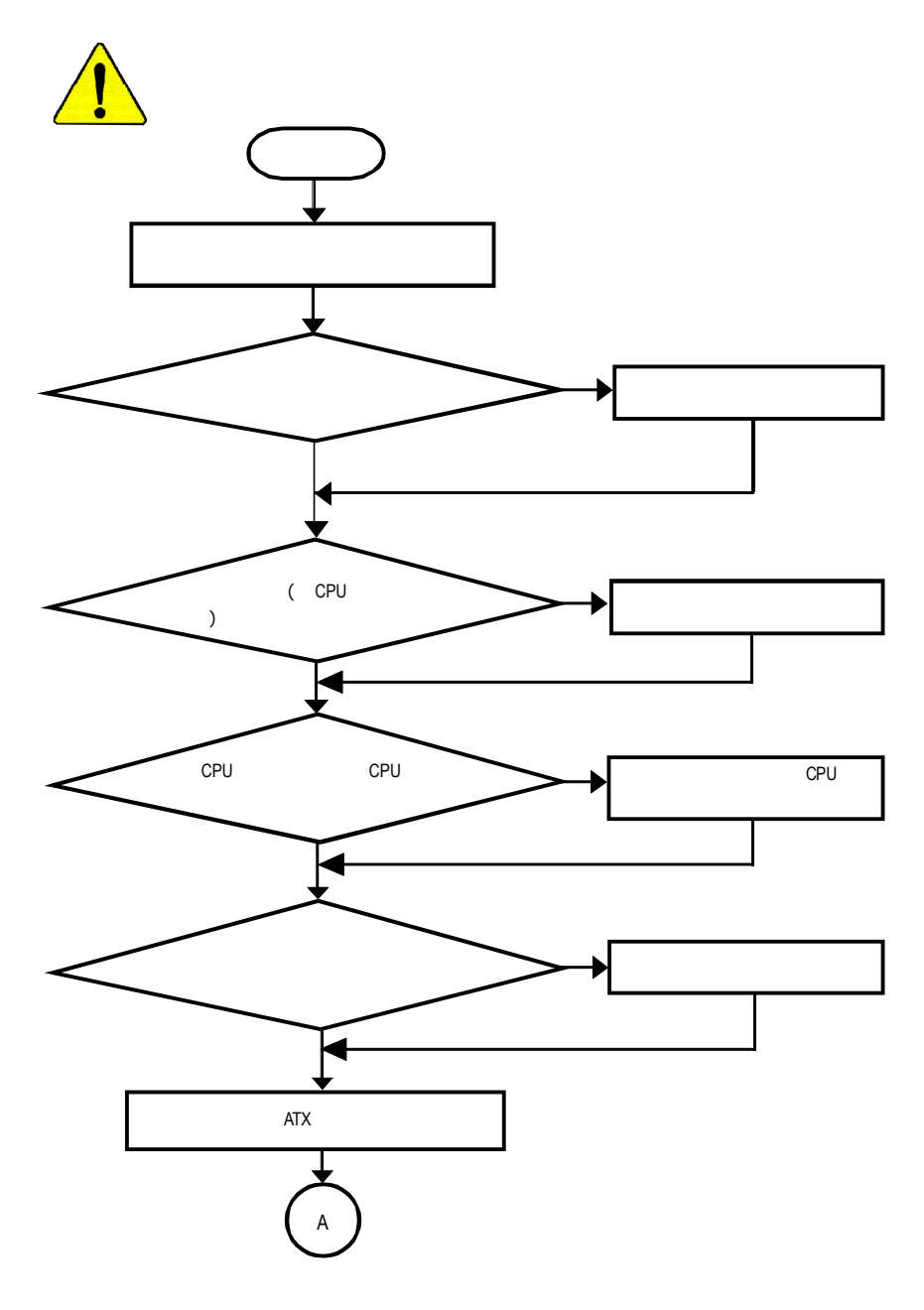

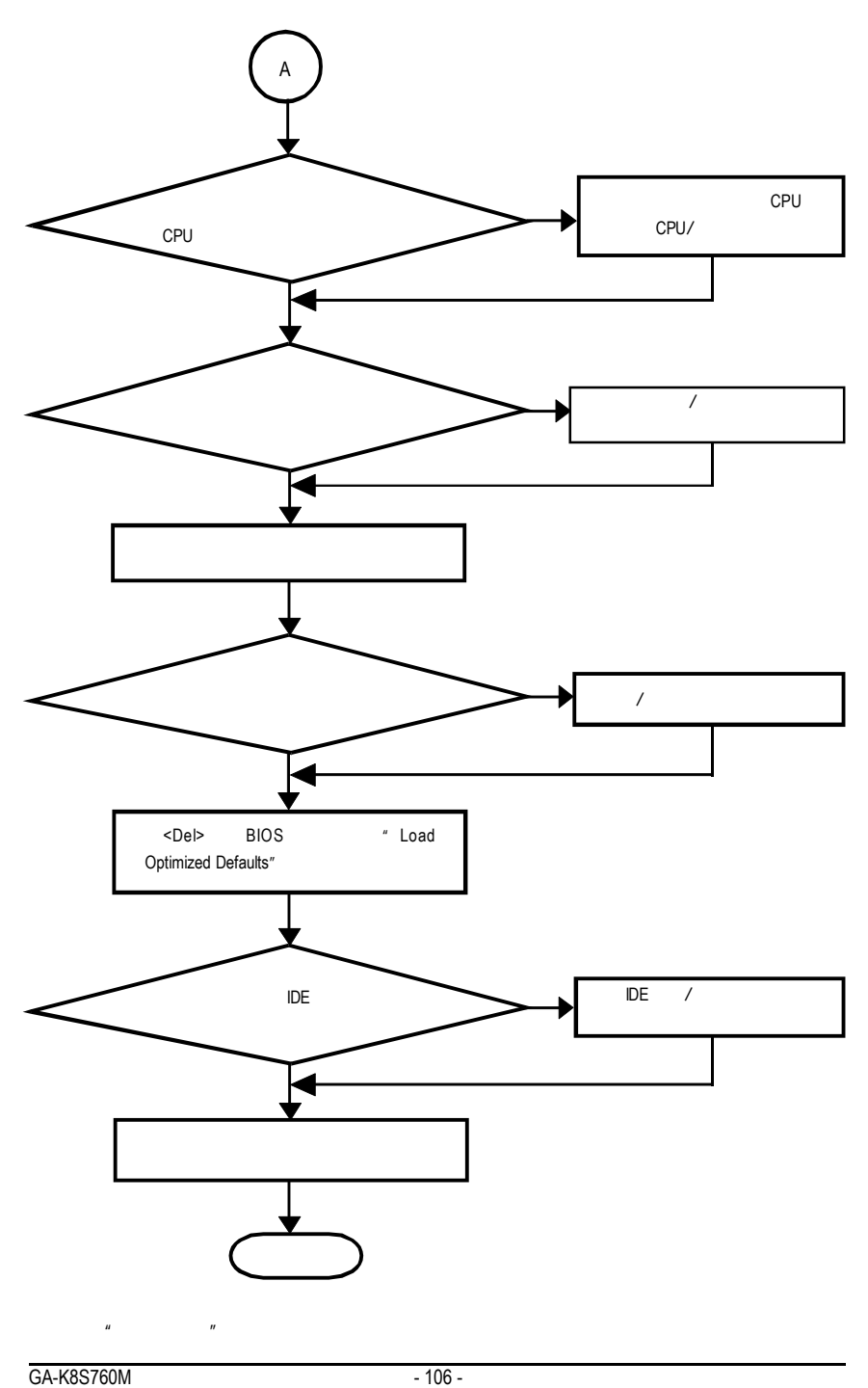

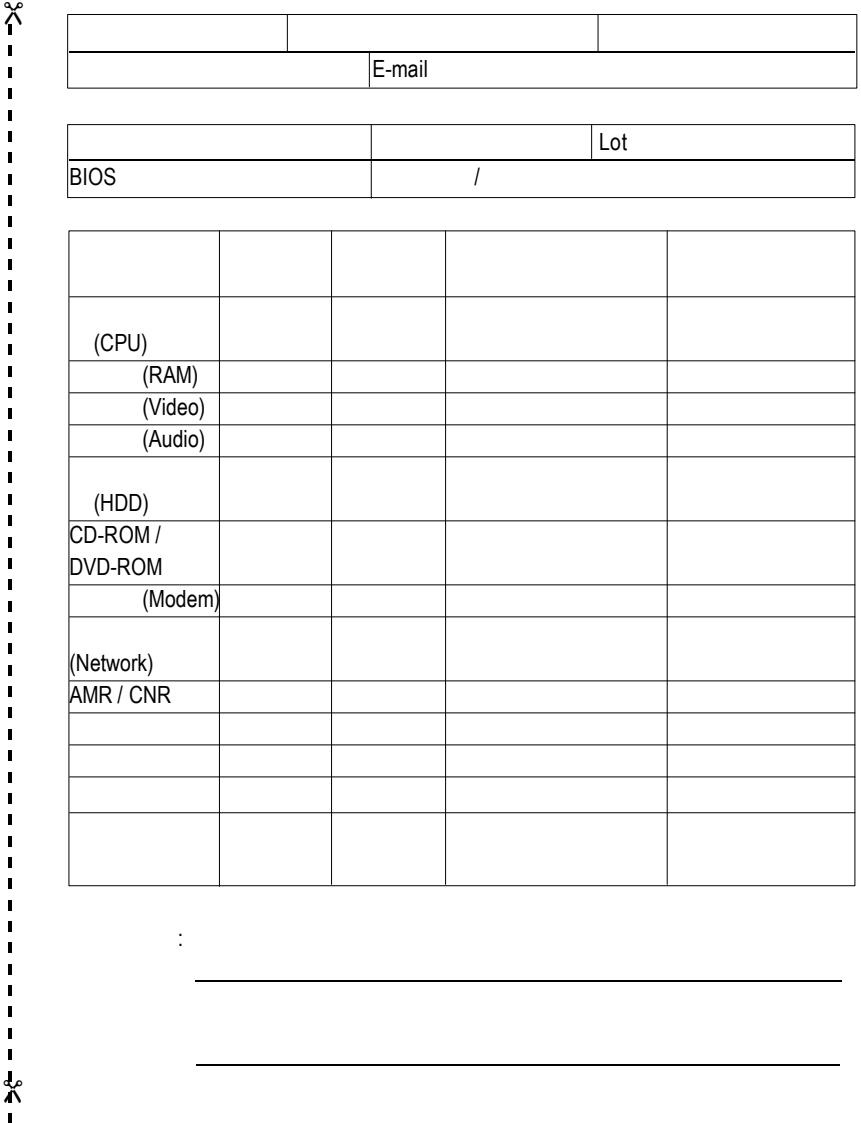

 $\mathbf{I}$ 

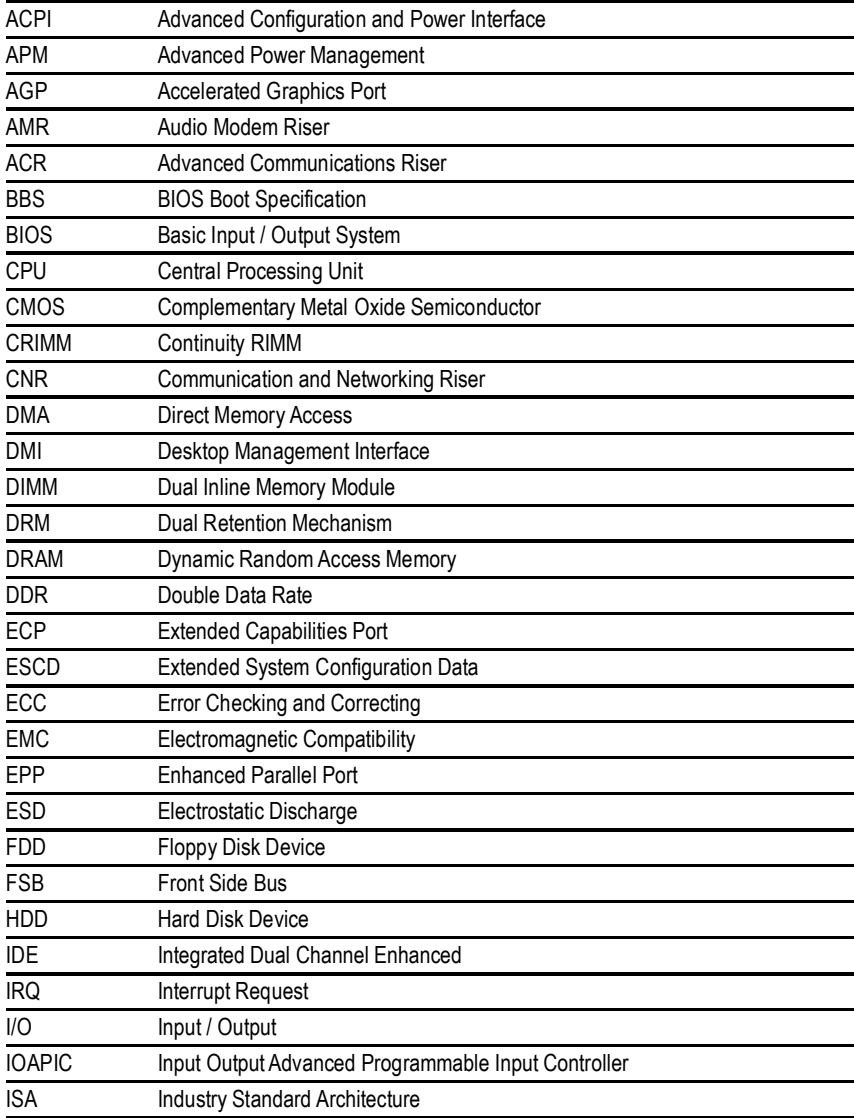
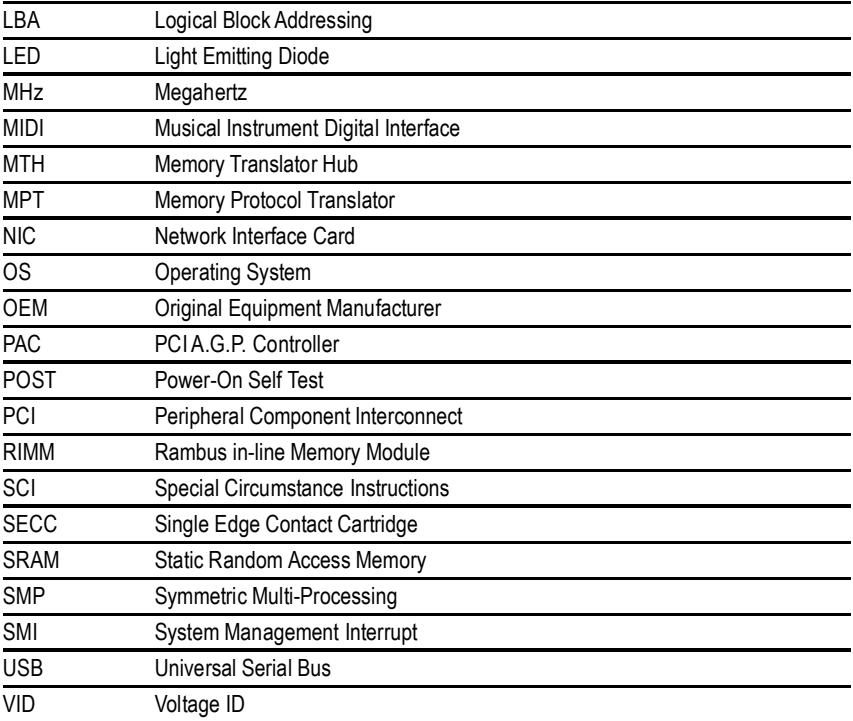

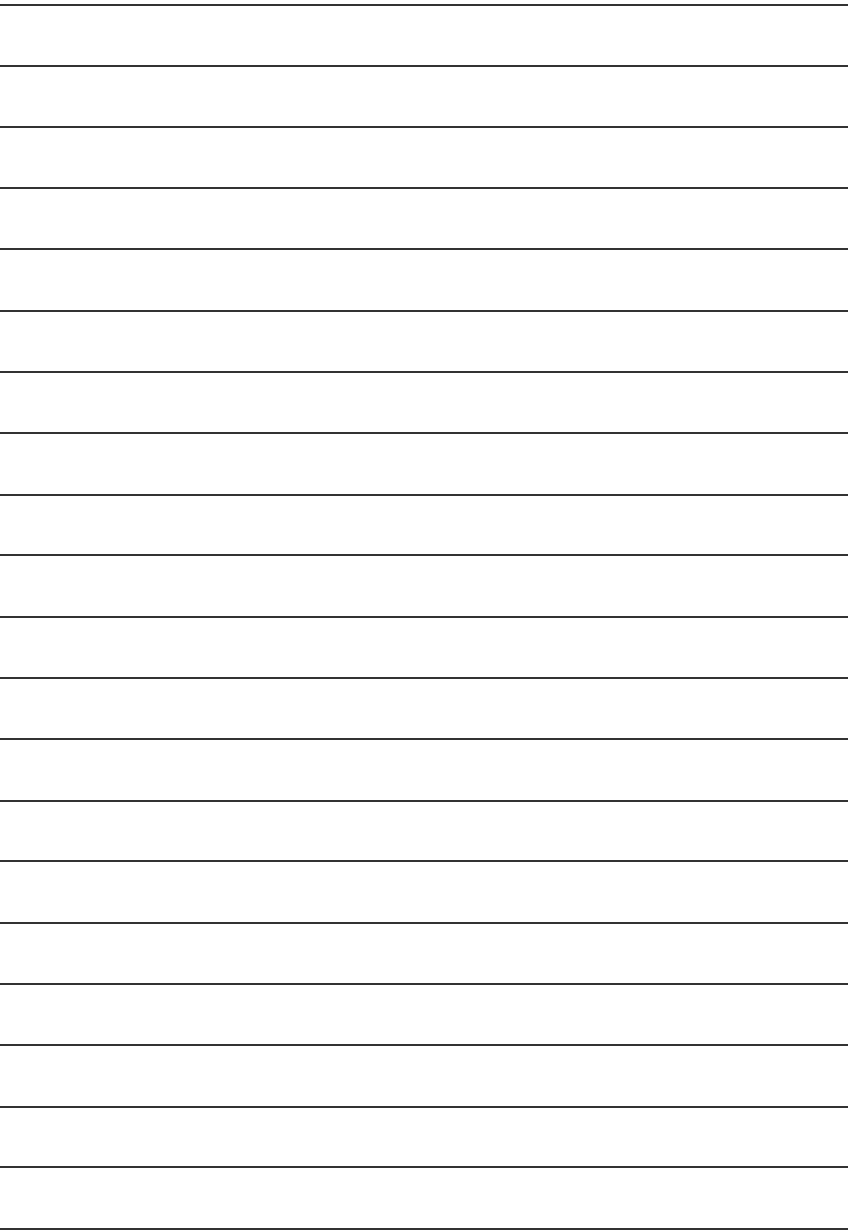

 $\bullet$  $\ddot{\phantom{a}}$  ,  $\ddot{\phantom{a}}$  ,  $\ddot{\phantom{a}}$ 電話:886 (2) 8912-4888 傳真:886 (2) 8912-4004 http://tw.giga-byte.com/TechSupport/ServiceCenter.htm  $(1)$ http://ggts.gigabyte.com.tw/nontech.asp : http://www.gigabyte.com.tw  $\bullet$ G.B.T. INC. 17358 Railroad St, City of Industry, CA 91748. 電話:1 (626) 854-9338 傳真:1 (626) 854-9339 http://www.giga-byte.com/TechSupport/ServiceCenter.htm  $(1)$ http://ggts.gigabyte.com.tw/nontech.asp http://www.giga-byte.com ó 德國 G.B.T. Technology Trading GmbH 電話:49-40-2533040 49-01803-428468 (Tech.) 傳真:49-40-25492343 (Sales) 49-01803-428329 (Tech.) http://de.giga-byte.com/TechSupport/ServiceCenter.htm  $(1)$ http://ggts.gigabyte.com.tw/nontech.asp http://www.gigabyte.de  $\bullet$ Nippon Giga-Byte Corporation http://www.gigabyte.co.jp  $\bullet$ G.B.T. TECH. CO. LTD. 電話: 44-1908-362700 傳真: 44-1908-362709 http://uk.giga-byte.com/TechSupport/ServiceCenter.htm  $(1)$ http://ggts.gigabyte.com.tw/nontech.asp http://uk.giga-byte.com  $\bullet$ Giga-Byte Technology B.V. Verdunplein 8 5627 SZ, Eindhoven, The Netherlands 電話:+31 40 290 2088 NL Tech.Support 0900-GIGABYTE (0900-44422983,  $\approx 0.2$ /M) BE Tech.Support 0900-84034 (€ 0.4/M) 傳真:+31 40 290 2089 http://nz.giga-byte.com/TechSupport/ServiceCenter.htm  $(1)$ http://ggts.gigabyte.com.tw/nontech.asp http://www.giga-byte.nl  $\bullet$ http://cn.giga-byte.com/TechSupport/ServiceCenter.htm  $(1)$ http://ggts.gigabyte.com.tw/nontech.asp http://www.gigabyte.com.cn 北京 電話:86-10-82856054, 86-10-82856064, 86-10-82856094 傳真:86-10-82856575 成都 電話:86-28-85236930 傳真:86-28-85256822 廣州 電話:86-20-87586273 傳真:86-20-87544306 上海 電話:86-21-64737410 傳真:86-21-64453227 瀋陽 電話:86-24-23960918, 86-24-23960893  $\overline{\phantom{a}}$ 電話:86-27-87854385, 86-27-87854802 傳真:86-27-87854031 西安 電話:86-29-5531943 傳真:86-29-5539821

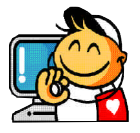

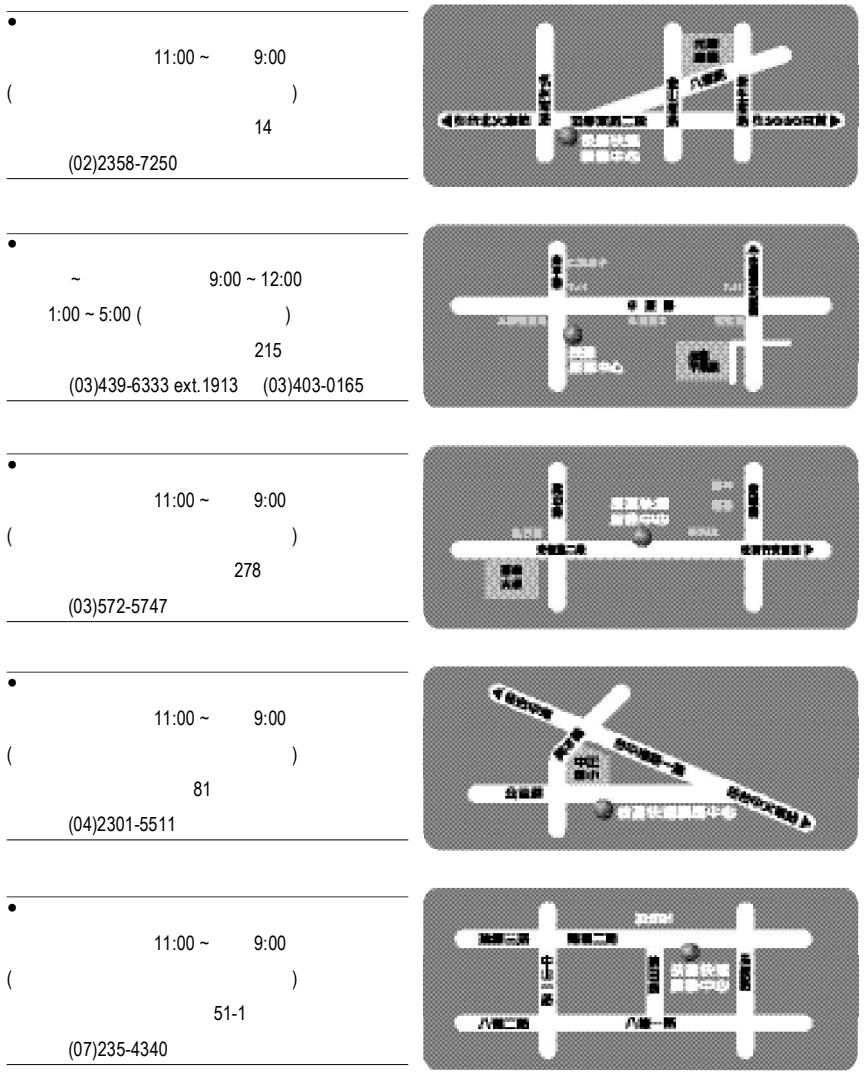

http://service.gigabyte.com.tw